# **ИНФОРМАЦИОННАЯ СИСТЕМА МОНИТОРИНГА И СТАТИСТИКИ В ОБРАЗОВАТЕЛЬНОЙ СФЕРЕ**

**РУКОВОДСТВО ПОЛЬЗОВАТЕЛЯ**

 $<$ 2008 $>$ 

## СОДЕРЖАНИЕ

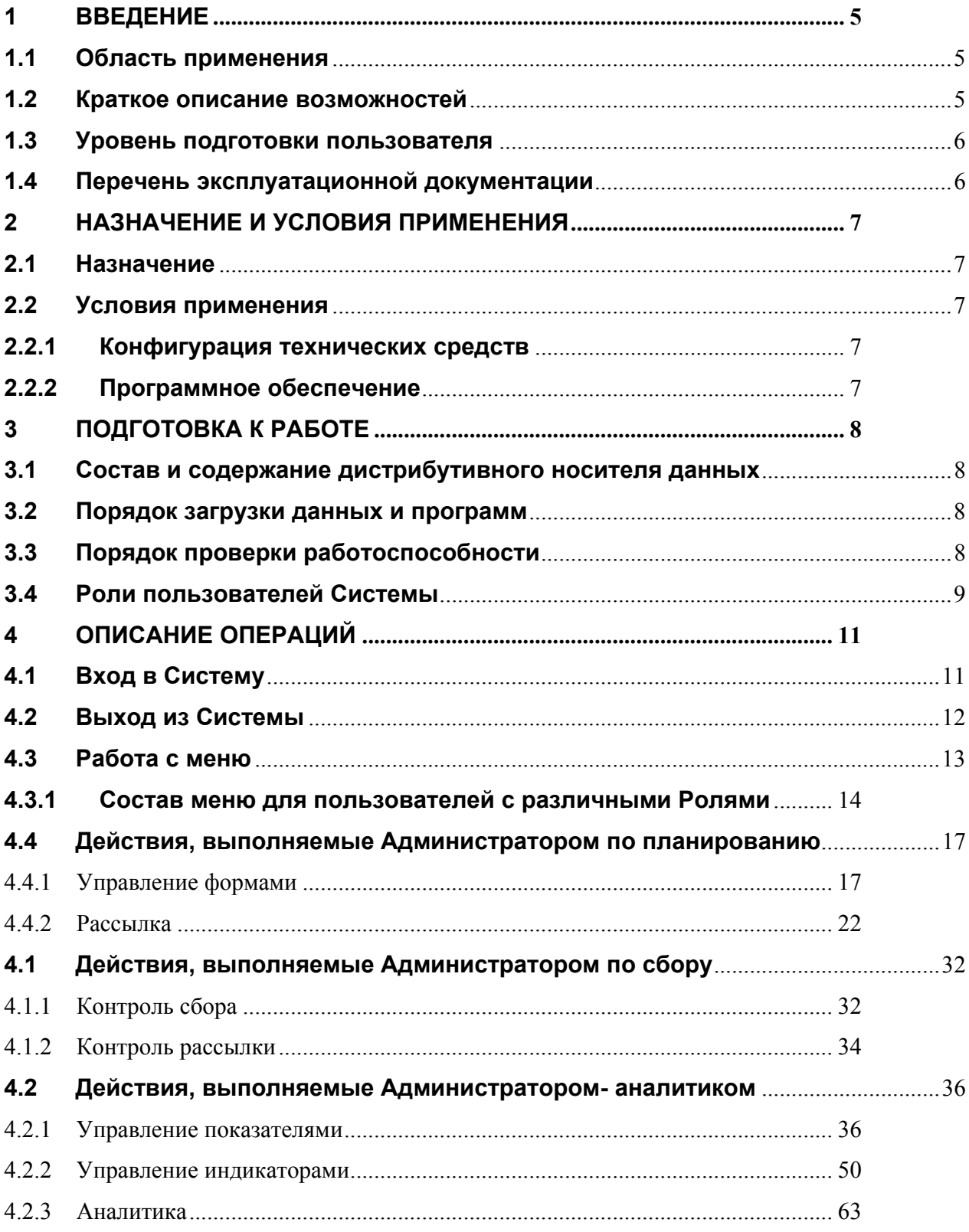

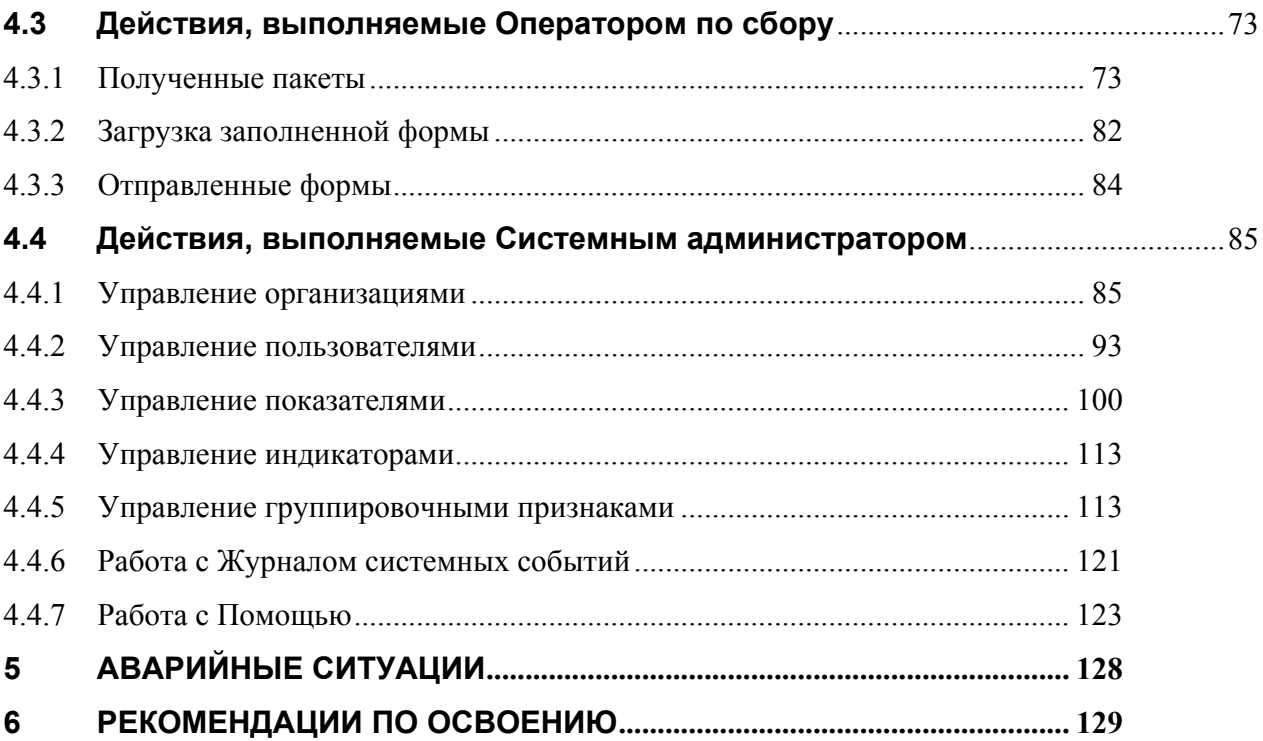

## **СПИСОК ТЕРМИНОВ И СОКРАЩЕННЫХ НАИМЕНОВАНИЙ**

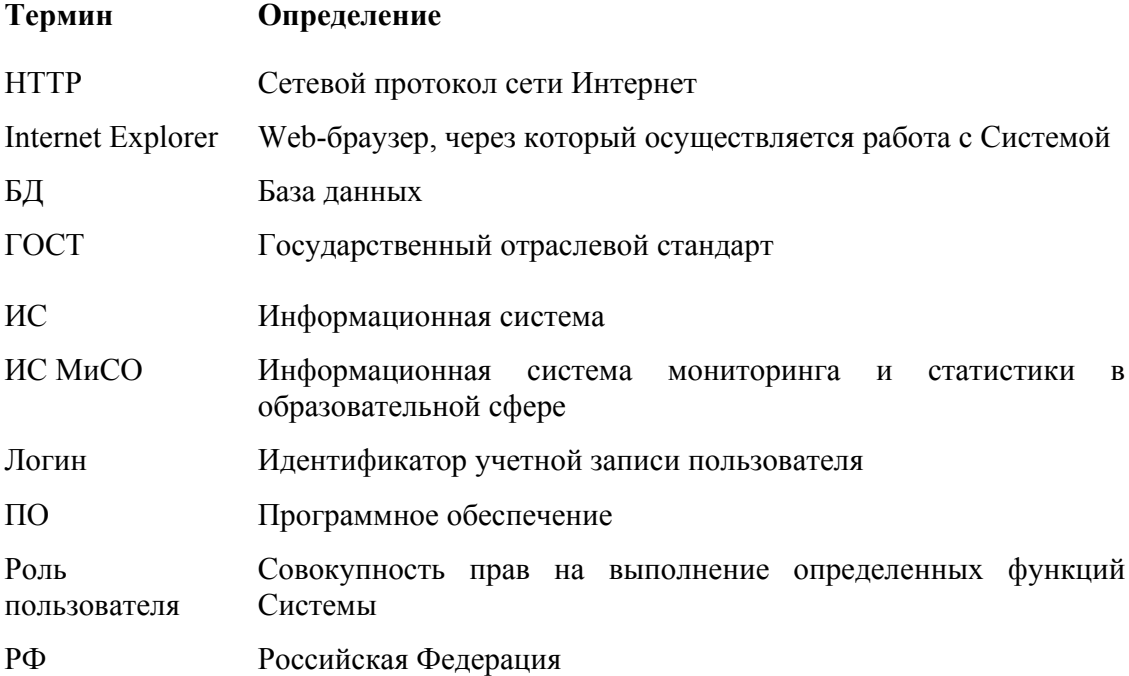

## **1 ВВЕДЕНИЕ**

#### **1.1 Область применения**

Настоящее руководство предназначено для ознакомления пользователей с техническими характеристиками и функциональными возможностями Информационной системы мониторинга и статистики в образовательной сфере.

Система предназначена для автоматизации процесса сбора, контроля и хранения отчетности учреждений образования РФ.

Работа пользователей с Системой осуществляется посредством Webбраузера Internet Explorer компании Microsoft.

#### **1.2 Краткое описание возможностей**

ИС МиСО (в дальнейшем Система) позволяет выполнять следующие основные операции по сбору и мониторингу отчетности:

- рассылать пакеты, содержащие шаблоны форм отчетности, подотчетным организациям по ранее определенному календарю рассылки или вручную;
- отправлять заполненные формы отчетности на проверку;
- загружать заполненные в offline-режиме формы отчетности в Систему;
- принимать или отклонять заполненные формы отчетности, полученные из подотчетных организаций;
- просматривать отправленные на проверку формы отчетности.

Помимо основных возможностей, Система предоставляет дополнительные возможности по:

- управлению шаблонами форм и формированию пакетов;
- управлению организациями и пользователями, входящими в них;
- управлению справочниками Системы, включая рубрикатор показателей, группировочные признаки;
- просмотру справочника единиц измерения;
- просмотру журнала сообщений Системы.

### **1.3 Уровень подготовки пользователя**

Для корректной работы с Системой пользователи должны знать порядок работы с ПК, уметь запускать программы в операционных системах Windows и иметь опыт работы в Web-браузере Internet Explorer.

## **1.4 Эксплуатационная документация**

Данное руководство является частью комплекта эксплуатационной документации по Системе.

Обновления электронной версии данного руководства доступны из интерфейса Системы (пункт меню «Помощь\Инструкции пользователей»).

## **2 НАЗНАЧЕНИЕ И УСЛОВИЯ ПРИМЕНЕНИЯ**

### **2.1 Назначение**

Система предназначена для автоматизации процесса сбора, контроля и хранения статистической отчетности учреждений образования РФ.

### **2.2 Условия применения**

ИС МиСО функционирует в среде Web-браузера (Microsoft Internet Explorer версии 6.0 и выше).

#### **2.2.1 Конфигурация технических средств**

Рабочая станция, на которой выполняется работа с Системой, должна удовлетворять следующим минимальным требованиям в части конфигурации технических средств:

- **Процессор**: 433 МГц и выше;
- **Оперативная память**: 128 Мб и более;
- **Свободное место на жестком диске**: 100 Мб и более.

### **2.2.2 Программное обеспечение**

На рабочей станции, где осуществляется работа с Системой, должно быть установлено следующее программное обеспечение:

- Операционная система Microsoft Windows 2000 Service Pack 4; Windows XP или Windows 2003;
- Microsoft Internet Explorer 6.0 Service Pack 1 и выше.

## **3 ПОДГОТОВКА К РАБОТЕ**

## **3.1 Состав и содержание дистрибутивного носителя данных**

Дистрибутивный носитель данных для ИС МиСО не предусмотрен, поскольку для работы с Системой достаточно иметь на рабочей станции установленное стандартное программное обеспечение.

#### **3.2 Порядок загрузки данных и программ**

Система может быть загружена следующими способами:

- 1. Прямой ввод адреса Системы в адресную строку Web-браузера:
	- в адресной строке окна Web-браузера наберите адрес Системы;
	- нажмите на клавиатуре клавишу **<Enter>**.
- 2. Вызов с помощью ярлыка на Рабочем столе:
	- создайте ярлык для адреса Системы и поместите его на Рабочий стол;
	- дважды щелкните на ярлыке для вызова Системы.
- 3. (для подключений к Системе, следующих за первоначальным подключением) Ссылка на адрес Системы в списке Избранное Webбраузера:
	- воспользовавшись 1-м способом для вызова Системы, добавьте ссылку на ее адрес в список **Избранное**: для этого выберите пункт меню **Избранное->Добавить в Избранное**;
	- при последующих подключениях к Системе откройте Web-браузер и выберите ссылку на Систему в меню **Избранное**.

Для доступа к Системе необходимо пройти процедуру входа в Систему.

#### **3.3 Порядок проверки работоспособности**

Чтобы проверить работоспособность Системы убедитесь, что после загрузки на экране появляется страница входа в Систему (**Вход**) (см. Рис. 1**Страница Вход**).

Состав меню Системы может быть различен для пользователей с разными ролями, входящими в организации различных уровней (см. п.3.4).

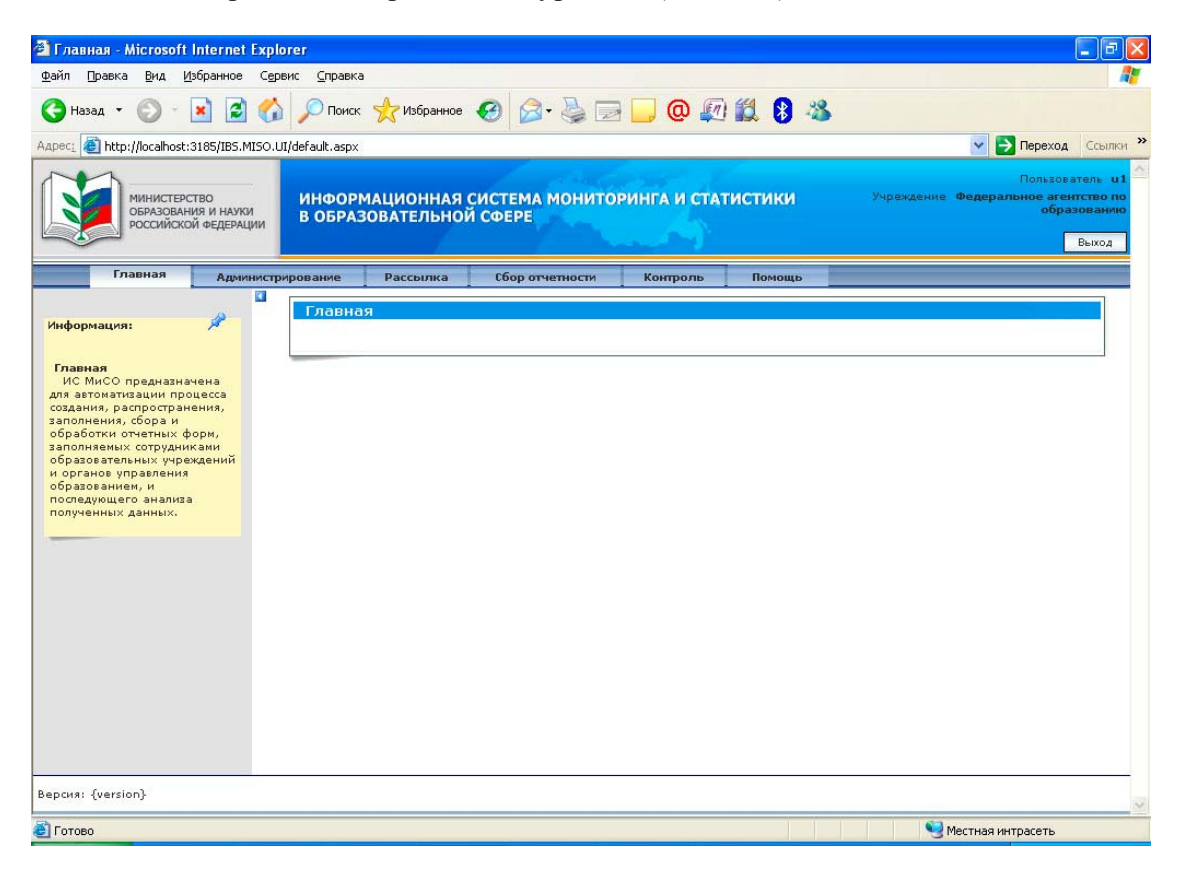

**Рис. 1**Страница Вход

## **3.4 Роли пользователей Системы**

Пользователям ИС МиСО в соответствии с их должностными обязанностями присваивается одна или несколько функциональных ролей, определяющих права на выполнение операций в Системе, из следующего списка:

- Администратор по планированию;
- Администратор по сбору;
- Администратор- аналитик;
- Оператор по сбору;
- Потребитель ИС МиСО;
- Системный администратор;

Состав операций, доступных пользователю, зависит не только от его Роли пользователя, но и от типа (уровня) организации (федеральный, региональный, муниципальный уровень, или учреждение образования), к которой он относится.

## **4 ОПИСАНИЕ ОПЕРАЦИЙ**

## **4.1 Вход в Систему**

Для получения доступа к Системе все Пользователи должны войти в Систему.

**Роли**: Все роли

**Условия выполнения**: Пользователь открыл страницу «Вход» (см. Рис. 1**Страница Вход**).

#### **Подготовительные действия**: Нет

Для входа в Систему:

- 4. В верхней части страницы «Вход» Пользователь указывает свои учетные данные: вводит свое имя пользователя в поле «Пользователь», а пароль— в поле «Пароль».
- 5. Пользователь нажимает кнопку «Вход». Производится проверка указанных Вами данных. В случае неверно указанных данных выдается сообщение (см. Рис. 2Ошибка при входе в Систему). В случае, если все данные указаны верно, отображается Главная страница Системы (см. Рис. 3Главная страница Системы). Состав меню в этом случае соответствует совокупности прав, доступных Пользователю, а в верхней части страницы отображается имя Пользователя и организация, к которой принадлежит Пользователь (см. Рис. 4Информация о пользователе).
- 6. В случае, если вход в Систему не произошел, Пользователь должен проверить своди данные и повторить шаги 1-2.

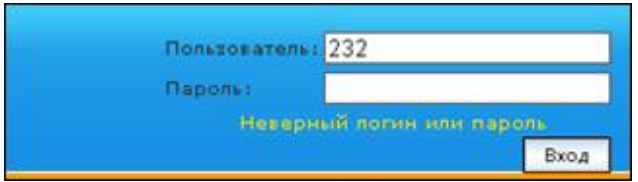

**Рис. 2**Ошибка при входе в Систему

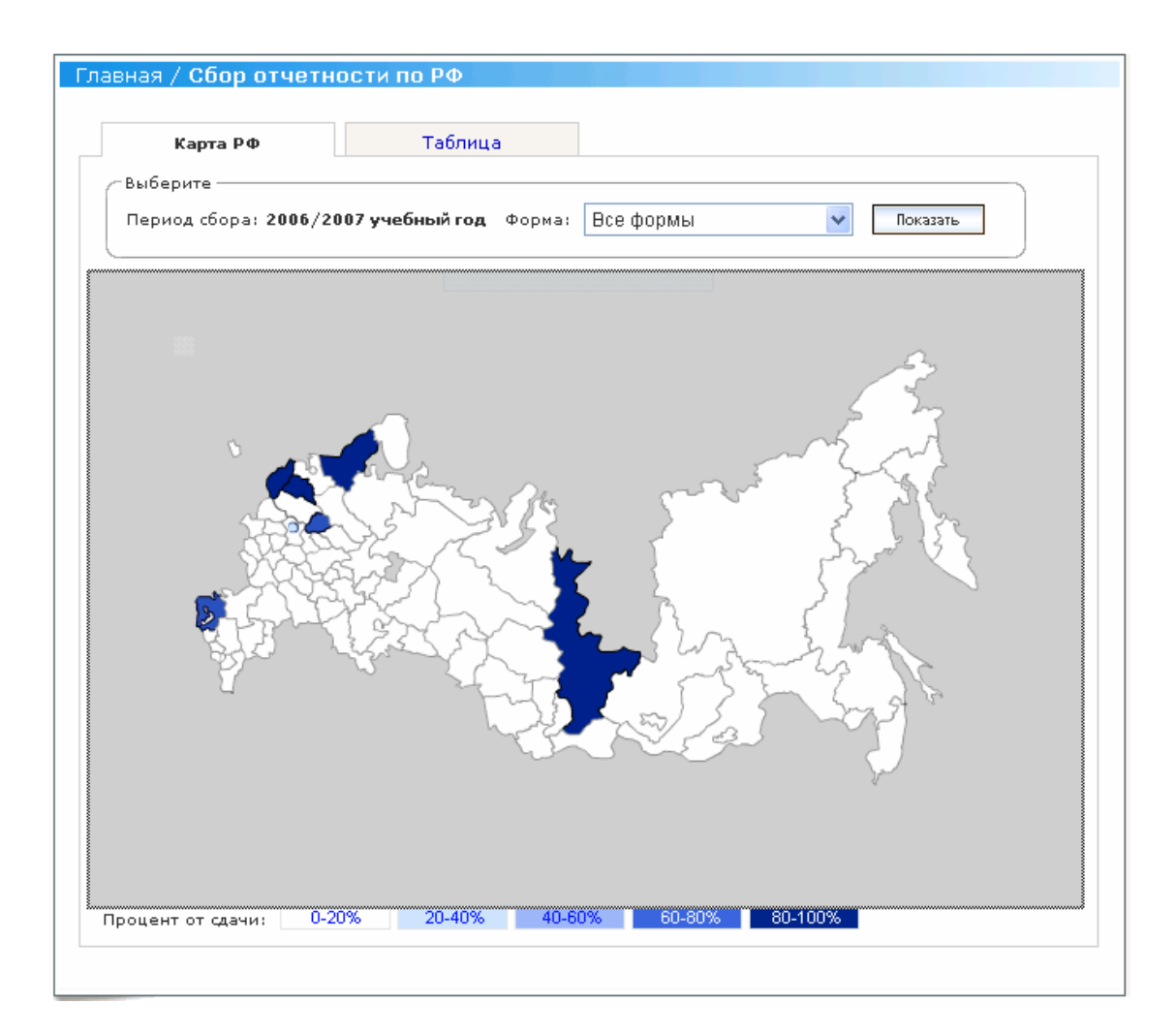

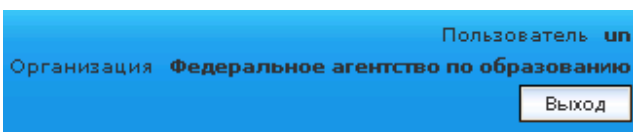

**Рис. 3**Главная страница Системы

**Рис. 4**Информация о пользователе

## **4.2 Выход из Системы**

Для корректного завершения работы в Системе все пользователи должны выполнить выход из Системы. Также выход из Системы может быть выполнен автоматически по превышению периода бездействия пользователя в Системе.

#### **Роли**: Все роли

**Условия выполнения**: Пользователь вошел в Систему под своей учетной записью (см. п.4.1);

#### **Подготовительные действия**: Нет

Для выхода из Системы в любой момент Пользователь нажимает кнопку «Выход», расположенной в верхней части страницы. Производится завершение работы с Системой. Пользователь должен помнить, что все несохраненные данные после выхода из Системы будут потеряны. Для продолжения работы с Системой необходимо повторить процедуру входа.

После входа в Систему всем пользователям доступен пункт меню «Помощь», в котором можно загрузить необходимые для работы дистрибутивы, документацию по Системе, а также узнать контактную информацию для связи с технической поддержкой.

**Роли**: Все роли

**Условия выполнения**: Пользователь вошел в Систему под своей учетной записью;

#### **Подготовительные действия**: Нет

Для перехода на страницу «Помощь» в любой момент Пользователь должен выбрать меню «Помощь».

#### **4.3 Работа с меню**

Всем пользователям Системы доступны пункты меню в соответствии с правами назначенных им Ролей. Меню Системы включает два уровня: пункты меню верхнего уровня и пункты выбранного пункта меню (см. Рис. 5Меню Системы).

**Роли**: Все роли

**Условия выполнения**: Пользователь вошел в Систему под своей учетной записью;

#### **Подготовительные действия**: Нет

Для перехода к нужной опции меню:

7. Пользователь выбирает необходимый пункт меню верхнего уровня, в котором содержится необходимая ему опция. Отображается страница с первой из доступных Вам опций пункта меню.

8. В списке в левой части страницы Пользователь выбирает необходимый пункт (опцию) меню. Отображается страница для работы с нужной опцией.

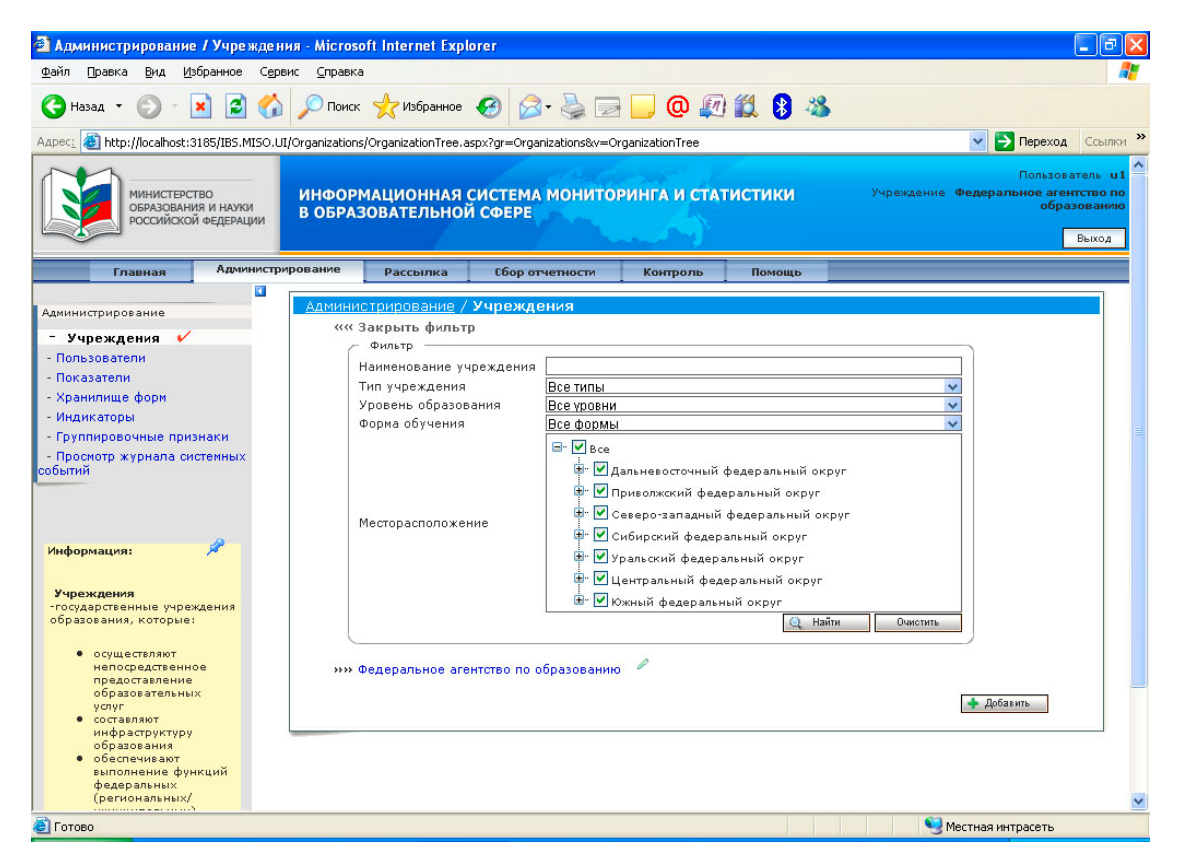

**Рис. 5**Меню Системы

#### **4.3.1 Состав меню для пользователей с различными Ролями**

Для пользователей с разными ролями, состоящими в организациях разного типа, состав меню и доступных в них опций Системы различен:

**Администратору по планированию** доступны следующие пункты меню:

- Меню «Администрирование»:
	- o «Хранилище форм»;
- Меню «Рассылка»;
	- o «Формирование пакета»;
	- o «Формирование графика рассылки»;
	- o «Ручная рассылка»;

Кроме того, **Администратор по планированию** может пользоваться следующими пунктами меню (в режиме просмотра имеющейся информации):

- Меню «Помощь»:
	- o «Организационные документы»;
	- o «Инструкции пользователей»;

#### **Администратору по сбору** доступны следующие пункты меню:

- «Контроль»:
	- o «Контроль сбора»;
	- o «Контроль рассылки»;
- «Рассылка»
	- o «Ручная рассылка»;
	- o «Формирование графика рассылки»;

Кроме того, **Администратор по сбору** может пользоваться следующими пунктами меню «Помощь» (в режиме просмотра имеющейся информации):

- «Организационные документы»;
- «Инструкции пользователей»;

**Администратору- аналитику** доступны следующие пункты меню:

- «Администрирование»:
	- o «Показатели»;
	- o «Индикаторы»;

Кроме того, **Администратор- аналитик** может пользоваться следующими пунктами меню (в режиме просмотра имеющейся информации):

- «Аналитика»:
	- o «Статистика образования»;
	- o «Индикаторы и показатели основных документов, определяющих государственную политику в образовании РФ»;
	- o «Мастер построения аналитических отчетов»;
- «Помощь»:
	- o «Организационные документы»;
	- o «Инструкции пользователей»;

**Оператору по сбору** доступны следующие пункты меню:

• «Сбор отчетности»:

- o «Полученные пакеты»;
- o «Загрузка заполненной формы»;
- o «Отправленные формы»;

Кроме того, **Оператор по сбору** может пользоваться следующими пунктами меню (в режиме просмотра имеющейся информации):

- «Помощь»:
	- o «Программное обеспечение»;
	- o «Организационные документы»;
	- o «Инструкции пользователей»;

**Потребителю ИС МиСО** доступны следующие пункты меню (в режиме просмотра имеющейся информации):

- «Аналитика»:
	- o «Статистика образования»;
	- o «Индикаторы и показатели основных документов, определяющих государственную политику в образовании РФ»;
	- o «Мастер построения аналитических отчетов»;
- «Помощь»:
	- o «Программное обеспечение»;
	- o «Организационные документы»;
	- o «Инструкции пользователей»;

**Системному администратору** доступны следующие пункты меню:

- «Администрирование»:
	- o «Учреждения»;
	- o «Пользователи»;
	- o «Показатели»;
	- o «Группировочные признаки»;
	- o «Индикаторы»;
	- o «Журнал системных событий»;
- «Помощь»:
	- o «Программное обеспечение»;

o «Организационные документы»;

o «Инструкции пользователей»;

В случае совмещения пользователем более чем одной Роли в меню доступны пункты для каждой из его Ролей

## **4.4 Действия, выполняемые Администратором по**

### **планированию**

Операции, описываемые в данном разделе, выполняются Администратором по планированию. В обязанности Администратора по планированию входит:

- Управление формами;
- Рассылка:
	- o Формирование пакета;
	- o Формирование графика рассылки;
	- o Ручная рассылка;

#### **4.4.1 Управление формами**

#### **4.4.1.1.1 Просмотр списка форм**

**Роль:** Администратор по планированию

**Условия выполнения:** Пользователь прошел процедуру аутентификации, вошел в Систему под своей учетной записью и находится на Главной странице.

#### **Подготовительные действия:**

1. Пользователь выбирает пункт «Хранилище форм» меню «Администрирование»;

Для отображения списка форм Системы:

- 1. В открывшейся экранной форме «Администрирование / Хранилище форм» (см. Рис. 6 Экранная форма «Администрирование / Хранилище форм») Пользователь заполняет поля фильтра (в случае необходимости) и нажимает кнопку «Найти»;
- 2. Система отображает список форм или же сообщение об отсутствии форм, удовлетворяющих критериям поиска;

Пользователь может очистить поля фильтра и списочную часть экранной формы с отобранными записями, нажав кнопку «Очистить» фильтра. Кроме того, Пользователь может отсортировать список форм по любому из следующих полей, щелкнув мышкой на названии данного поля:

- Код формы;
- Наименование формы;
- Периодичность.

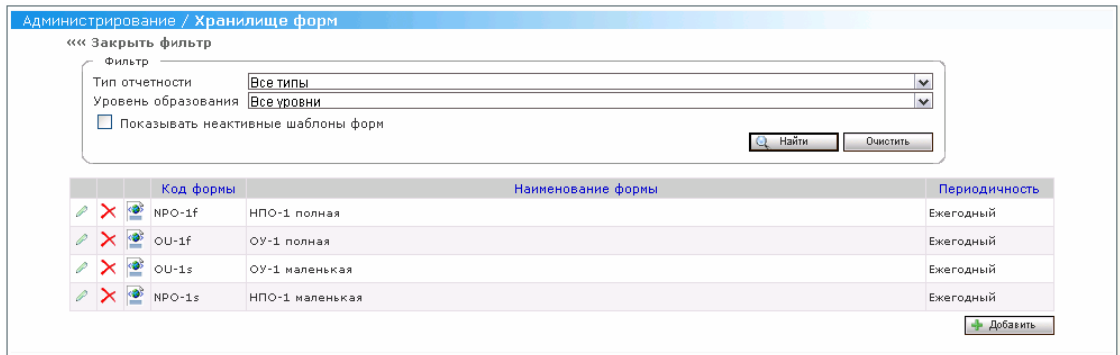

#### **Рис. 6 Экранная форма «Администрирование / Хранилище форм»**

#### **4.4.1.1.2 Создание формы**

**Роль:** Администратор по планированию

**Условия выполнения:** Пользователь прошел процедуру аутентификации, вошел в Систему под своей учетной записью и находится на Главной странице.

#### **Подготовительные действия:**

1. Пользователь выбирает пункт «Хранилище форм» меню «Администрирование»;

Для создания формы в Системе:

- 1. Пользователь нажимает кнопку «Добавить» на экранной форме «Администрирование / Хранилище форм»;
- 2. В открывшейся карточке формы (см. Рис. 7 Карточка формы) Пользователь вносит значение в поле «Наименование формы», «Код формы»;
- 3. Пользователь устанавливает значения в полях «Тип отчетности», «Уровень образования», «Периодичность сбора» выбором необходимого значения в списке;
- 4. Пользователь нажимает кнопку «Выбрать» для импорта файла шаблона, который находится на локальной машине;
- 5. После выбора файла шаблона Пользователь прикрепляет его к карточке формы, нажав кнопку «Прикрепить»;
- 6. Пользователь нажимает кнопку «Сохранить» для сохранения созданной формы в Системе. Созданная форма отобразится в списке форм на экранной форме «Администрирование / Хранилище форм».

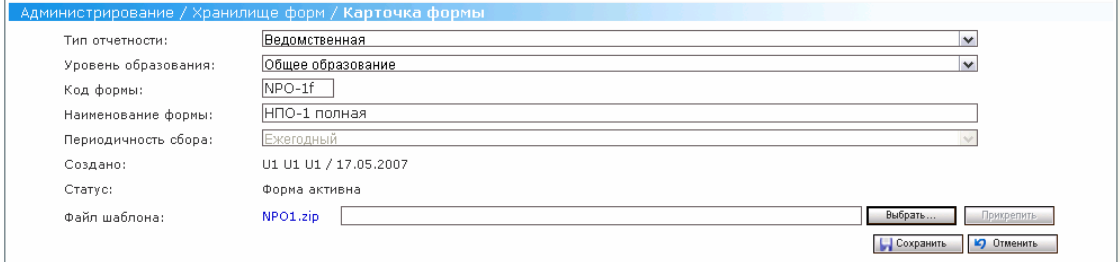

**Рис. 7 Карточка формы**

#### **4.4.1.1.3 Редактирование атрибутов формы**

**Роль:** Администратор по планированию

**Условия выполнения:** Пользователь прошел процедуру аутентификации, вошел в Систему под своей учетной записью и находится на Главной странице.

1. Пользователь выбирает пункт «Хранилище форм» меню «Администрирование»;

Если была выполнена хотя бы одна рассылка пакета, в который входит редактируемая форма, то для данной формы не доступны для редактирования следующие атрибуты:

- Периодичность сбора;
- Создано;
- Статус;

• Файл шаблона (Пользователь не может выбрать другой файл шаблона);

Если не была выполнена рассылка пакета, в который входит редактируемая форма, то для данной формы не доступны для редактирования следующие атрибуты:

- Периодичность сбора;
- Создано;
- $\bullet$  Статус;

Если редактируемая форма не входит ни в один пакет, то на ее карточке доступны для редактирования все атрибуты формы.

Для редактирования атрибутов формы:

- 1. Пользователь активирует ссылку (Редактировать) на выбранной форме;
- 2. В открывшейся карточке формы (см.Рис. 7 Карточка формы) Пользователь изменяет значения необходимых атрибутов формы;
- 3. Пользователь нажимает кнопку «Сохранить» для сохранения внесенных изменений в Системе. При нажатии кнопки «Отменить» Система не сохранит внесенные изменения.

#### **4.4.1.1.4 Удаление формы**

**Роль:** Администратор по планированию

**Условия выполнения:** Пользователь прошел процедуру аутентификации, вошел в Систему под своей учетной записью и находится на Главной странице.

#### **Подготовительные действия:**

1. Пользователь просматривает список форм Системы (Просмотр списка форм);

Для удаления формы:

- 1. Пользователь активирует ссылку  $\times$  (Удалить) на выбранной форме (см. Рис. 6 Экранная форма «Администрирование / Хранилище форм»);
- 2. Система выдает Пользователю сообщение о необходимости подтверждения операции удаления выбранной формы;
- 3. При подтверждении Пользователем операции удаления выбранной формы:
- Система отключает выбранную форму, т.е. переводит в архивное состояние (если она не была подключена ни к одному пакету);
- Система отображает сообщение о невозможности удалить форму, если она присоединена к пакету.

#### **4.4.1.1.5 Восстановление формы**

**Роль:** Администратор по планированию

**Условия выполнения:** Пользователь прошел процедуру аутентификации, вошел в Систему под своей учетной записью и находится на Главной странице.

#### **Подготовительные действия:**

1. Пользователь просматривает список форм Системы, в котором отображаются как активные формы, так и архивные (Рис. 8 Экранная форма «Администрирование / Хранилище форм», отображение неактивных шаблонов форм);

Для восстановления формы:

- 4. Пользователь активирует ссылку (Просмотреть) на выбранной форме
- 5. Система отображает карточку Формы (см. Рис. 9 Карточка архивной формы) в режиме просмотра;
- 6. Пользователь нажимает кнопку «Восстановить»;
- 7. Система выполняет восстановление формы:
- для формы снова устанавливается статус активной;
- с формы снимается выделение цветом;
- для восстановленной Формы снова становятся доступными операции редактирования и удаления;

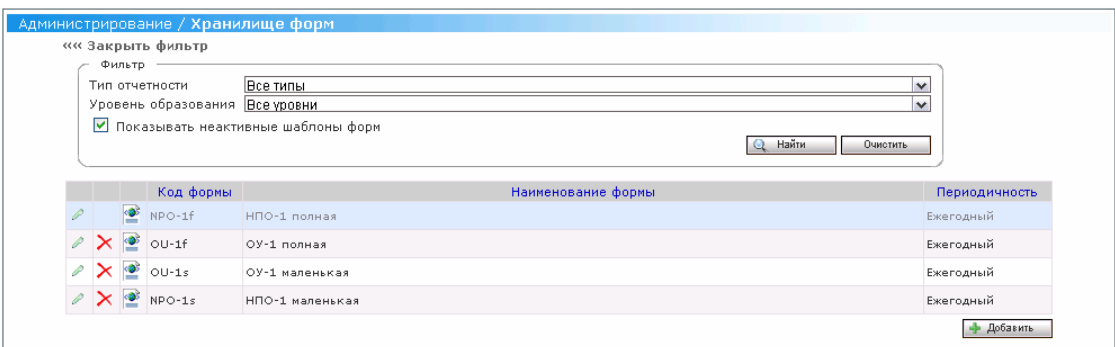

#### **Рис. 8 Экранная форма «Администрирование / Хранилище форм», отображение неактивных шаблонов форм**

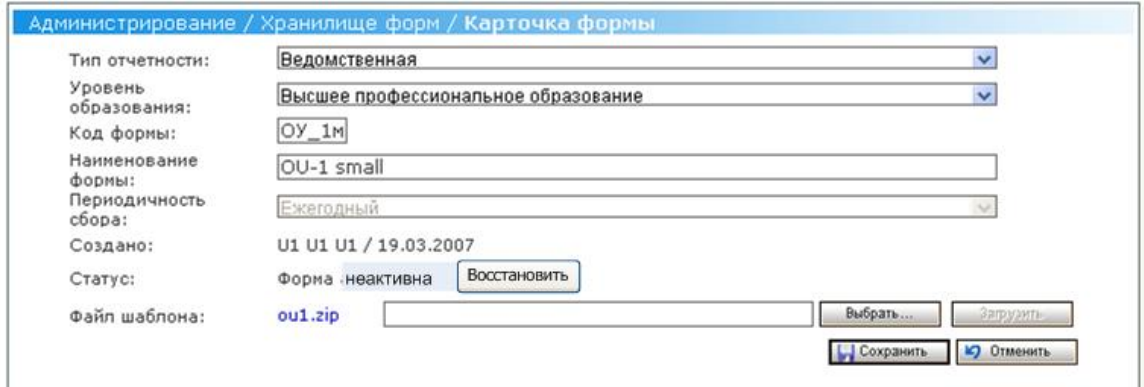

#### **Рис. 9 Карточка архивной формы**

#### **4.4.2 Рассылка**

#### **4.4.2.1 Формирование пакета**

#### **4.4.2.1.1 Просмотр списка пакетов**

**Роль:** Администратор по планированию

**Условия выполнения:** Пользователь прошел процедуру аутентификации,

вошел в Систему под своей учетной записью и находится на Главной странице.

#### **Подготовительные действия:**

2. Пользователь выбирает пункт «Формирование пакета» меню «Рассылка»; Для отображения списка пакетов Системы:

- 3. В открывшейся экранной форме «Рассылка/ Формирование пакета» (см. Рис. 10Экранная форма «Рассылка/ Формирование пакета») Пользователь заполняет поля фильтра (в случае необходимости) и нажимает кнопку «Найти»;
- 4. Система отображает список пакетов или же сообщение об отсутствии пакетов в Системе;

Пользователь может очистить поля фильтра и списочную часть экранной формы с отобранными записями, нажав кнопку «Очистить» фильтра. Кроме того, Пользователь может отсортировать список пакетов по любому из следующих полей, щелкнув мышкой на названии данного поля:

- Наименование пакета;
- Периодичность;

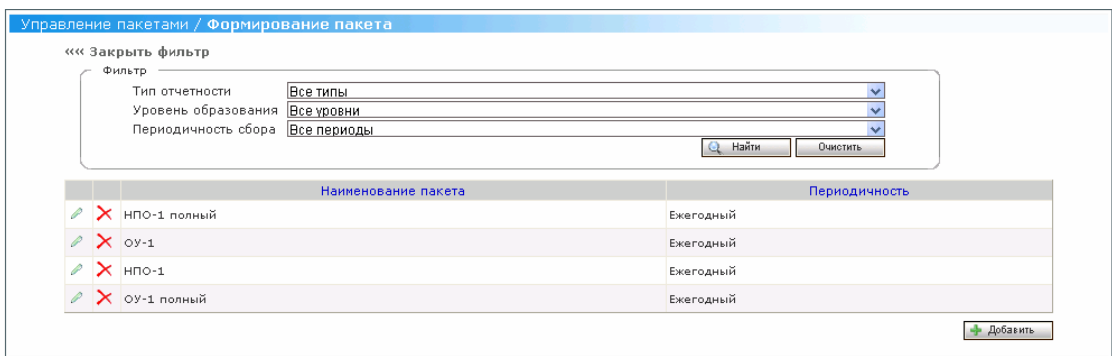

## **Рис. 10Экранная форма «Рассылка/ Формирование пакета» 4.4.2.1.2 Создание пакета**

**Роль:** Администратор по планированию

**Условия выполнения:** Пользователь прошел процедуру аутентификации, вошел в Систему под своей учетной записью и находится на Главной странице.

#### **Подготовительные действия:**

- 1. Пользователь выбирает пункт «Формирование пакета» меню «Рассылка»; Для создания пакета в Системе:
- 7. Пользователь нажимает кнопку «Добавить» на экранной форме «Рассылка/ Формирование пакета»;
- 8. В открывшейся карточке пакета (см.Рис. 11Карточка пакета) Пользователь вносит наименование пакета в поле «Наименование пакета»;
- 9. Пользователь устанавливает периодичность пакета выбором необходимого значения поля со списком «Периодичность»;
- 10. Пользователь устанавливает необходимый шаблон формы, нажав кнопку «Добавить» для выбора и добавления необходимого шаблона формы в создаваемый пакет. При этом для выбора будут доступны только те шаблоны форм, периодичность которых совпадает с периодичностью создаваемого пакета;
- 11. Кроме того, Пользователь может прикрепить необходимые ему файлы с дополнительной информацией, нажав кнопку «Добавить» в группе элементов «Документация пакета». С помощью стандартного диалогового окна открытия файлов Пользователь выбирает необходимый ему файл по произвольному адресу и выполняет прикрепление выбранного файла нажатием кнопки «Прикрепить»;
- 12. Пользователь нажимает кнопку «Сохранить» для сохранения созданного пакета в Системе. Созданная форма отобразится в списке форм на экранной форме «Рассылка/ Формирование пакета». При нажатии Пользователем кнопки «Отменить» Система отобразит список пакетов на экранной форме «Рассылка/ Формирование пакета» без сохранения введенных данных.

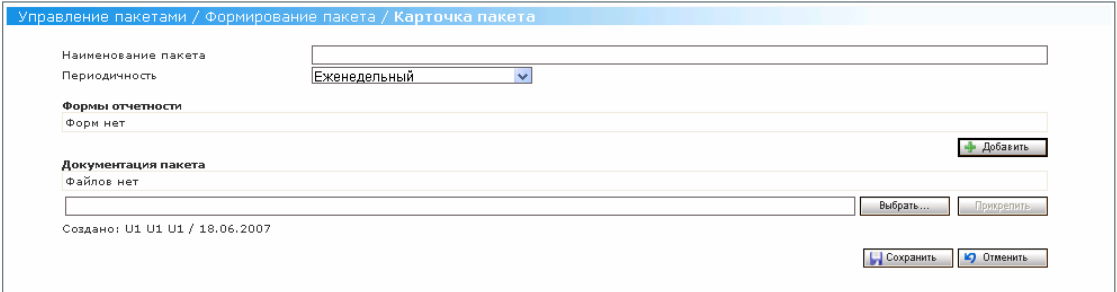

#### **Рис. 11Карточка пакета**

#### **4.4.2.1.3 Редактирование атрибутов пакета**

**Роль:** Администратор по планированию

**Условия выполнения:** Пользователь прошел процедуру аутентификации, вошел в Систему под своей учетной записью и находится на Главной странице. Если была выполнена рассылка хотя бы одна рассылка выбранного пакета, то данный пакет недоступен для редактирования, иначе- для редактирования в Системе доступны следующие атрибуты пакета:

- Наименование пакета;
- Форма, на которую создается пакет;
- Прикрепленные файлы.

#### **Подготовительные действия:**

1. Пользователь просматривает список пакетов Системы (см. Просмотр списка пакетов);

Для редактирования атрибутов пакета:

- 4. Пользователь активирует ссылку (Редактировать) на выбранном пакете;
- 5. В открывшейся карточке пакета (см. Рис. 11Карточка пакета) Пользователь изменяет значения необходимых атрибутов пакета;
- 6. Пользователь нажимает кнопку «Сохранить» для сохранения внесенных изменений в Системе. При нажатии кнопки «Отменить» Система не сохранит внесенные изменения.

#### **4.4.2.1.4 Удаление пакета**

**Роль:** Администратор по планированию

**Условия выполнения:** Пользователь прошел процедуру аутентификации, вошел в Систему под своей учетной записью и находится на Главной странице.

#### **Подготовительные действия:**

2. Пользователь просматривает список пакетов Системы (Просмотр списка пакетов);

Для удаления пакета:

- 8. Пользователь активирует ссылку (Удалить) на выбранном пакете (см.Рис. 10Экранная форма «Рассылка/ Формирование пакета»);
- 9. Система выдает Пользователю сообщение о необходимости подтверждения операции удаления выбранного пакета;
- 10. При подтверждении Пользователем операции удаления выбранного пакета:
- Система удаляет выбранный пакет (если по нему не было рассылок);
- Система еще раз запрашивает подтверждение операции удаления выбранного пакета, если предпринимается попытка удаления пакета, по которому были рассылки, но уже закончен сбор данных. В случае подтверждения Пользователем операции удаления пакета Система удаляет его;
- Система выдает сообщение о невозможности удаления выбранного пакета «По данному пакету осуществляется сбор данных, он не может быть удален!»;

#### **4.4.2.2 Формирование графика рассылки**

#### **4.4.2.2.1 Настройка расписания отправки пакета**

**Роль:** Администратор по планированию

**Условия выполнения:** Пользователь прошел процедуру аутентификации, вошел в Систему под своей учетной записью и находится на Главной странице.

#### **Подготовительные действия:**

- 1. Пользователь выбирает пункт «Формирование графика рассылки» меню «Рассылка»;
- 2. В открывшейся экранной форме «Рассылка/ Формирование графика рассылки» (см. Рис. 12Экранная форма «Рассылка/ Формирование графика рассылки») Пользователь заполняет поля фильтра (в случае необходимости) и нажимает кнопку «Найти»;
- 3. Система отображает список пакетов. При этом Пользователю доступны ссылки «Создать» в столбцах «Расписание отправки» и «Расписание сбора». Для настройки расписания отправки пакета:
- 1. Пользователь активирует ссылку «Создать» в столбце «Расписание отправки» (см. Рис. 12Экранная форма «Рассылка/ Формирование графика рассылки»);
- 2. В открывшейся экранной форме «Рассылка/ Формирование графика рассылки/ Расписание отправки» (см. Рис. 13Экранная форма «Рассылка/ Формирование графика рассылки/ Расписание отправки») Пользователь устанавливает следующие параметры расписания отправки пакета:
- Пользователь устанавливает период действия расписания в поле «Действует с…по»;
- Пользователь определяет дату рассылки данного пакета путем установки необходимых значений в группе полей «Отсылать»;
- Пользователь нажимает кнопку «Получатели» и формирует список подотчетных организаций для автоматической рассылки выбранных пакетов;
- Для проверки сформированного календаря рассылки и/ или его ручной корректировки Пользователь нажимает кнопку «Календарь рассылки» и в открывшейся экранной форме «Дата рассылки» может подкорректировать даты данного календаря;
- 3. После введения необходимых данных Пользователь нажимает кнопку «Сохранить» для сохранения настроенного расписания или кнопку «Отменить» для отмены введенных настроек.

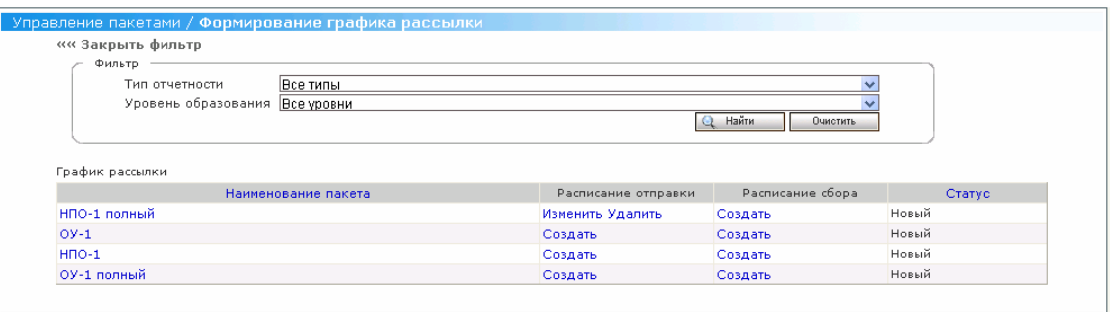

**Рис. 12Экранная форма «Рассылка/ Формирование графика рассылки»** 

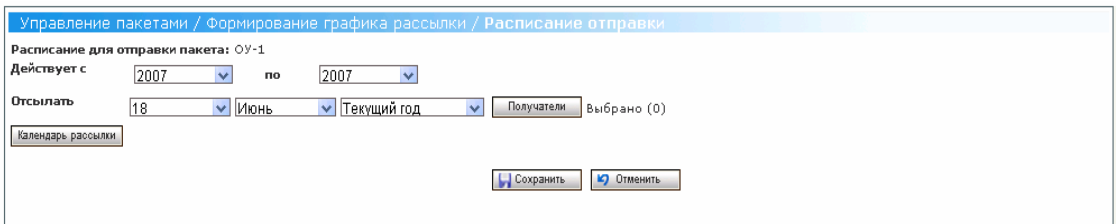

**Рис. 13Экранная форма «Рассылка/ Формирование графика рассылки/ Расписание отправки»** 

#### **4.4.2.2.2 Настройка расписания сбора**

**Роль:** Администратор по планированию

**Условия выполнения:** Пользователь прошел процедуру аутентификации, вошел в Систему под своей учетной записью и находится на Главной странице.

#### **Подготовительные действия:**

- 1. Пользователь выбирает пункт «Формирование графика рассылки» меню «Рассылка»;
- 2. В открывшейся экранной форме «Рассылка/ Формирование графика рассылки» (см. ) Пользователь заполняет поля фильтра (в случае необходимости) и нажимает кнопку «Найти»;
- 3. Система отображает список пакетов. При этом Пользователю доступны ссылки «Создать» в столбцах «Расписание отправки» и «Расписание сбора». Для настройки расписания сбора отчетности:
- 1. Пользователь активирует ссылку «Создать» в столбце «Расписание сбора» экранной формы «Рассылка/ Формирование графика рассылки»;
- 2. В открывшейся экранной форме «Рассылка/ Формирование графика рассылки/ Расписание сбора» (см. Рис. 14Экранная форма «Рассылка/ Формирование графика рассылки/ Расписание сбора») Пользователь устанавливает значения следующих параметров расписания сбора:
- Пользователь устанавливает период действия расписания сбора в поле «Действует с…по»;
- Пользователь определяет дату рассылки регламентированных электронных уведомлений путем установки необходимых значений в группе полей «Отсылать»;
- Для проверки сформированного календаря рассылки и/ или его ручной корректировки Пользователь нажимает кнопку «Календарь рассылки» и в открывшейся экранной форме «Дата рассылки» может подкорректировать даты данного календаря;
- 3. После введения необходимых данных Пользователь нажимает кнопку «Сохранить» для сохранения настроенного расписания или кнопку «Отменить» для отмены введенных настроек.

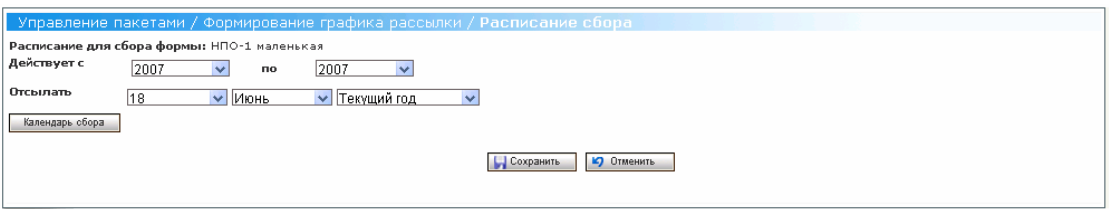

## **Рис. 14Экранная форма «Рассылка/ Формирование графика рассылки/ Расписание сбора»**

#### **4.4.2.3 Ручная рассылка**

**Роль:** Администратор по планированию

**Условия выполнения:** Пользователь прошел процедуру аутентификации, вошел в Систему под своей учетной записью и находится на Главной странице.

#### **Подготовительные действия:**

1. Пользователь выбирает пункт «Ручная рассылка» меню «Рассылка»;

Для выполнения операции ручной рассылки с помощью Мастера ручной рассылки:

- 1. В открывшейся экранной форме 1-го шага Мастера ручной рассылки «Выбор пакета» Пользователь устанавливает значения полей фильтра (в случае необходимости) и нажимает кнопку «Найти» (см. Рис. 15Экранная форма шага1 Мастера «Выбор пакета»);
- 2. В сформированном списке форм Системы Пользователь выбирает с помощью радиокнопки необходимую форму для рассылки и нажимает кнопку «Далее»;
- 3. В открывшейся экранной форме 2-го шага Мастера ручной рассылки «Выбор учреждений» Пользователь формирует список подотчетных организаций для рассылки (см. Рис. 16Экранная форма шага 2 Мастера «Выбор учреждений»):
- Для отбора организаций Пользователь устанавливает значения полей фильтра (в случае необходимости) и нажимает кнопку «Найти». Система отбирает организации согласно введенному критерию отбора или отображает все подотчетные организации (при отсутствии пользовательского критерия отбора);
- В отображенном списке подотчетных организаций Пользователь выбирает необходимые организации с помощью переключателей и нажимает кнопку «Добавить». Выбранные организации добавляются в список организаций для рассылки;
- Пользователь может просмотреть список выбранных учреждений на закладке «Выбранные учреждения» экранной формы «Выбор учреждений» Мастера (см. Рис. 17Закладка «Выбранные учреждения» экранной формы шага 2 Мастера «Выбор учреждений»). При этом Пользователь может удалить необходимую организацию из списка нажатием кнопки «Удалить»;
- 4. Пользователь нажимает кнопку «Далее»;
- 5. На открывшейся экранной форме шага 3 Мастера «Рассылка пакета» Пользователь устанавливает дату сбора отчета по форме данного пакета в поле «Срок сбора», выбирает необходимый отчетный период из списка значений поля «Период» и нажимает кнопку «Отправить» (см. Рис. 18Экранная форма шага 3 Мастера «Рассылка пакета»;
- 6. Если форма данного пакета уже рассылалась с данным отчетным периодом на выбранные подотчетные организации, то при нажатии кнопки «Отправить» Система выдаст Пользователю сообщение «Данный пакет получен для заполнения формы <название формы> учреждениями:<название учреждения>, ОКПО- <ОКПО учреждения>, <за отчетный период>. Пожалуйста, измените список получателей или отчетный период формы/ ОК» и дает Пользователю возможность редактирования экранной формы «Рассылка пакета» для изменения параметров ручной рассылки;

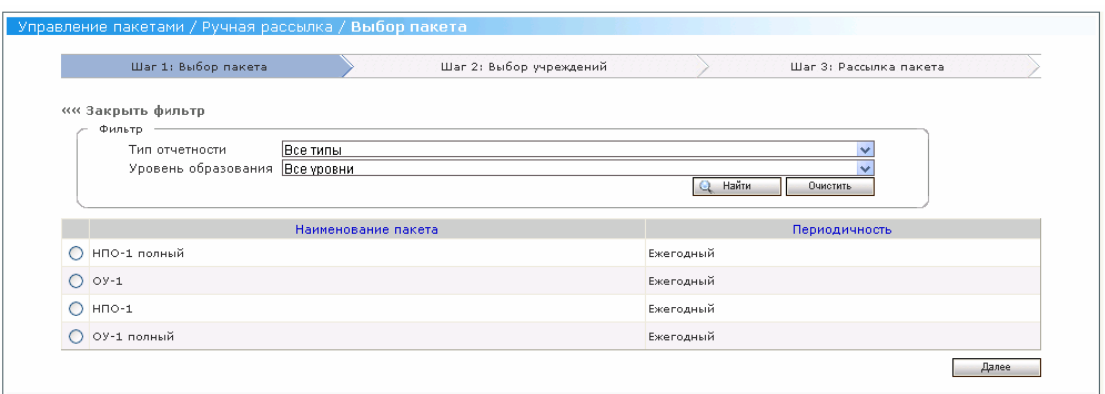

## **Рис. 15Экранная форма шага1 Мастера «Выбор пакета»**

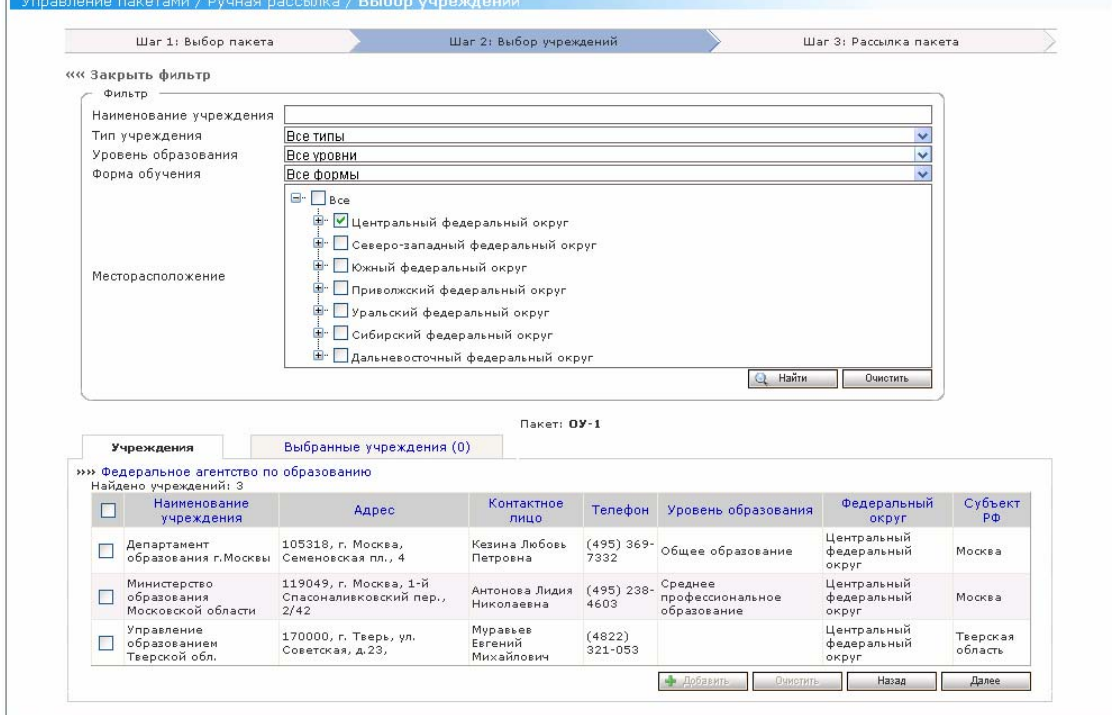

**Рис. 16Экранная форма шага 2 Мастера «Выбор учреждений»** 

|            |                                                                  |                                          | $\Box$ aket: $OY-1$       |                    |                        |                                  |               |
|------------|------------------------------------------------------------------|------------------------------------------|---------------------------|--------------------|------------------------|----------------------------------|---------------|
| Учреждения |                                                                  | Выбранные учреждения (1)                 |                           |                    |                        |                                  |               |
|            | »» Федеральное агентство по образованию<br>Найдено учреждений: 1 |                                          |                           |                    |                        |                                  |               |
|            | Наименование<br>учреждения ▲                                     | Адрес                                    | Контактное лицо           | Телефон            | Уровень<br>образования | Федеральный округ                | Субъект<br>PФ |
| ⊽          | Департамент<br>образования г. Москвы                             | 105318, г. Москва,<br>Семеновская пл., 4 | Кезина Любовь<br>Петровна | (495) 369-<br>7332 | Общее<br>образование   | Центральный<br>федеральный округ | Москва        |
|            |                                                                  |                                          |                           |                    |                        | Назад<br>Удалить                 | Далее         |

**Рис. 17Закладка «Выбранные учреждения» экранной формы шага 2 Мастера «Выбор учреждений»** 

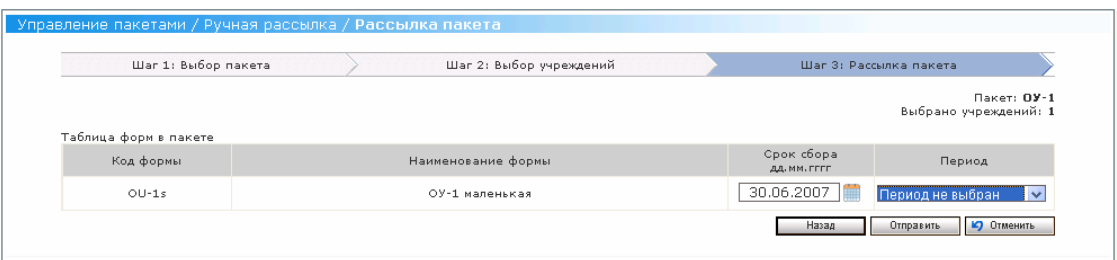

#### **Рис. 18Экранная форма шага 3 Мастера «Рассылка пакета»**

### **4.5 Действия, выполняемые Администратором по сбору**

Администратор по сбору выполняет следующие функции:

- Формирование графика рассылки (см. Формирование графика рассылки);
- Ручная рассылка (см. Ручная рассылка);
- Контроль сбора;
- Контроль рассылки;
- Работа с разделами «Регламент информационного обеспечения ИС МиСО» и «Инструкции пользователей» Помощи (см. Работа с Помощью);

#### **4.5.1 Контроль сбора**

Администратор по сбору выполняет следующие операции:

- Просмотр списка отчетов подотчетных организаций;
- Утверждение отчета Пользователем контролирующей организации;
- Отклонение отчета Пользователем контролирующей организации;

#### **4.5.1.1 Просмотр списка отчетов подотчетных организаций**

**Роль:** Администратор по сбору

**Условия выполнения:** Пользователь прошел процедуру аутентификации, вошел в Систему под своей учетной записью и находится на Главной странице.

#### **Подготовительные действия:**

- 1. Пользователь выбирает пункт «Контроль сбора» меню «Контроль»;
- 2. Система отображает экранную форму «Контроль/ Контроль сбора» (см.Рис. 19Экранная форма «Контроль/ Контроль сбора»);

Для просмотра списка отчетов подотчетных организаций:

- 1. на экранной форме «Контроль/ Контроль сбора» Пользователь устанавливает поля фильтра (в случае необходимости) и нажимает кнопку «Найти»;
- 2. Система отбирает отчеты подотчетных организаций (во всех статусах) или отображает сообщение об отсутствии подобных записей;
- 3. Пользователь просматривает список отчетов, отобранных согласно критерию отбора. При этом пользователь может просмотреть необходимый отчет, активировав ссылку (Просмотр) соответствующего отчета (без возможности редактирования данных отчета).

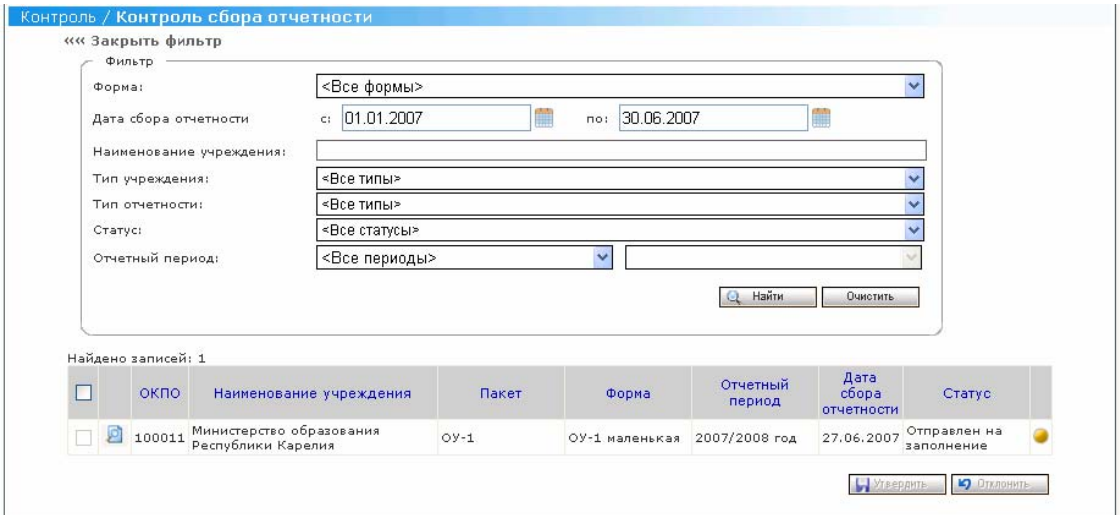

**Рис. 19Экранная форма «Контроль/ Контроль сбора» 4.5.1.2 Утверждение отчета пользователем контролирующей организации**

**Роль:** Администратор по сбору

**Условия выполнения:** Пользователь прошел процедуру аутентификации, вошел в Систему под своей учетной записью и находится на Главной странице.

#### **Подготовительные действия:**

- 1. Пользователь выполняет просмотр списка отчетов подотчетных организаций (см. Просмотр списка отчетов подотчетных организаций); Для утверждения отчета:
- 1. Пользователь выбирает отчеты для утверждения с помощью установки соответствующих переключателей. Для утверждения в Системе доступны

только отчеты в статусе «Отправлен на проверку» или «Принят». После выбора хотя бы одного отчета Пользователю становятся доступными кнопки «Утвердить» и «Отклонить»;

2. Пользователь нажимает кнопку «Утвердить». Утвержденный отчет отображается в данном списке со статусом «Принят»;

## **4.5.1.3 Отклонение отчета пользователем контролирующей организации**

**Роль:** Администратор по сбору

**Условия выполнения:** Пользователь прошел процедуру аутентификации, вошел в Систему под своей учетной записью и находится на Главной странице.

#### **Подготовительные действия:**

- 1. Пользователь выполняет просмотр списка отчетов подотчетных организаций (см. Просмотр списка отчетов подотчетных организаций); Для утверждения отчета:
- 1. Пользователь выбирает отчеты для отклонения с помощью установки соответствующих переключателей. Для отклонения в Системе доступны только отчеты в статусе «Отправлен на проверку» или «Принят». После выбора хотя бы одного отчета Пользователю становятся доступными кнопки «Утвердить» и «Отклонить»;
- 2. Пользователь нажимает кнопку «Отклонить»;
- 3. Система отклоняет выбранные отчеты. Отклоненные отчеты отображаются в списке отчетов в статусе «Содержит ошибки»;

#### **4.5.2 Контроль рассылки**

Администратор по сбору выполняет следующие функции:

- Просмотр списка пакетов, разосланных на подотчетные организации;
- Просмотр списка отчетов по форме пакета;
- Отзыв пакета;

## **4.5.2.1 Простор списка пакетов, разосланных на подотчетные организации**

**Роль:** Администратор по сбору

**Условия выполнения:** Пользователь прошел процедуру аутентификации, вошел в Систему под своей учетной записью и находится на Главной странице.

#### **Подготовительные действия:**

- 1. Пользователь выбирает пункт «Контроль рассылки» меню «Контроль»;
- 2. Система отображает экранную форму «Контроль/ Контроль рассылки» (см. Рис. 20Экранная форма «Контроль/ Контроль рассылки»); Для просмотра списка пакетов, разосланных на подотчетные организации:
- 1. Пользователь устанавливает значения полей фильтра (в случае необходимости) и нажимает кнопку «Найти» или нажимает кнопку «Найти» без вноса значений полей фильтра;
- 2. Система отображает список пакетов, разосланных на подотчетные организации.

Пользователь может выполнить сортировку по любому из следующих полей:

- $\bullet$  Пакет:
- Отчетный период;
- Дата рассылки;
- Способ рассылки;

Пользователь может просмотреть список отчетов по форме выбранного пакета, активировав ссылку на названии выбранного пакета.

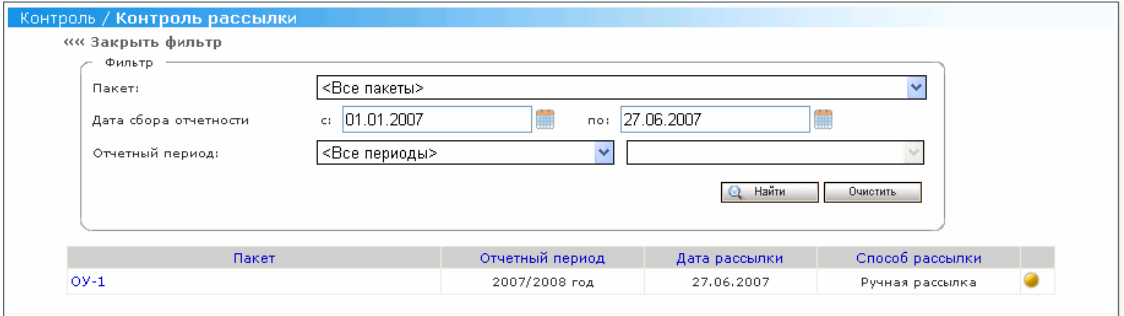

## **Рис. 20Экранная форма «Контроль/ Контроль рассылки» 4.5.2.2 Просмотр списка отчетов по форме пакета**

**Роль:** Администратор по сбору

**Условия выполнения:** Пользователь прошел процедуру аутентификации, вошел в Систему под своей учетной записью и находится на Главной странице.

#### **Подготовительные действия:**

- 1. Система отображает пользователю список пакетов, разосланных на подотчетные организации (см. Простор списка пакетов, разосланных на подотчетные организации);
- 2. Пользователь активирует ссылку на названии выбранного пакета в поле «Пакет»;
- 3. Система отображает экранную форму со списком отчетов по форме пакета (см. Рис. 21 Экранная форма со списком отчетов по форме данного пакета); Для выполнения операции отзыва пакета:
- 1. Пользователь выбирает отчеты по форме данного пакета установкой соответствующих переключателей (после выбора хотя бы одного отчета становится доступной кнопка «Отозвать») и нажимает кнопку «Отозвать»;
- 2. Система отзывает пакеты от выбранных подотчетных организаций;

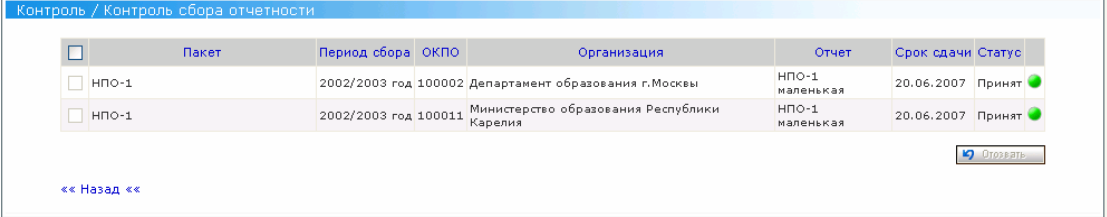

**Рис. 21 Экранная форма со списком отчетов по форме данного пакета**

## **4.6 Действия, выполняемые Администратором- аналитиком**

#### **4.6.1 Управление показателями**

Пользователь может выполнить следующие операции:

- Просмотр списка рубрик показателей;
- Создание рубрики показателей;
- Редактирование атрибутов рубрики показателей;
- Удаление рубрики показателей;
- Просмотр списка показателей;
- Создание показателя;
- Редактирование атрибутов показателя;
- Удаление показателя;
- Восстановление показателя;

#### **4.6.1.1 Просмотр списка рубрик показателей**

#### **Роль**: Системный администратор

**Условия выполнения:** Пользователь прошел процедуру аутентификации, вошел в Систему под своей учетной записью и находится на Главной странице.

#### **Подготовительные действия**:

- 1. Пользователь выбирает пункт «Показатели» меню «Администрирование»;
- 2. В открывшейся экранной форме «Администрирование/Показатели» (см. Рис. 23Экранная форма «Администрирование/Показатели») Пользователь заполняет поля фильтра (в случае необходимости) и нажимает кнопку «Найти»;
- 3. Система отображает список рубрик показателей или же сообщение об отсутствии показателей в Системе (см. Рис. 24 Экранная форма «Список рубрик показателей»).

Пользователь может очистить поля фильтра и списочную часть экранной формы с отобранными записями, нажав кнопку «Очистить» фильтра. Кроме того, Пользователь может отсортировать список рубрик показателей по любому из следующих полей, щелкнув мышкой на названии данного поля:

• Наименование рубрики.

#### **4.6.1.2 Создание рубрики показателей**

**Роль**: Системный администратор

**Условия выполнения:** Пользователь прошел процедуру аутентификации, вошел в Систему под своей учетной записью и находится на Главной странице.

- 1. Пользователь выбирает пункт «Показатели» меню «Администрирование»;
- 2. В открывшейся экранной форме «Администрирование/Показатели» (см. Рис. 23Экранная форма «Администрирование/Показатели») Пользователь

заполняет поля фильтра (в случае необходимости) и нажимает кнопку «Найти»;

3. Система отображает список рубрик показателей или же сообщение об отсутствии показателей в Системе (см. Рис. 24 Экранная форма «Список рубрик показателей»).

Для создания новой рубрики в Системе:

- 1. Пользователь нажимает на кнопку «Добавить рубрику»;
- 2. Система отображает карточку рубрики (см. Рис. 22 Экранная форма «Администрирование/Показатели/Карточка рубрики»);
- 3. Пользователь вводит наименование рубрики в поле «Наименование»;
- 4. Пользователь выбирает родительскую рубрику для создаваемой рубрики в поле «Рубрика»;
- 5. Пользователь вводит описание создаваемой рубрики в поле «Описание».
- 6. Пользователь нажимает кнопку «Сохранить» для сохранения внесенных изменений в Системе. При нажатии кнопки «Отменить» Система не сохранит внесенные изменения.

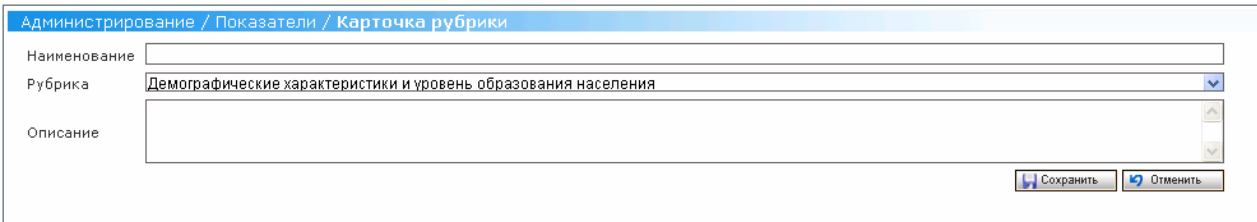

**Рис. 22 Экранная форма «Администрирование/Показатели/Карточка рубрики»** 

### **4.6.1.3 Редактирование атрибутов рубрики показателей**

**Роль**: Системный администратор

**Условия выполнения**: Пользователь прошел процедуру аутентификации, вошел в Систему под своей учетной записью и находится на Главной странице.

Для редактирования в Системе доступны следующие атрибуты рубрики показателей:

• Наименование;

- Рубрика;
- Описание.

#### **Подготовительные действия:**

1. Пользователь просматривает список рубрик показателей;

Для редактирования атрибутов рубрики показателей:

- 1. Пользователь активирует ссылку (Редактировать) на выбранной рубрике показателей;
- 2. В открывшейся карточке рубрики (см. Рис. 24 Экранная форма «Список рубрик показателей») Пользователь изменяет значения необходимых атрибутов рубрики;

*Примечание. Следует учесть, что Система не позволит переподчинить рубрику рубрике, у которой есть подчиненные показатели.* 

3. Пользователь нажимает кнопку «Сохранить» для сохранения внесенных изменений в Системе. При нажатии кнопки «Отменить» Система не сохранит внесенные изменения.

## **4.6.1.4 Удаление рубрики**

**Роль**: Системный администратор

**Условия выполнения**: Пользователь прошел процедуру аутентификации, вошел в Систему под своей учетной записью и находится на Главной странице.

#### **Подготовительные действия**:

1. Пользователь просматривает список рубрик показателей;

Для удаления рубрики показателей:

- 1. Пользователь активирует ссылку (Удалить) на выбранной рубрике показателей (см. Рис. 24 Экранная форма «Список рубрик показателей»);
- 2. Система выдает Пользователю сообщение о необходимости подтверждения операции удаления выбранной рубрики;

3. При подтверждении Пользователем операции отключения выбранной рубрики Система удаляет рубрику показателей.

**Роль**: Системный администратор

**Условия выполнения**: Пользователь прошел процедуру аутентификации, вошел в Систему под своей учетной записью и находится на Главной странице.

### **Подготовительные действия**:

- 1. Пользователь выбирает пункт «Показатели» меню «Администрирование»; Для отображения списка рубрик показателей в Системе:
- 1. В открывшейся экранной форме «Администрирование/Показатели» (см. Рис. 23Экранная форма «Администрирование/Показатели») Пользователь заполняет поля фильтра (в случае необходимости) и нажимает кнопку «Найти»;
- 2. Система отображает список рубрик показателей или же сообщение об отсутствии показателей в Системе (см. Рис. 24 Экранная форма «Список рубрик показателей»).

Пользователь может очистить поля фильтра и списочную часть экранной формы с отобранными записями, нажав кнопку «Очистить» фильтра. Кроме того, Пользователь может отсортировать список рубрик показателей по любому из следующих полей, щелкнув мышкой на названии данного поля:

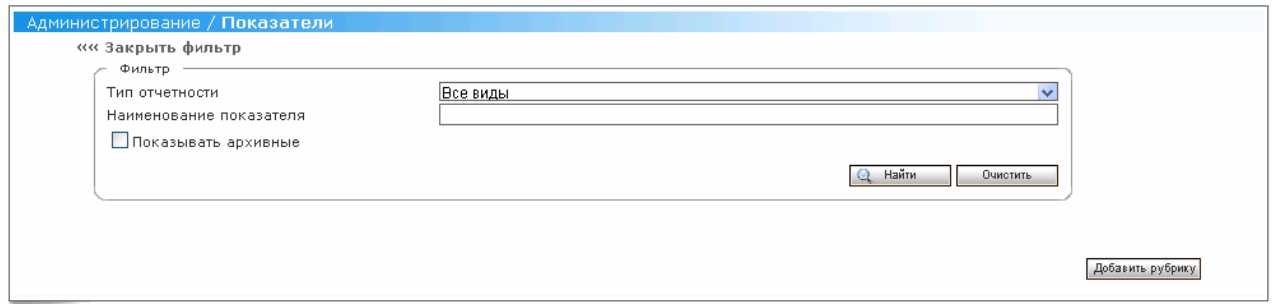

**Рис. 23Экранная форма «Администрирование/Показатели»** 

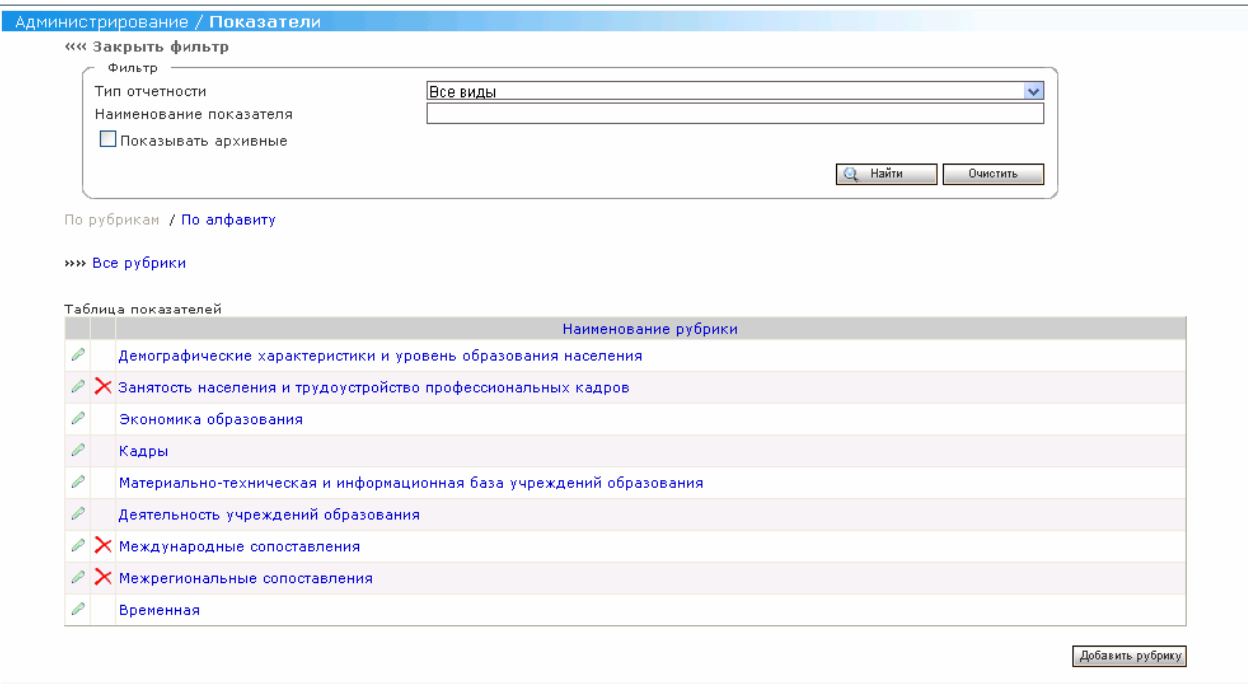

# **Рис. 24 Экранная форма «Список рубрик показателей»**

Для отображения списка показателей в Системе:

- 1. В открытой экранной форме «Администрирование/Показатели» (см. Рис. 24 Экранная форма «Список рубрик показателей») Пользователь активирует ссылку «По алфавиту».
- 2. Система отображает список показателей или же сообщение об отсутствии показателей в Системе (см. Рис. 25 Экранная форма «Список показателей»).

Пользователь может очистить поля фильтра и списочную часть экранной формы с отобранными записями, нажав кнопку «Очистить» фильтра. Кроме того, Пользователь может отсортировать список показателей по любому из следующих полей, щелкнув мышкой на названии данного поля:

- Код;
- Наименование показателя.

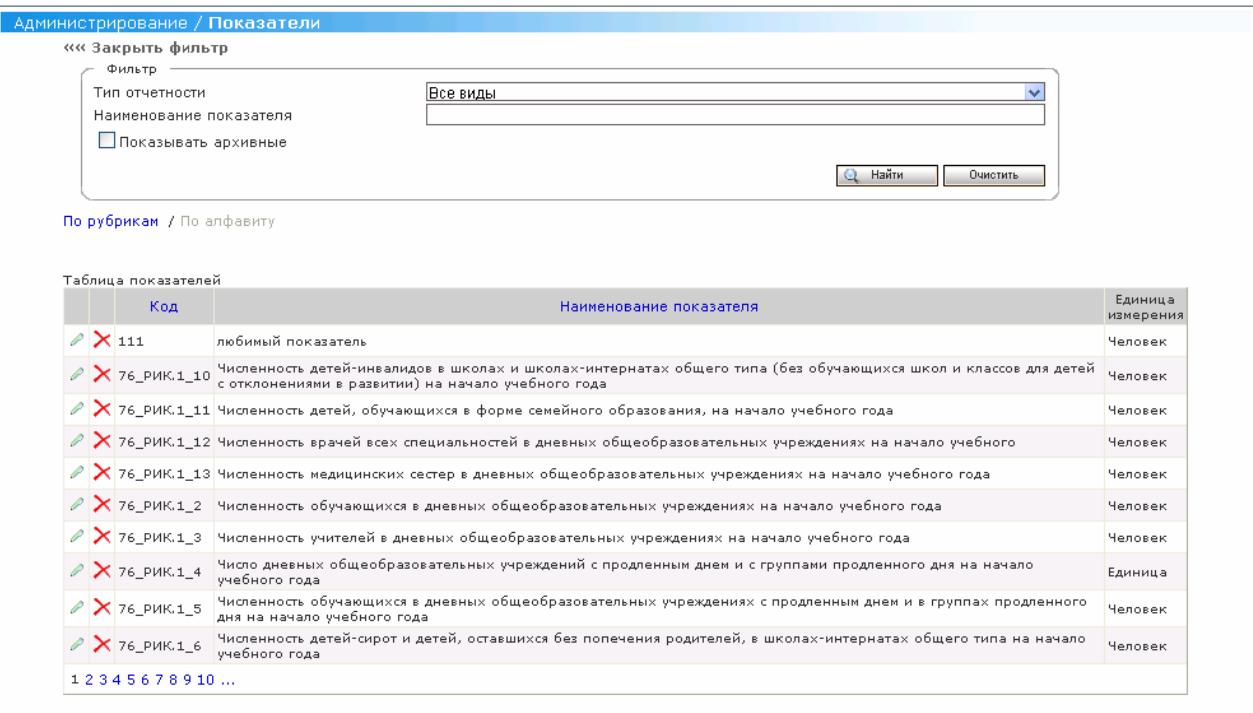

#### **Рис. 25 Экранная форма «Список показателей»**

## **4.6.1.5 Создание показателя**

**Роль**: Системный администратор

**Условия выполнения**: Пользователь прошел процедуру аутентификации, вошел в Систему под своей учетной записью и находится на Главной странице.

#### **Подготовительные действия**:

- 1. Пользователь выбирает пункт «Показатели» меню «Администрирование»;
- 2. В открывшейся экранной форме «Администрирование/Показатели» (см. Рис. 23Экранная форма «Администрирование/Показатели») Пользователь заполняет поля фильтра (в случае необходимости) и нажимает кнопку «Найти»;
- 3. Система отображает список рубрик показателей или же сообщение об отсутствии показателей в Системе (см. Рис. 24 Экранная форма «Список рубрик показателей»);
- 4. Пользователь выбирает необходимую рубрику, в которой он хочет завести новый показатель;

Для создания показателя:

- 1. Пользователь нажимает на кнопку «Добавить показатель»;
- 2. Система отображает карточку показателя (см. Рис. 26Экранная форма «Администрирование/Показатели/Паспорт показателя»);
- 3. Пользователь вводит наименование показателя в поле «Наименование показателя»;
- 4. Пользователь вводит код показателя в поле «Код показателя»;
- 5. Пользователь выбирает родительскую рубрику для создаваемого показателя в поле «Рубрика»;

*Примечание. Следует учесть, что на одном уровне не могут быть созданы рубрика и показатель.* 

- 6. Пользователь вводит данные в поле «Тип отчетности»;
- 7. Пользователь вводит данные в поле «Код формы»;
- 8. Пользователь вводит данные в поле «Наименование формы»;
- 9. Пользователь вводит данные в поле «Единица измерения по ОКЕИ»;
- 10. Пользователь вводит данные в поле «Уровень образования»;
- 11. Пользователь вводит данные в поле «Периодичность сбора»;
- 12. Пользователь вводит данные в поле «Временной охват»;
- 13. Пользователь нажимает на кнопку «Признаки»:
	- В открывшейся экранной форме «Администрирование/Паспорт показателя/Выбор группировочных признаков» (см. Рис. 27 Экранная форма «Администрирование/Паспорт показателя/Выбор группировочных признаков») пользователь выбирает группировочный признак или, переходя по иерархической структуре группировочных признаков, выбирает измерение Группировочного признака.
- 14. Пользователь вводит данные в поле «Системный код показателя»;
- 15. Пользователь вводит данные в поле «Ответственное лицо»;
- 16. Пользователь вводит данные в поле «Источник информации»;
- 17. Пользователь вводит данные в поле «Создано»;
- 18. Пользователь вводит данные в поле «Комментарии»;

19. Пользователь нажимает кнопку «Сохранить» для сохранения внесенных изменений в Системе. При нажатии кнопки «Отменить» Система не сохранит внесенные изменения.

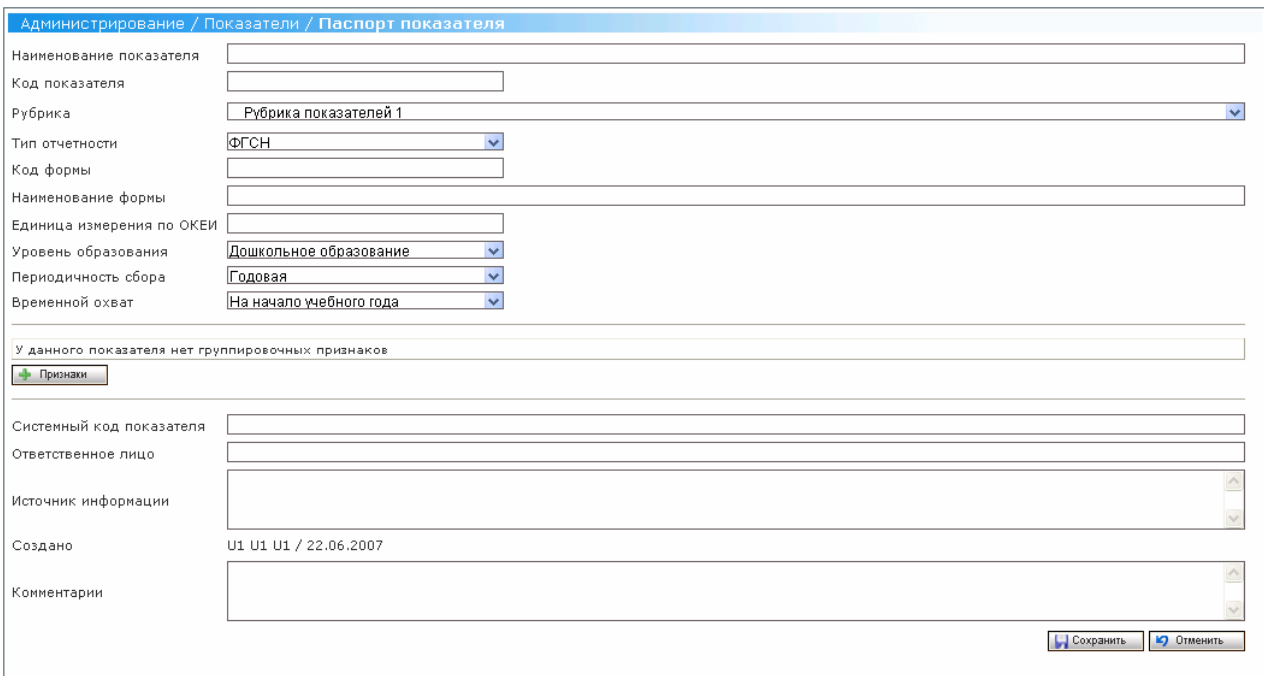

**Рис. 26Экранная форма «Администрирование/Показатели/Паспорт показателя»** 

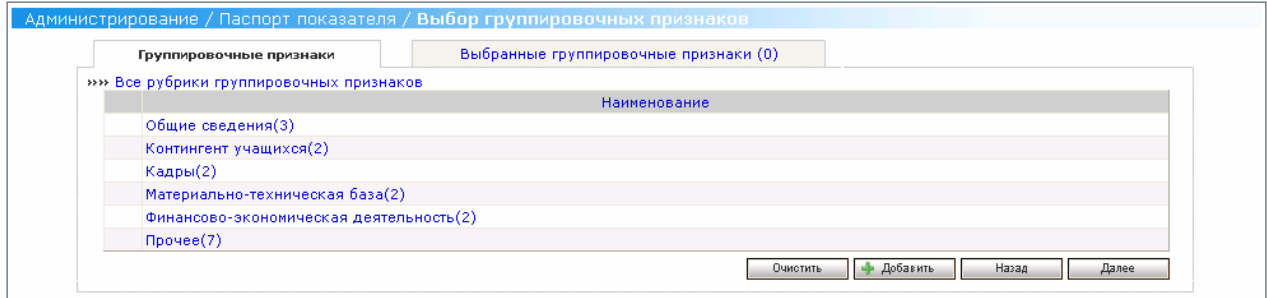

## **Рис. 27 Экранная форма «Администрирование/Паспорт показателя/Выбор группировочных признаков»**

## **4.6.1.6 Редактирование атрибутов показателя**

### **Роль**: Системный администратор

**Условия выполнения**: Пользователь прошел процедуру аутентификации,

вошел в Систему под своей учетной записью и находится на Главной странице.

Для редактирования в Системе доступны следующие атрибуты показателя:

- Наименование показателя;
- Код показателя;
- Рубрика;
- Наименование формы;
- Единица измерения (код);
- Системный код показателя;
- Ответственное лицо.

### **Подготовительные действия:**

- 1. Пользователь выбирает пункт «Показатели» меню «Администрирование»;
- 2. В открывшейся экранной форме «Администрирование/Показатели» (см. Рис. 23Экранная форма «Администрирование/Показатели») Пользователь заполняет поля фильтра (в случае необходимости) и нажимает кнопку «Найти»;
- 3. Система отображает список рубрик показателей или же сообщение об отсутствии показателей в Системе (см. Рис. 24 Экранная форма «Список рубрик показателей»);
- 4. Пользователь выбирает необходимую рубрику, в которой он желает отредактировать показатель.

Для редактирования атрибутов показателя:

- 1. Пользователь активирует ссылку (Редактировать) на выбранном показателе;
- 2. В открывшемся паспорте показателя (см. Рис. 26Экранная форма «Администрирование/Показатели/Паспорт показателя») Пользователь изменяет значения необходимых атрибутов показателя;

*Примечание. Следует учесть, что Система не позволит переподчинить показатель рубрике, у которой есть подчиненные рубрики.* 

3. Пользователь нажимает кнопку «Сохранить» для сохранения внесенных изменений в Системе. При нажатии кнопки «Отменить» Система не сохранит внесенные изменения.

### **4.6.1.7 Удаление показателя**

**Роль**: Системный администратор

**Условия выполнения**: Пользователь прошел процедуру аутентификации, вошел в Систему под своей учетной записью и находится на Главной странице.

### **Подготовительные действия**:

- 1. Пользователь выбирает пункт «Показатели» меню «Администрирование»;
- 2. В открывшейся экранной форме «Администрирование/Показатели» (см. Рис. 23Экранная форма «Администрирование/Показатели») Пользователь заполняет поля фильтра (в случае необходимости) и нажимает кнопку «Найти»;
- 3. Система отображает список рубрик показателей или же сообщение об отсутствии показателей в Системе (см. Рис. 24 Экранная форма «Список рубрик показателей»).
- 4. Пользователь выбирает необходимую рубрику, в которой он желает удалить показатель.

Для удаления показателя:

- 1. Пользователь активирует удалить  $\times$  (Удалить) на выбранном показателе (см. Рис. 25 Экранная форма «Список показателей»);
- 2. Система выдает Пользователю сообщение о необходимости подтверждения операции удаления выбранного показателя;
- 3. При подтверждении Пользователем операции отключения выбранного показателя:
	- Система отключает учреждение в архив и не отображает в интерфейсе, если показатель размещен на каком-либо шаблоне формы;
	- Система физически отображает показатель и не отображает в интерфейсе, если показатель не размещен на каком-либо шаблоне формы.

## **4.6.1.8 Восстановление показателя**

**Роль**: Системный администратор

**Условия выполнения**: Пользователь прошел процедуру аутентификации, вошел в Систему под своей учетной записью и находится на Главной странице.

#### **Подготовительные действия:**

- 1. Пользователь выбирает пункт «Показатели» меню «Администрирование»;
- 2. В открывшейся экранной форме «Администрирование/Показатели» (см. Рис. 23Экранная форма «Администрирование/Показатели») Пользователь заполняет поля фильтра (в случае необходимости), ставит пометку в поле «Показывать архивные» и нажимает кнопку «Найти»;
- 3. Система отображает список рубрик показателей или же сообщение об отсутствии показателей в Системе (см. Рис. 24 Экранная форма «Список рубрик показателей»).
- 4. Пользователь выбирает необходимую рубрику, в которой он желает восстановить показатель.

Для восстановления показателя:

- 1. Пользователь активирует ссылку (Редактировать) на выбранном показателе;
- 2. В открывшемся паспорте показателя (см. Рис. 28Экранная форма «Администрирование/Показатели/Восстановление показателя») Пользователь может отредактировать атрибуты показателя и изменить родительскую рубрику (по умолчанию Система восстанавливает показатель в ту рубрику, из которой он был удален);

*Примечание. Следует учесть, что Система не позволит переподчинить показатель рубрике, у которой есть подчиненные рубрики.*

3. Пользователь нажимает на кнопку «Восстановить»;

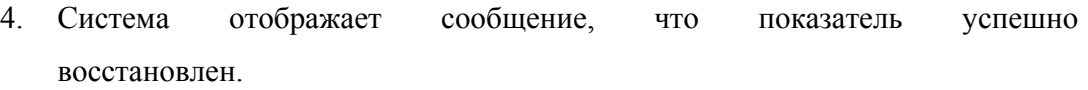

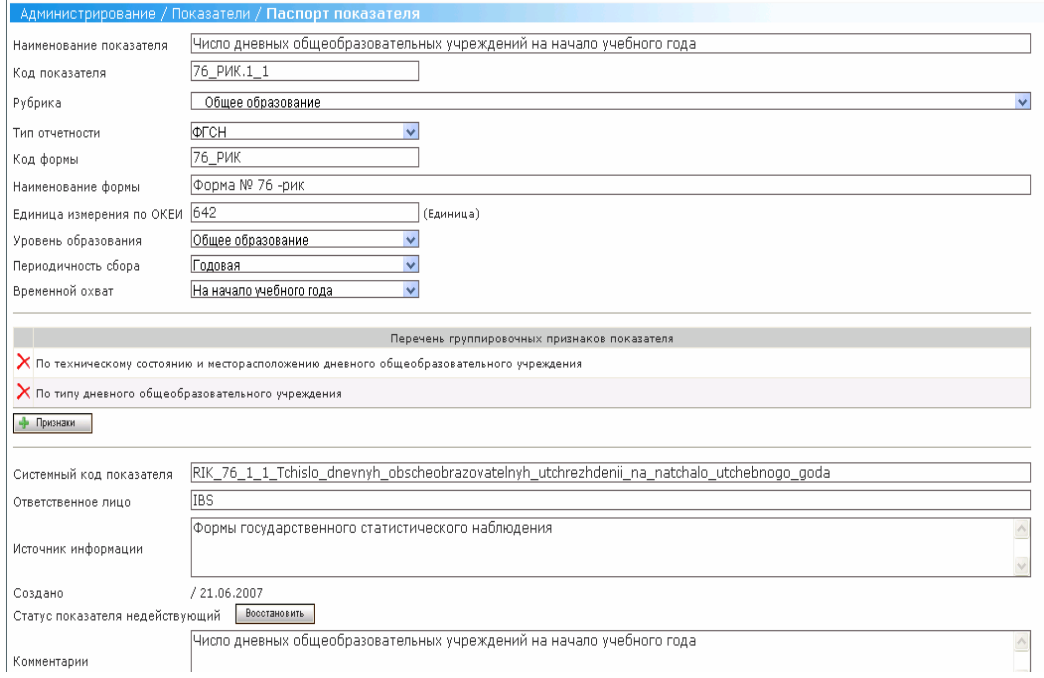

## **Рис. 28Экранная форма «Администрирование/Показатели/Восстановление показателя»**

# **4.6.1.9 Указание места отображения показателя в разделе системы «Аналитика»**

**Роль**: Системный администратор

**Условия выполнения:** Пользователь прошел процедуру аутентификации, вошел в Систему под своей учетной записью и находится на Главной странице.

## **Подготовительные действия**:

- 1. Пользователь выбирает пункт «Показатели» меню «Администрирование»;
- 2. В открывшейся экранной форме «Администрирование/Показатели» (см. Рис. 23Экранная форма «Администрирование/Показатели») Пользователь заполняет поля фильтра (в случае необходимости) и нажимает кнопку «Найти»;
- 3. Система отображает список рубрик показателей или же сообщение об отсутствии показателей в Системе (см. Рис. 24 Экранная форма «Список рубрик показателей»).

Для указания места отображения показателя в разделе «Аналитика»:

- 1. Пользователь активирует ссылку (Редактировать) на выбранном показателе;
- 2. В открывшемся паспорте показателя (см. Рис. 29 Экранная форма «Администрирование/Паспорт показателя/Аналитика»), в поле «Отображение в подсистеме «Аналитика», Пользователь устанавливает переключатели с названиями тех разделов подсистемы «Аналитика», в которых показатель должен быть отображен;

*Примечание. Следует учесть, что поле «Отображение в подсистеме «Аналитика» отображается в карточке только тех показателей, которые размещены на каком-либо шаблоне формы.* 

3. Пользователь нажимает кнопку «Сохранить» для сохранения внесенных изменений в Системе. При нажатии кнопки «Отменить» Система не сохранит внесенные изменения.

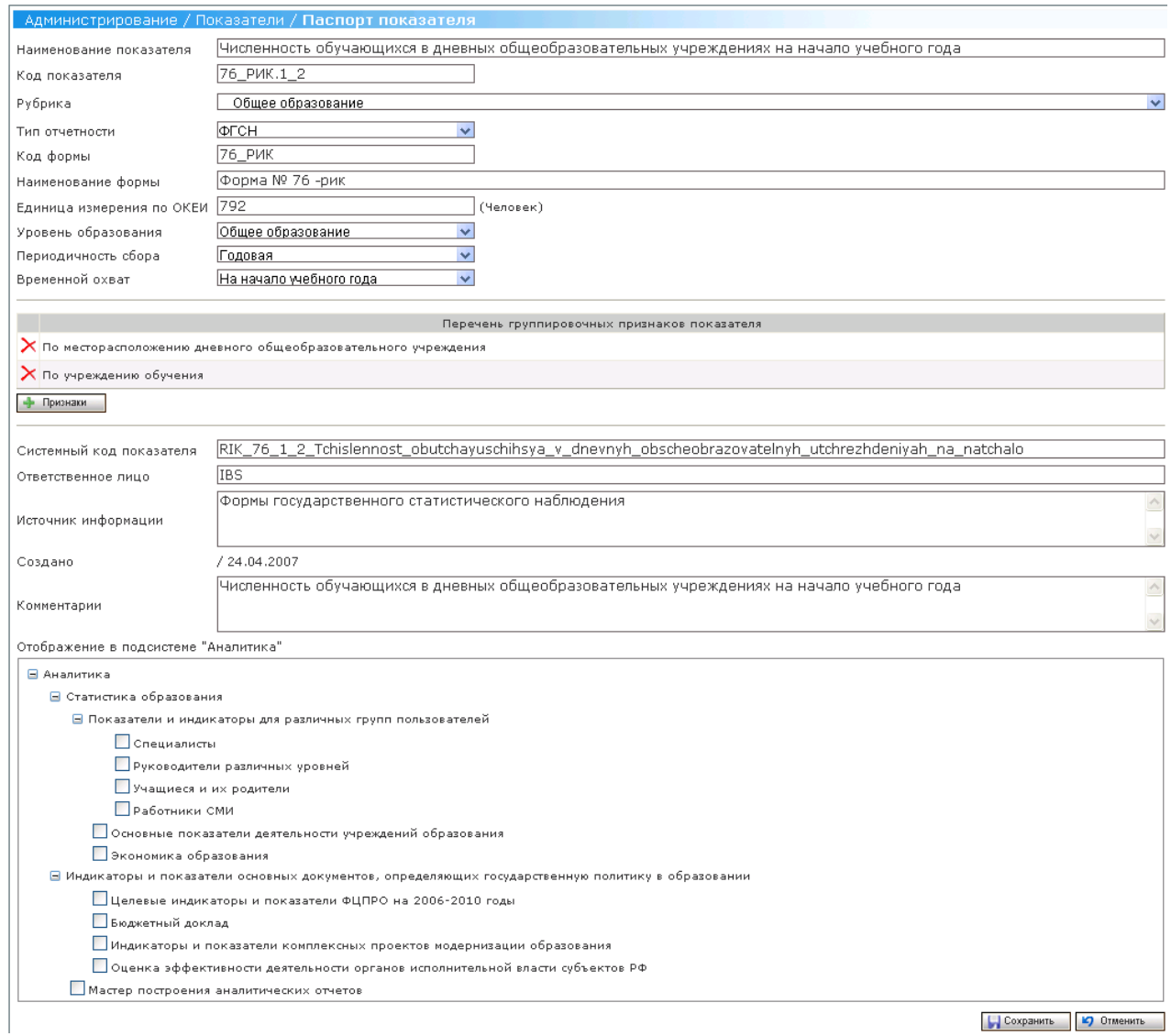

## **Рис. 29 Экранная форма «Администрирование/Паспорт показателя/Аналитика»**

## **4.6.2 Управление индикаторами**

Пользователь может выполнить следующие операции:

- Просмотр списка рубрик индикаторов;
- Создание рубрики индикаторов;
- Редактирование атрибутов рубрики индикаторов;
- Удаление рубрики индикаторов;
- Просмотр списка индикаторов;
- Создание индикатора;
- Редактирование атрибутов индикатора;
- Удаление индикатора;
- Восстановление индикатора;

## **4.6.2.1 Просмотр списка рубрик индикаторов**

### **Роль**: Системный администратор

**Условия выполнения:** Пользователь прошел процедуру аутентификации, вошел в Систему под своей учетной записью и находится на Главной странице.

## **Подготовительные действия**:

- 4. Пользователь выбирает пункт «Индикаторы» меню «Администрирование»;
- 5. В открывшейся экранной форме «Администрирование/Индикаторы» (см. Рис. 23Экранная форма «Администрирование/Показатели») Пользователь заполняет поля фильтра (в случае необходимости) и нажимает кнопку «Найти»;
- 6. Система отображает список рубрик индикаторов или же сообщение об отсутствии индикаторов в Системе (см. Рис. 24 Экранная форма «Список рубрик показателей»).

Пользователь может очистить поля фильтра и списочную часть экранной формы с отобранными записями, нажав кнопку «Очистить» фильтра. Кроме того, Пользователь может отсортировать список рубрик индикаторов по любому из следующих полей, щелкнув мышкой на названии данного поля:

• Наименование рубрики.

## **4.6.2.2 Создание рубрики индикаторов**

**Роль**: Системный администратор

**Условия выполнения:** Пользователь прошел процедуру аутентификации, вошел в Систему под своей учетной записью и находится на Главной странице.

- 4. Пользователь выбирает пункт «Индикаторы» меню «Администрирование»;
- 5. В открывшейся экранной форме «Администрирование/Индикаторы» (см. Рис. 23Экранная форма «Администрирование/Показатели») Пользователь

заполняет поля фильтра (в случае необходимости) и нажимает кнопку «Найти»;

6. Система отображает список рубрик индикаторов или же сообщение об отсутствии индикаторов в Системе (см. Рис. 24 Экранная форма «Список рубрик показателей»).

Для создания новой рубрики в Системе:

- 7. Пользователь нажимает на кнопку «Добавить рубрику»;
- 8. Система отображает карточку рубрики (см. Рис. 22 Экранная форма «Администрирование/Показатели/Карточка рубрики»);
- 9. Пользователь вводит наименование рубрики в поле «Наименование»;
- 10. Пользователь выбирает родительскую рубрику для создаваемой рубрики в поле «Рубрика»;
- 11. Пользователь вводит описание создаваемой рубрики в поле «Описание».
- 12. Пользователь нажимает кнопку «Сохранить» для сохранения внесенных изменений в Системе. При нажатии кнопки «Отменить» Система не сохранит внесенные изменения.

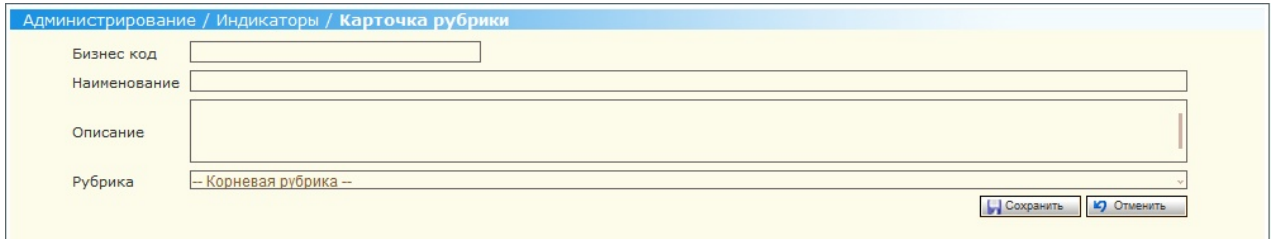

**Рис. 30 Экранная форма «Администрирование/Индикаторы/Карточка рубрики»** 

## **4.6.2.3 Редактирование атрибутов рубрики индикаторов**

**Роль**: Системный администратор

**Условия выполнения**: Пользователь прошел процедуру аутентификации, вошел в Систему под своей учетной записью и находится на Главной странице.

Для редактирования в Системе доступны следующие атрибуты рубрики индикаторов:

- Наименование;
- Рубрика;
- Описание.

#### **Подготовительные действия:**

2. Пользователь просматривает список рубрик индикаторов;

Для редактирования атрибутов рубрики индикаторов:

- 4. Пользователь активирует ссылку (Редактировать) на выбранной рубрике индикаторов;
- 5. В открывшейся карточке рубрики (см. Рис. 24 Экранная форма «Список рубрик показателей») Пользователь изменяет значения необходимых атрибутов рубрики;

*Примечание. Следует учесть, что Система не позволит переподчинить рубрику рубрике, у которой есть подчиненные индикаторы.* 

6. Пользователь нажимает кнопку «Сохранить» для сохранения внесенных изменений в Системе. При нажатии кнопки «Отменить» Система не сохранит внесенные изменения.

### **4.6.2.4 Удаление рубрики**

**Роль**: Системный администратор

**Условия выполнения**: Пользователь прошел процедуру аутентификации, вошел в Систему под своей учетной записью и находится на Главной странице.

#### **Подготовительные действия**:

2. Пользователь просматривает список рубрик индикаторов;

Для удаления рубрики индикаторов:

- 4. Пользователь активирует ссылку  $\mathcal{X}$  (Удалить) на выбранной рубрике индикаторов (см. Рис. 24 Экранная форма «Список рубрик показателей»);
- 5. Система выдает Пользователю сообщение о необходимости подтверждения операции удаления выбранной рубрики;

6. При подтверждении Пользователем операции отключения выбранной рубрики Система удаляет рубрику индикаторов.

**Роль**: Системный администратор

**Условия выполнения**: Пользователь прошел процедуру аутентификации, вошел в Систему под своей учетной записью и находится на Главной странице.

### **Подготовительные действия**:

- 2. Пользователь выбирает пункт «Индикаторы» меню «Администрирование»; Для отображения списка рубрик индикаторов в Системе:
- 3. В открывшейся экранной форме «Администрирование/Индикаторы» (см. Рис. 23Экранная форма «Администрирование/Показатели») Пользователь заполняет поля фильтра (в случае необходимости) и нажимает кнопку «Найти»;
- 4. Система отображает список рубрик индикаторов или же сообщение об отсутствии индикаторов в Системе (см. Рис. 24 Экранная форма «Список рубрик показателей»).

Пользователь может очистить поля фильтра и списочную часть экранной формы с отобранными записями, нажав кнопку «Очистить» фильтра. Кроме того, Пользователь может отсортировать список рубрик индикаторов по любому из следующих полей, щелкнув мышкой на названии данного поля:

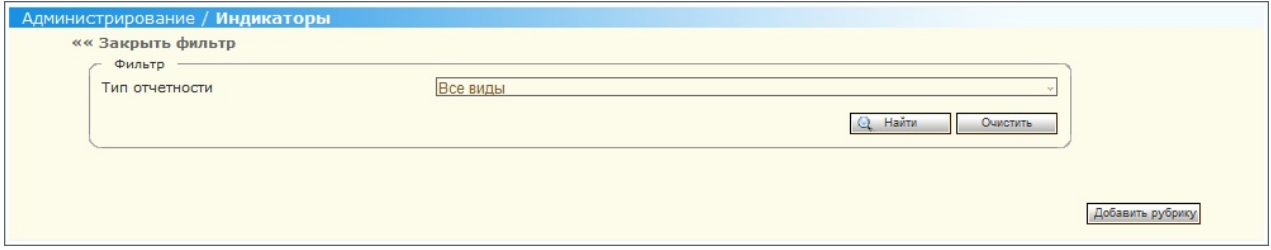

**Рис. 31Экранная форма «Администрирование/Индикаторы»** 

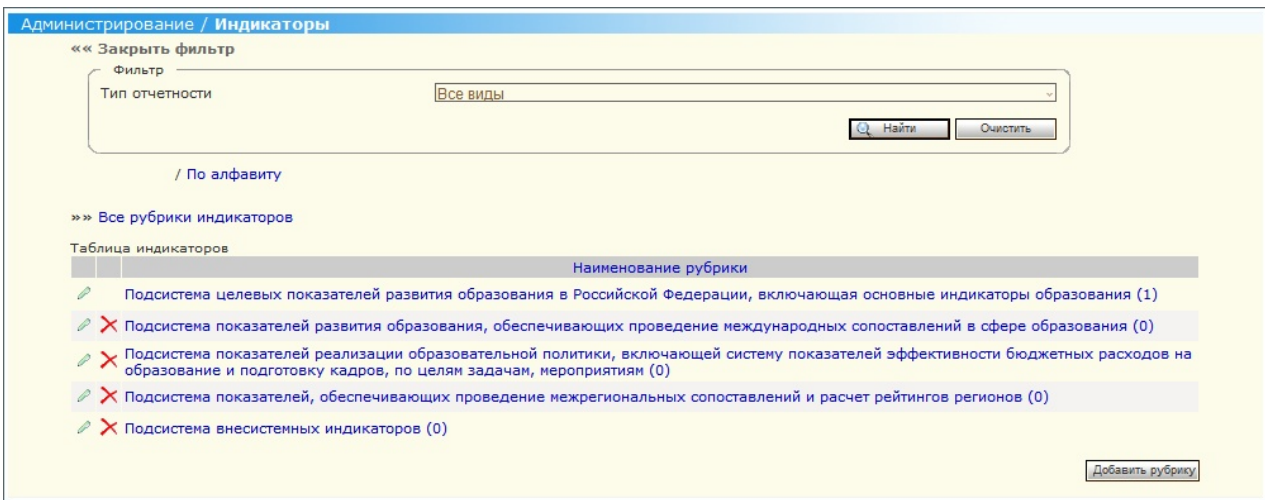

**Рис. 32 Экранная форма «Список рубрик индикаторов»** 

Для отображения списка индикаторов в Системе:

- 3. В открытой экранной форме «Администрирование/Индикаторы» (см. Рис. 24 Экранная форма «Список рубрик показателей») Пользователь активирует ссылку «По алфавиту».
- 4. Система отображает список индикаторов или же сообщение об отсутствии индикаторов в Системе (см. Рис. 25 Экранная форма «Список показателей»).

Пользователь может очистить поля фильтра и списочную часть экранной формы с отобранными записями, нажав кнопку «Очистить» фильтра. Кроме того, Пользователь может отсортировать список индикаторов по любому из следующих полей, щелкнув мышкой на названии данного поля:

• Наименование индикатора.

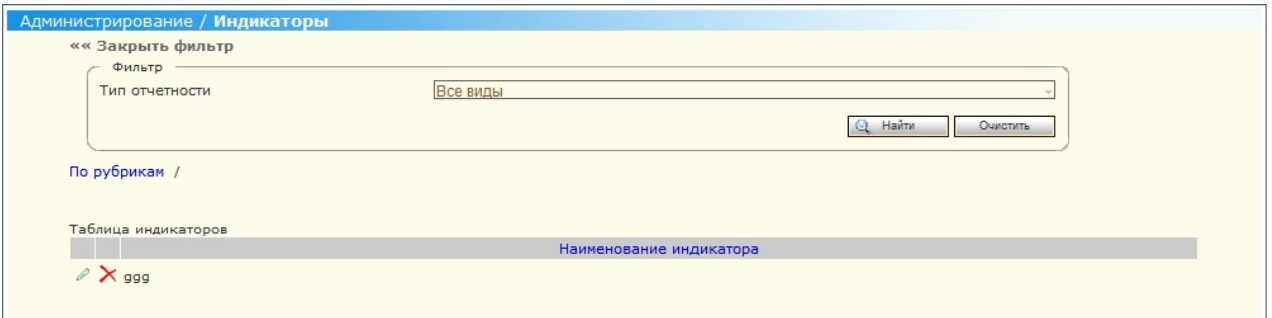

#### **Рис. 33 Экранная форма «Список индикаторов»**

#### **4.6.2.5 Создание индикатора**

**Роль**: Системный администратор

**Условия выполнения**: Пользователь прошел процедуру аутентификации, вошел в Систему под своей учетной записью и находится на Главной странице.

### **Подготовительные действия**:

- 5. Пользователь выбирает пункт «Индикаторы» меню «Администрирование»;
- 6. В открывшейся экранной форме «Администрирование/Индикаторы» (см. Рис. 23Экранная форма «Администрирование/Показатели») Пользователь заполняет поля фильтра (в случае необходимости) и нажимает кнопку «Найти»;
- 7. Система отображает список рубрик индикаторов или же сообщение об отсутствии индикаторов в Системе (см. Рис. 24 Экранная форма «Список рубрик показателей»);
- 8. Пользователь выбирает необходимую рубрику, в которой он хочет завести новый индикатор;

Для создания индикатора:

- 20. Пользователь нажимает на кнопку «Добавить индикатор»;
- 21. Система отображает карточку индикатора (см. Рис. 26Экранная форма «Администрирование/Показатели/Паспорт показателя»);
- 22. Пользователь вводит наименование индикатора в поле «Наименование индикатора»;
- 23. Пользователь вводит код индикатора в поле «Код индикатора»;
- 24. Пользователь выбирает родительскую рубрику для создаваемого индикатора в поле «Рубрика»;

*Примечание. Следует учесть, что на одном уровне не могут быть созданы рубрика и индикатор.* 

- 25. Пользователь вводит данные в поле «Тип отчетности»;
- 26. Пользователь вводит данные в поле «Код формы»;
- 27. Пользователь вводит данные в поле «Наименование формы»;
- 28. Пользователь вводит данные в поле «Единица измерения по ОКЕИ»;
- 29. Пользователь вводит данные в поле «Уровень образования»;
- 30. Пользователь вводит данные в поле «Периодичность сбора»;
- 31. Пользователь вводит данные в поле «Временной охват»;
- 32. Пользователь нажимает на кнопку «Признаки»:
- В открывшейся экранной форме «Администрирование/Паспорт индикатора/Выбор показателей» (см. Рис. 27 Экранная форма «Администрирование/Паспорт показателя/Выбор группировочных признаков») пользователь выбирает показатель или, переходя по иерархической структуре показателей, выбирает измерение Показателя.
- 33. Пользователь вводит данные в поле «Системный код индикатора»;
- 34. Пользователь вводит данные в поле «Ответственное лицо»;
- 35. Пользователь вводит данные в поле «Источник информации»;
- 36. Пользователь вводит данные в поле «Создано»;
- 37. Пользователь вводит данные в поле «Комментарии»;
- 38. Пользователь нажимает кнопку «Сохранить» для сохранения внесенных изменений в Системе. При нажатии кнопки «Отменить» Система не сохранит внесенные изменения.

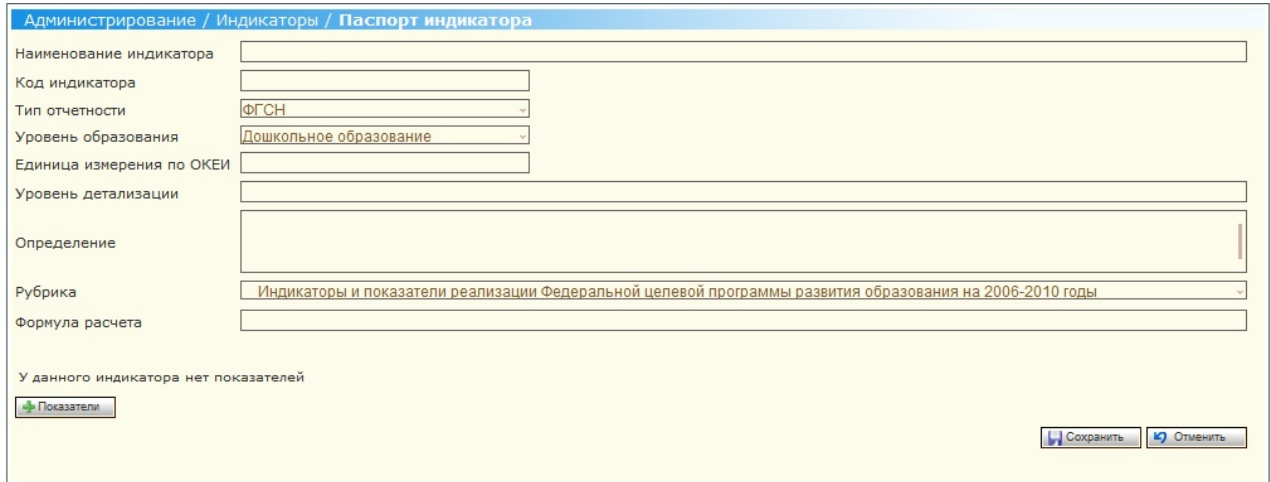

**Рис. 34Экранная форма «Администрирование/Индикаторы/Паспорт индикатора»** 

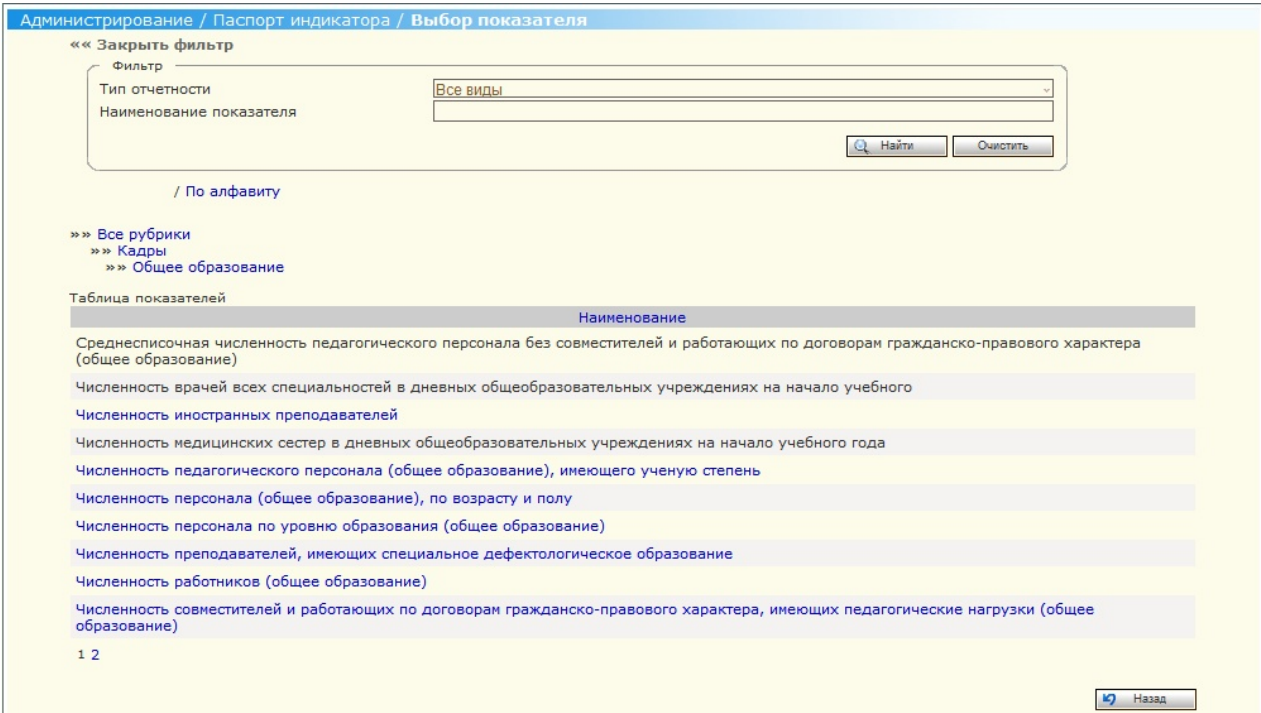

## **Рис. 35 Экранная форма «Администрирование/Паспорт индикатора/Выбор показателя»**

## **4.6.2.6 Редактирование атрибутов индикатора**

**Роль**: Системный администратор

**Условия выполнения**: Пользователь прошел процедуру аутентификации,

вошел в Систему под своей учетной записью и находится на Главной странице.

Для редактирования в Системе доступны следующие атрибуты индикатора:

- Наименование индикатора;
- Код индикатора;
- Рубрика;
- Наименование формы;
- Единица измерения (код);
- Системный код индикатора;
- Ответственное лицо.

- 5. Пользователь выбирает пункт «Индикаторы» меню «Администрирование»;
- 6. В открывшейся экранной форме «Администрирование/Индикаторы» (см. Рис. 23Экранная форма «Администрирование/Показатели») Пользователь заполняет поля фильтра (в случае необходимости) и нажимает кнопку «Найти»;
- 7. Система отображает список рубрик индикаторов или же сообщение об отсутствии индикаторов в Системе (см. Рис. 24 Экранная форма «Список рубрик показателей»);
- 8. Пользователь выбирает необходимую рубрику, в которой он желает отредактировать индикатор.

Для редактирования атрибутов индикатора:

- 5. Пользователь активирует ссылку (Редактировать) на выбранном показателе;
- 6. В открывшемся паспорте индикатора (см. Рис. 26Экранная форма «Администрирование/Показатели/Паспорт показателя») Пользователь изменяет значения необходимых атрибутов индикатора;

*Примечание. Следует учесть, что Система не позволит переподчинить индикатор рубрике, у которой есть подчиненные рубрики.* 

7. Пользователь нажимает кнопку «Сохранить» для сохранения внесенных изменений в Системе. При нажатии кнопки «Отменить» Система не сохранит внесенные изменения.

#### **4.6.2.7 Удаление индикатора**

**Роль**: Системный администратор

**Условия выполнения**: Пользователь прошел процедуру аутентификации, вошел в Систему под своей учетной записью и находится на Главной странице.

- 5. Пользователь выбирает пункт «Индикаторы» меню «Администрирование»;
- 6. В открывшейся экранной форме «Администрирование/Индикаторы» (см. Рис. 23Экранная форма «Администрирование/Показатели») Пользователь заполняет поля фильтра (в случае необходимости) и нажимает кнопку «Найти»;
- 7. Система отображает список рубрик индикаторов или же сообщение об отсутствии индикаторов в Системе (см. Рис. 24 Экранная форма «Список рубрик показателей»).
- 8. Пользователь выбирает необходимую рубрику, в которой он желает удалить индикатор.

Для удаления индикатора:

- 4. Пользователь активирует удалить  $\times$  (Удалить) на выбранном показателе (см. Рис. 25 Экранная форма «Список показателей»);
- 5. Система выдает Пользователю сообщение о необходимости подтверждения операции удаления выбранного индикатора;
- 6. При подтверждении Пользователем операции отключения выбранного индикатора:
	- Система отключает учреждение в архив и не отображает в интерфейсе, если индикатор размещен на каком-либо шаблоне формы;
	- Система физически отображает индикатор и не отображает в интерфейсе, если индикатор не размещен на каком-либо шаблоне формы.

### **4.6.2.8 Восстановление индикатора**

**Роль**: Системный администратор

**Условия выполнения**: Пользователь прошел процедуру аутентификации, вошел в Систему под своей учетной записью и находится на Главной странице.

- 5. Пользователь выбирает пункт «Индикаторы» меню «Администрирование»;
- 6. В открывшейся экранной форме «Администрирование/Индикаторы» (см. Рис. 23Экранная форма «Администрирование/Показатели») Пользователь заполняет поля фильтра (в случае необходимости), ставит пометку в поле «Показывать архивные» и нажимает кнопку «Найти»;
- 7. Система отображает список рубрик индикаторов или же сообщение об отсутствии индикаторов в Системе (см. Рис. 24 Экранная форма «Список рубрик показателей»).
- 8. Пользователь выбирает необходимую рубрику, в которой он желает восстановить индикатор.

Для восстановления индикатора:

- 4. Пользователь активирует ссылку (Редактировать) на выбранном показателе;
- 5. В открывшемся паспорте индикатора (см. Рис. 28Экранная форма «Администрирование/Показатели/Восстановление показателя») Пользователь может отредактировать атрибуты индикатора и изменить родительскую рубрику (по умолчанию Система восстанавливает индикатор в ту рубрику, из которой он был удален);

*Примечание. Следует учесть, что Система не позволит переподчинить индикатор рубрике, у которой есть подчиненные рубрики.*

- 6. Пользователь нажимает на кнопку «Восстановить»;
	- 8. Система отображает сообщение, что индикатор успешно восстановлен.

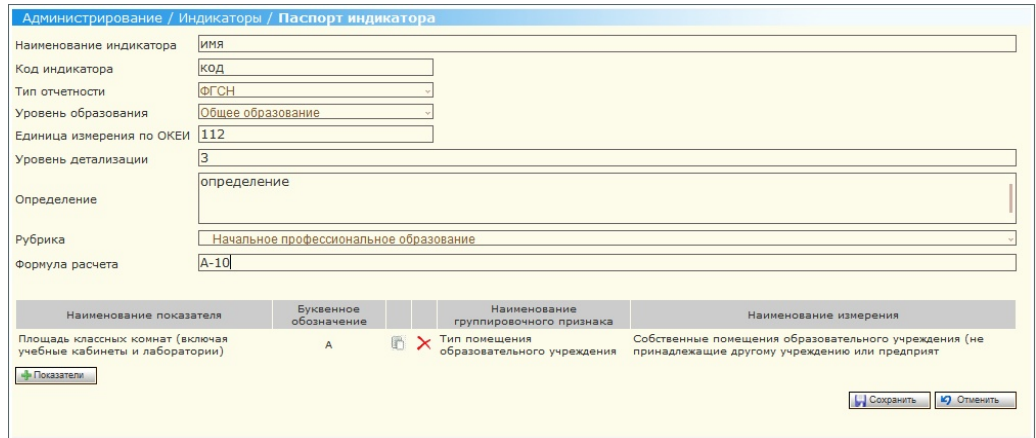

**Рис. 36Экранная форма «Администрирование/Индикаторы/Восстановление индикатора»** 

# **4.6.2.9 Указание места отображения индикатора в разделе системы «Аналитика»**

**Роль**: Системный администратор

**Условия выполнения:** Пользователь прошел процедуру аутентификации, вошел в Систему под своей учетной записью и находится на Главной странице.

#### **Подготовительные действия**:

4. Пользователь выбирает пункт «Индикаторы» меню «Администрирование»;

- 5. В открывшейся экранной форме «Администрирование/Индикаторы» (см. Рис. 23Экранная форма «Администрирование/Показатели») Пользователь заполняет поля фильтра (в случае необходимости) и нажимает кнопку «Найти»;
- 6. Система отображает список рубрик индикаторов или же сообщение об отсутствии индикаторов в Системе (см. Рис. 24 Экранная форма «Список рубрик показателей»).

Для указания места отображения индикатора в разделе «Аналитика»:

- 4. Пользователь активирует ссылку (Редактировать) на выбранном показателе;
- 5. В открывшемся паспорте индикатора (см. Рис. 29 Экранная форма «Администрирование/Паспорт показателя/Аналитика»), в поле «Отображение в подсистеме «Аналитика», Пользователь устанавливает переключатели с названиями тех разделов подсистемы «Аналитика», в которых индикатор должен быть отображен;

*Примечание. Следует учесть, что поле «Отображение в подсистеме «Аналитика» отображается в карточке только тех индикаторов, которые размещены на каком-либо шаблоне формы.* 

6. Пользователь нажимает кнопку «Сохранить» для сохранения внесенных изменений в Системе. При нажатии кнопки «Отменить» Система не сохранит внесенные изменения.

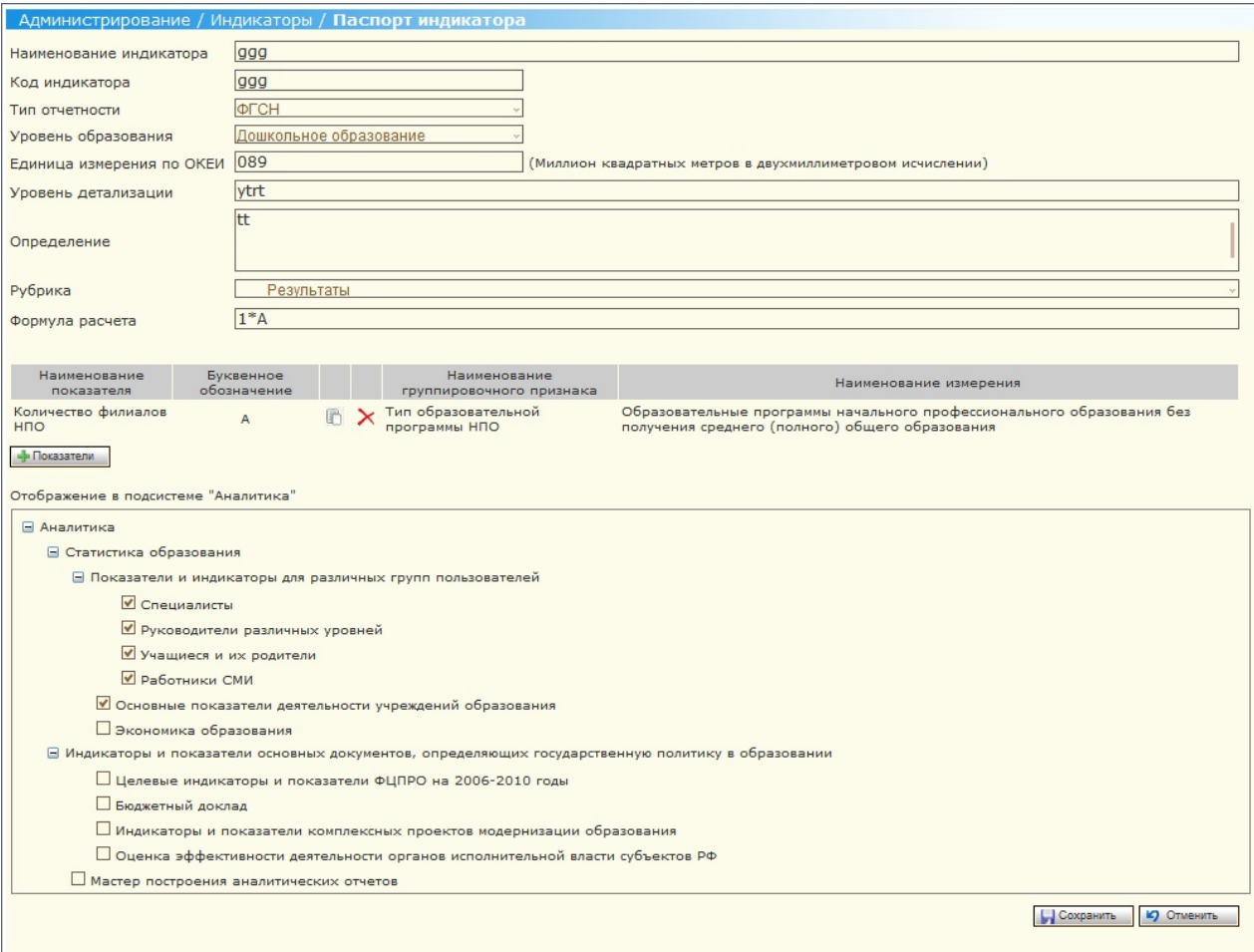

**Рис. 37 Экранная форма «Администрирование/Паспорт индикатора/Аналитика»** 

#### **4.6.3 Аналитика**

#### **4.6.3.1 Статистика образования**

Пункт меню «Статистика образования» позволяет Пользователю с ролью «Администратор- аналитик» просмотреть данные, собранные средствами Системы сбора отчетности, в виде статических отчетов. Показатель отображается определенной группе Пользователей («Специалисты», «Руководители различных уровней», «Учащиеся и их родители», «Работники СМИ»), в зависимости от того, какая группа была установлена в карточке Показателя. Система позволяет

сформировать Отчет по выбранному Показателю и отобразить данные по данному Показателю в разрезе выбранного отчетного периода (одного или нескольких) и месторасположения (в разрезе Округов и субъектов РФ). Построение отчета реализовано в виде Мастера. Отчет строится за два шага Мастера.

## **4.6.3.1.1 Формирование отчета по показателям и индикаторам для определенных групп пользователей**

**Роль:** Администратор- аналитик

**Условия выполнения:** Пользователь прошел процедуру аутентификации, вошел в Систему под своей учетной записью и находится на Главной странице.

#### **Подготовительные действия:**

- 1. Пользователь выбирает пункт «Статистика образования» меню «Аналитика» и переходит на закладку «Показатели и индикаторы для различных групп пользователей»;
- 2. Пользователь выбирает группу пользователей, для которой будет формироваться отчет (см. Рис. 38Экранная форма первого шага Мастера построения отчета) и нажимает кнопку «Далее»;

Для построения отчета:

- 1. На отображенной экранной форме второго шага Мастера построения отчета (см. Рис. 39Экранная форма второго шага Мастера построения отчета) Пользователь устанавливает значения полей Фильтра (в случае необходимости) и нажимает кнопку «Найти»;
- 2. Пользователь выбирает необходимый показатель/ индикатор в отобранном списке показателей/ индикаторов установкой соответствующей радиокнопки, а также устанавливает необходимые территориальные единицы и отчетные периоды в группе элементов «Месторасположение» и «Выберите отчетные периоды». Для корректного формирования отчета Пользователь обязательно должен выбрать хотя бы один показатель/ индикатор, хотя бы одну территориальную единицу и хотя бы один отчетный период;
- 3. Пользователь выбирает форму представления данных формируемого отчета выбором соответствующего значения поля «Форма представления» и

нажимает кнопку «Сформировать отчет». При нажатии Пользователем кнопки «Назад» Система отображает экранную форму первого шага Мастера построения отчета;

4. Сформированный отчет отображается на экранной форме «Аналитика/ Статистика образования/ Отчет по показателю» (см. Рис. 40Экранная форма «Аналитика/Статистика образования/ Отчет по показателю»). На данной экранной форме Пользователь может распечатать отчет, нажав кнопку «Печать» на панели инструментов, может экспортировать отчет в выбранном формате, выбрав формат и активировав ссылку «Экспорт», а также детализировать данные сформированного отчета, разворачивая структуру отчета. При нажатии Пользователем кнопки «Назад» Система отображает экранную форму второго шага Мастера построения отчета.

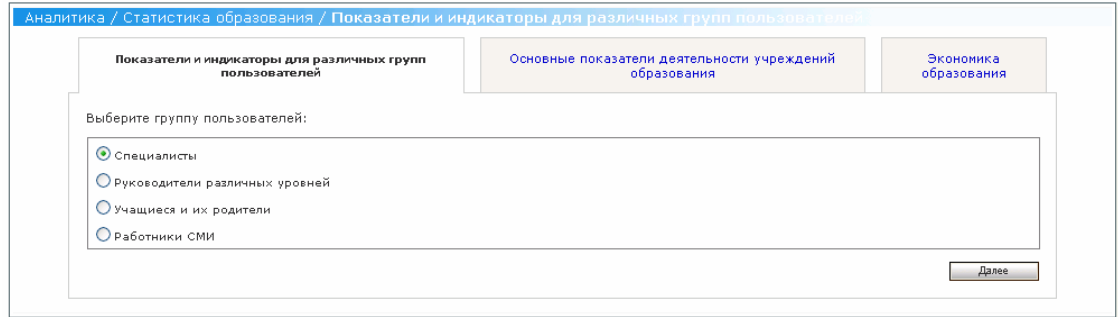

**Рис. 38Экранная форма первого шага Мастера построения отчета**

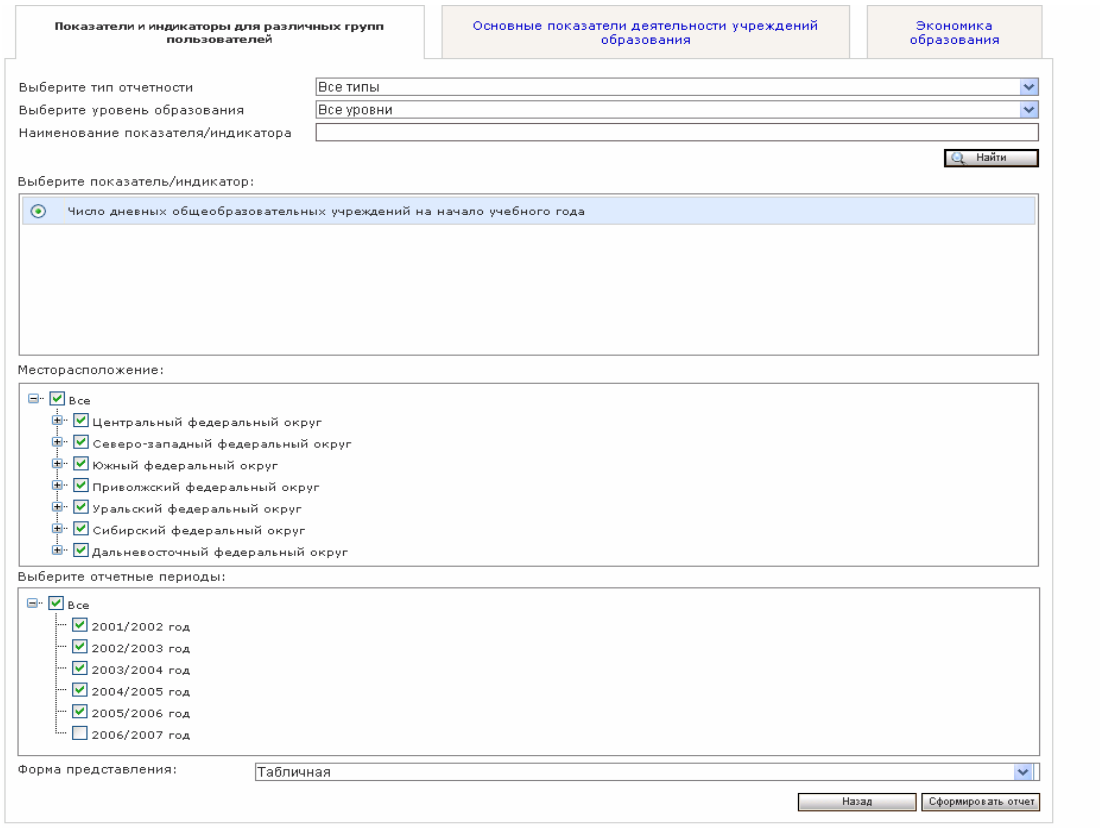

# **Рис. 39Экранная форма второго шага Мастера построения отчета**

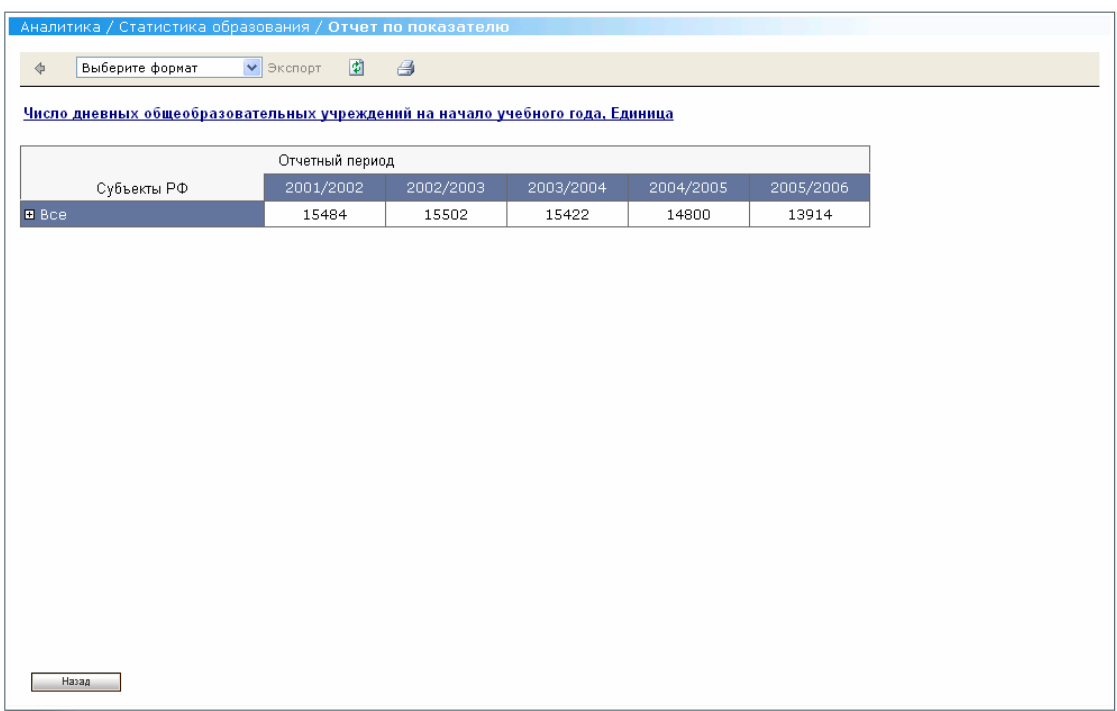

## **Рис. 40Экранная форма «Аналитика/Статистика образования/ Отчет по показателю»**

# **4.6.3.1.2 Формирование отчета по основным показателям деятельности учреждений образования**

**Роль:** Администратор- аналитик

**Условия выполнения:** Пользователь прошел процедуру аутентификации, вошел в Систему под своей учетной записью и находится на Главной странице.

#### **Подготовительные действия:**

- 1. Пользователь выбирает пункт «Статистика образования» меню «Аналитика» и переходит на закладку «Показатели и индикаторы для различных групп пользователей»;
- 2. Пользователь переходит на закладку «Основные показатели деятельности учреждений образования»;

Для построения отчета Пользователь должен выполнить все действия, аналогичные действиям по формированию отчета по показателям и индикаторам для определенных групп пользователей (см. выше)

# **4.6.3.1.3 Формирование отчета по показателям и индикаторам экономики образования**

**Роль:** Администратор- аналитик

**Условия выполнения:** Пользователь прошел процедуру аутентификации, вошел в Систему под своей учетной записью и находится на Главной странице.

#### **Подготовительные действия:**

- 1. Пользователь выбирает пункт «Статистика образования» меню «Аналитика» и переходит на закладку «Показатели и индикаторы для различных групп пользователей»;
- 2. Пользователь переходит на закладку «Основные показатели деятельности учреждений образования»;

Для построения отчета Пользователь должен выполнить все действия, аналогичные действиям по формированию отчета по показателям и индикаторам для определенных групп пользователей (см. выше).

# **4.6.3.2 Показатели и индикаторы основных документов, определяющих государственную политику в образовании**

# **4.6.3.2.1 Формирование отчета по целевым индикаторам и показателям ФЦПРО на 2006-2010 годы**

**Роль:** Администратор- аналитик

**Условия выполнения:** Пользователь прошел процедуру аутентификации, вошел в Систему под своей учетной записью и находится на Главной странице.

#### **Подготовительные действия:**

- 1. Пользователь выбирает пункт «Показатели и индикаторы основных документов, определяющих государственную политику в образовании» меню «Аналитика»;
- 2. Пользователь переходит на закладку «Целевые индикаторы и показатели ФЦПО на 2006-2010 годы»; Для построения отчета:
- 1. Пользователь устанавливает значения полей фильтра (в случае необходимости) (см. Рис. 39Экранная форма второго шага Мастера построения отчета) и нажимает кнопку «Найти»;
- 2. Пользователь выбирает необходимый показатель/ индикатор из списка и выбирает необходимые территориальные единицы и необходимые отчетные периоды;
- 3. Пользователь выбирает форму представления данных отчета и нажимает кнопку «Сформировать отчет»;
- 4. Сформированный отчет отображается на экранной форме «Аналитика/ Показатели и индикаторы основных документов, определяющих государственную политику в образовании». Вид данной экранной формы совпадает с экранной формой «Аналитика/ Статистика образования/ Отчет по показателю» (см. Рис. 40Экранная форма «Аналитика/Статистика образования/ Отчет по показателю»).

# **4.6.3.2.2 Формирование отчета по индикаторам и показателям комплексных проектов модернизации образования**

**Роль:** Администратор- аналитик

**Условия выполнения:** Пользователь прошел процедуру аутентификации, вошел в Систему под своей учетной записью и находится на Главной странице.

#### **Подготовительные действия:**

- 1. Пользователь выбирает пункт «Показатели и индикаторы основных документов, определяющих государственную политику в образовании» меню «Аналитика»;
- 2. Пользователь переходит на закладку «Индикаторы и показатели комплексных проектов модернизации образования»;

Для построения отчета Пользователь должен выполнить все действия, аналогичные действиям по построению отчета по целевым индикаторам и показателям для ФЦПРО на 2006-2010 годы (см. выше).

## **4.6.3.2.3 Формирование отчета по индикаторам и показателям бюджетного доклада**

**Роль:** Администратор- аналитик

**Условия выполнения:** Пользователь прошел процедуру аутентификации, вошел в Систему под своей учетной записью и находится на Главной странице.

#### **Подготовительные действия:**

- 1. Пользователь выбирает пункт «Показатели и индикаторы основных документов, определяющих государственную политику в образовании» меню «Аналитика»;
- 2. Пользователь переходит на закладку «Бюджетный доклад»;

Для построения отчета Пользователь должен выполнить все действия, аналогичные действиям по построению отчета по целевым индикаторам и показателям для ФЦПРО на 2006-2010 годы (см. выше).

# **4.6.3.2.4 Формирование отчета по индикаторам и показателям оценки эффективности деятельности органов исполнительной власти субъектов РФ**

**Роль:** Администратор- аналитик

**Условия выполнения:** Пользователь прошел процедуру аутентификации, вошел в Систему под своей учетной записью и находится на Главной странице.

- 1. Пользователь выбирает пункт «Показатели и индикаторы основных документов, определяющих государственную политику в образовании» меню «Аналитика»;
- 2. Пользователь переходит на закладку «Оценка эффективности деятельности органов исполнительной власти субъектов РФ»;

Для построения отчета Пользователь должен выполнить все действия, аналогичные действиям по построению отчета по целевым индикаторам и показателям для ФЦПРО на 2006-2010 годы (см. выше).

#### **4.6.3.3 Мастер построения аналитических отчетов**

Мастер построения аналитических отчетов позволяет построить за несколько шагов отчет по выбранному показателю/ индикатору в разрезе выбранных территориальных единиц и выбранных отчетных периодов.

**Роль:** Администратор- аналитик

**Условия выполнения:** Пользователь прошел процедуру аутентификации, вошел в Систему под своей учетной записью и находится на Главной странице.

#### **Подготовительные действия:**

5. Пользователь выбирает пункт «Мастер построения аналитических отчетов» меню «Аналитика»;

Для построения отчета:

- 1. На экранной форме «Аналитика/ Мастер построения аналитических отчетов» (см. Рис. 41Экранная форма «Аналитика/ Мастер построения аналитических отчетов») Пользователь выбирает объект, по которому будет строиться отчет («показатель» или «индикатор») и нажимает кнопку «Далее»;
- 2. На экранной форме шага 1 Мастера построения аналитических отчетов «Выбор показателя/ индикатора» (см. Рис. 42Экранная форма шага 1 Мастера построения аналитических отчетов «Выбор показателя») Пользователь устанавливает значения полей фильтра (в случае необходимости) и нажимает кнопку «Найти»;
- 3. Система формирует список показателей/ индикаторов, отобранных согласно критерию отбора, и отображает его в поле «Выберите показатель»;
- 4. Пользователь выбирает необходимый показатель и нажимает кнопку «Далее» для перехода на шаг 2 Мастера построения аналитических отчетов «Выбор группировочного признака» (для индикаторов данный шаг отсутствует);
- 5. На экранной форме шага 2 Мастера «Выбор группировочных признаков» (см. Рис. 43Экранная форма шага 2 Мастера построения аналитических отчетов «Выбор группировочного признака») Пользователь выбирает необходимые группировочные признаки, в разрезе которых будут представлены данные отчета, и нажимает кнопку «Далее»;
- 6. На экранной форме шага 3 Мастера построения аналитических отчетов «Выбор формы представления» (см. Рис. 44Экранная форма шага 3 Мастера построения аналитических отчетов «выбор формы представления») Пользователь устанавливает необходимые территориальные единицы и отчетные периоды в группе элементов «Месторасположение» и «Выберите отчетные периоды». Для корректного формирования отчета Пользователь обязательно должен выбрать хотя бы один показатель/ индикатор, хотя бы одну территориальную единицу и хотя бы один отчетный период;
- 7. Пользователь выбирает форму представления данных формируемого отчета выбором соответствующего значения поля «Форма представления» и нажимает кнопку «Сформировать отчет»;
- 8. Сформированный отчет отображается на экранной форме «Аналитика/ Статистика образования/ Отчет по показателю» (см. Рис. 40Экранная форма «Аналитика/Статистика образования/ Отчет по показателю»). На данной экранной форме Пользователь может распечатать отчет, нажав кнопку «Печать» на панели инструментов, может экспортировать отчет в выбранном формате, выбрав формат и активировав ссылку «Экспорт», а также детализировать данные сформированного отчета, разворачивая структуру отчета.

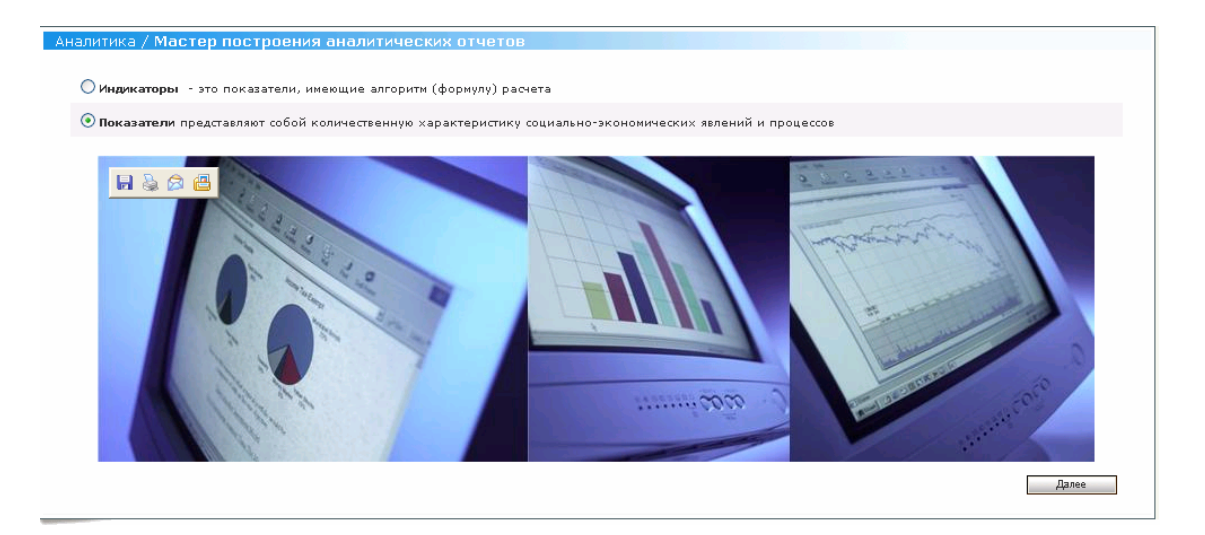

**Рис. 41Экранная форма «Аналитика/ Мастер построения аналитических отчетов»** 

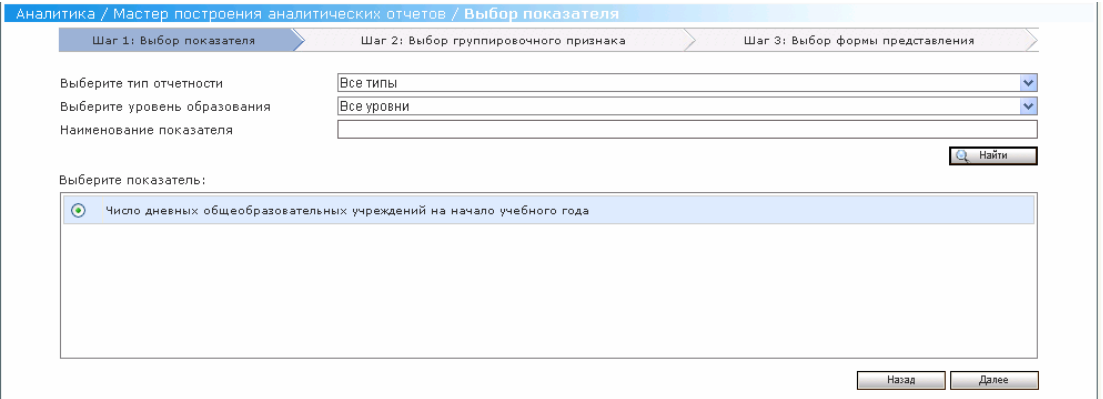

**Рис. 42Экранная форма шага 1 Мастера построения аналитических отчетов «Выбор показателя»**
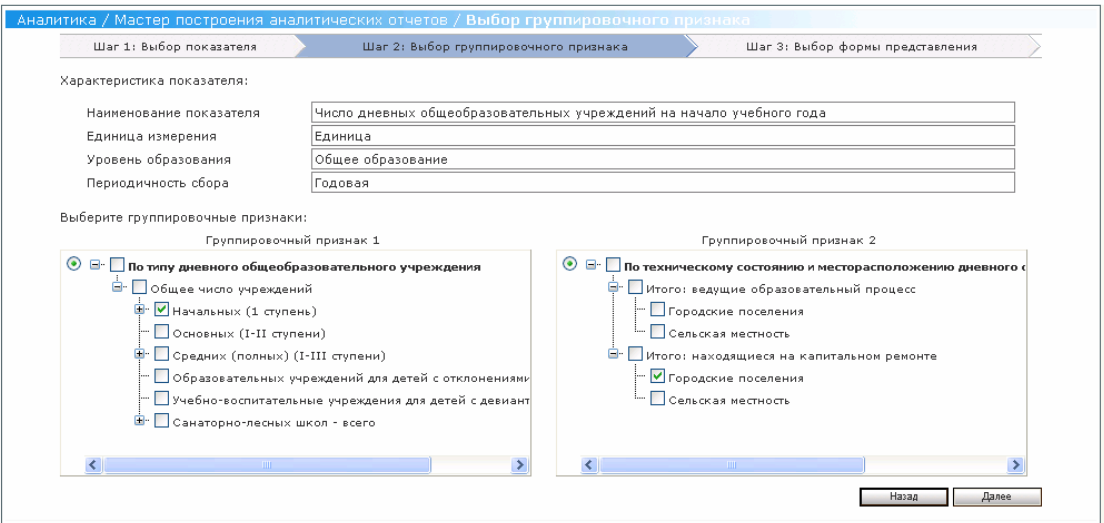

**Рис. 43Экранная форма шага 2 Мастера построения аналитических отчетов «Выбор группировочного признака»** 

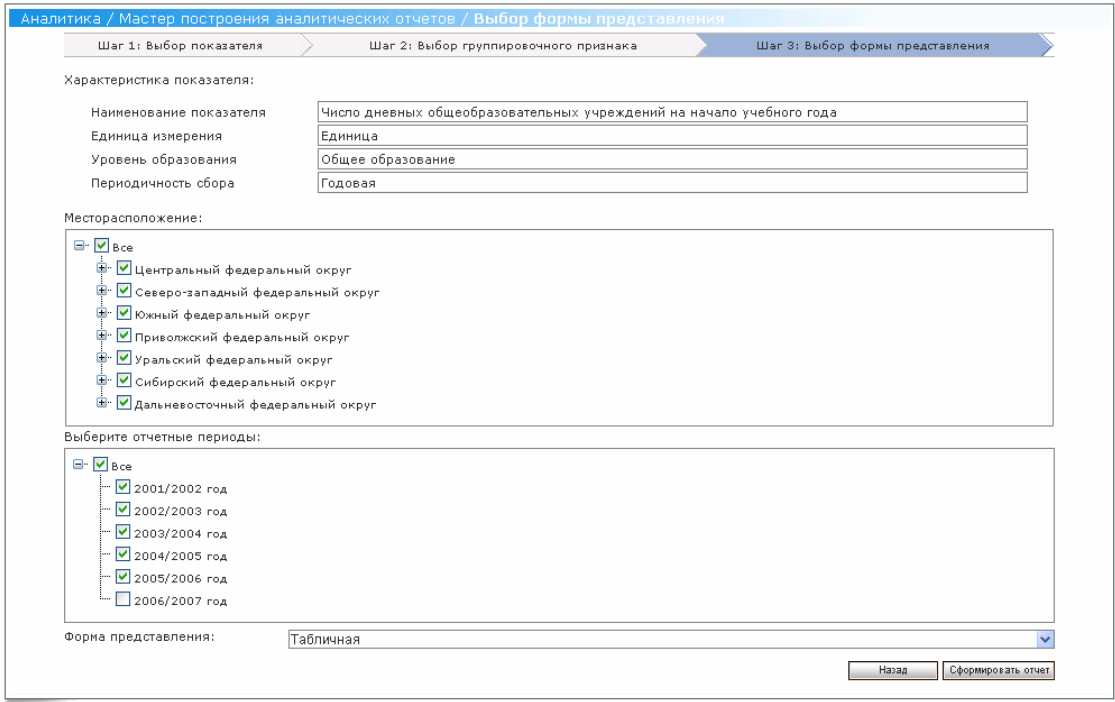

**Рис. 44Экранная форма шага 3 Мастера построения аналитических отчетов «выбор формы представления»** 

# **4.7 Действия, выполняемые Оператором по сбору**

# **4.7.1 Полученные пакеты**

Оператор по сбору отчетности может выполнять следующие операции:

- Просмотр списка полученных пакетов;
- Просмотр карточки полученного пакета;
- Заполнение отчета с помощью FormViewer;
- Выгрузка присланной формы;
- Отправка отчета;
- Расчет свода:

# **4.7.1.1 Просмотр списка полученных пакетов**

Направленные для заполнения формы отображаются в виде пакетов, содержащих шаблон формы и инструкции по его заполнению.

**Роль:** Оператор по сбору

**Условия выполнения:** Пользователь прошел процедуру аутентификации, вошел в Систему под своей учетной записью (см. раздел ..) и находится на Главной странице.

# **Подготовительные действия:**

5. Пользователь выбирает в меню Сбор отчетности пункт «Полученные пакеты» (см. **Ошибка! Источник ссылки не найден.**);

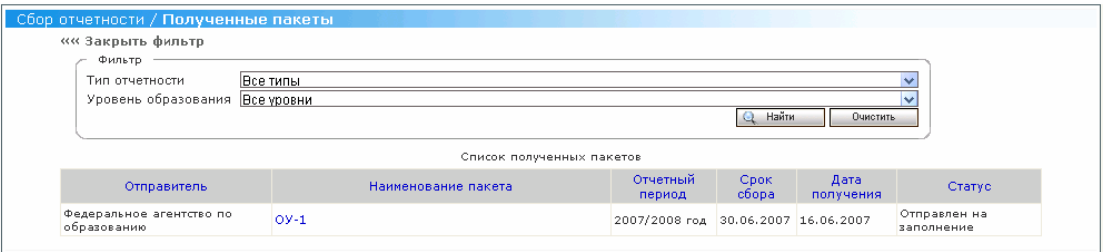

# **Рис. 45Экранная форма «Сбор отчетности/ Полученные пакеты»**

- 6. Пользователь устанавливает значения полей фильтра (если это необходимо):
	- Пользователь выбирает необходимый тип отчетности из списка значений поля со списком «Тип отчетности»;
	- Пользователь выбирает необходимый уровень образования из списка значений поля со списком «Уровень образования»;
	- Пользователь нажимает кнопку «Найти» Фильтра;
- 7. Система отбирает записи согласно пользовательскому критерию отбора и отображает сформированный список на экранной форме «Сбор отчетности/ Полученные пакеты»;
- 8. Пользователь просматривает список полученных пакетов. При этом Пользователь может отсортировать информацию по любому из следующих полей:
	- Отправитель;
	- Наименование пакета;
	- Отчетный период;
	- Срок сбора;
	- Дата получения;
	- Статус:

# **4.7.1.2 Просмотр карточки полученного пакета**

**Роль:** Оператор по сбору

**Условия выполнения:** Пользователь прошел процедуру аутентификации, вошел в Систему под своей учетной записью и находится на Главной странице.

# **Подготовительные действия:**

9. Пользователь выбирает в меню Сбор отчетности пункт «Полученные пакеты» (см. **Ошибка! Источник ссылки не найден.**);

# 10. Пользователь устанавливает значения полей фильтра (если это необходимо):

- Пользователь выбирает необходимый тип отчетности из списка значений поля со списком «Тип отчетности»;
- Пользователь выбирает необходимый уровень образования из списка значений поля со списком «Уровень образования»;
- 11. Пользователь нажимает кнопку «Найти» Фильтра;
- 12. Система отбирает записи согласно пользовательскому критерию отбора и отображает сформированный список на экранной форме «Сбор отчетности/ Полученные пакеты»;

Для просмотра карточки полученного пакета:

- 1. Пользователь активирует ссылку в поле «Наименование пакета» на выбранном пакете;
- 2. Система отображает Пользователю карточку полученного пакета на экранной форме «Сбор отчетности/ Полученные пакеты/ Карточка полученного пакета» (см. **Ошибка! Источник ссылки не найден.**);

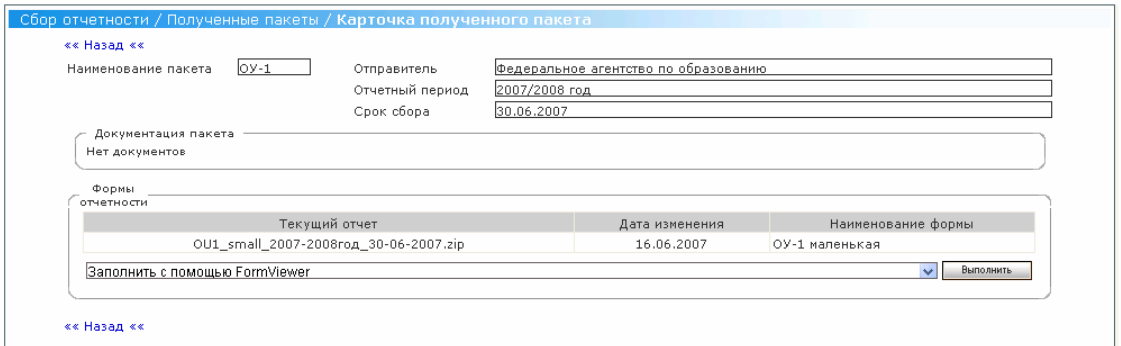

#### **Рис. 46Карточка полученного пакета**

#### **4.7.1.3 Заполнение отчета с помощью FormViewer**

**Роль:** Оператор по сбору

**Условия выполнения:** Пользователь прошел процедуру аутентификации, вошел в Систему под своей учетной записью и находится на Главной странице.

#### **Подготовительные действия:**

- 1. Пользователь выбирает необходимый полученный пакет из списка полученных пакетов (см. 4.7.1.1);
- 2. Пользователь открывает карточку необходимого полученного пакета (см. 4.7.1.2);

Для заполнения отчета с помощью Form Viewer:

- 3. Пользователь выбирает операцию «Заполнить с помощью FormViewer» из списка значений поля со списком (см. Рис. 46Карточка полученного пакета) и нажимает кнопку «Выполнить»;
- 4. Система отображает форму отчета в окне Internet Explorer в режиме редактирования доступных полей отчета (см. Рис. 47Форма отчета по присланной форме в режиме редактирования);

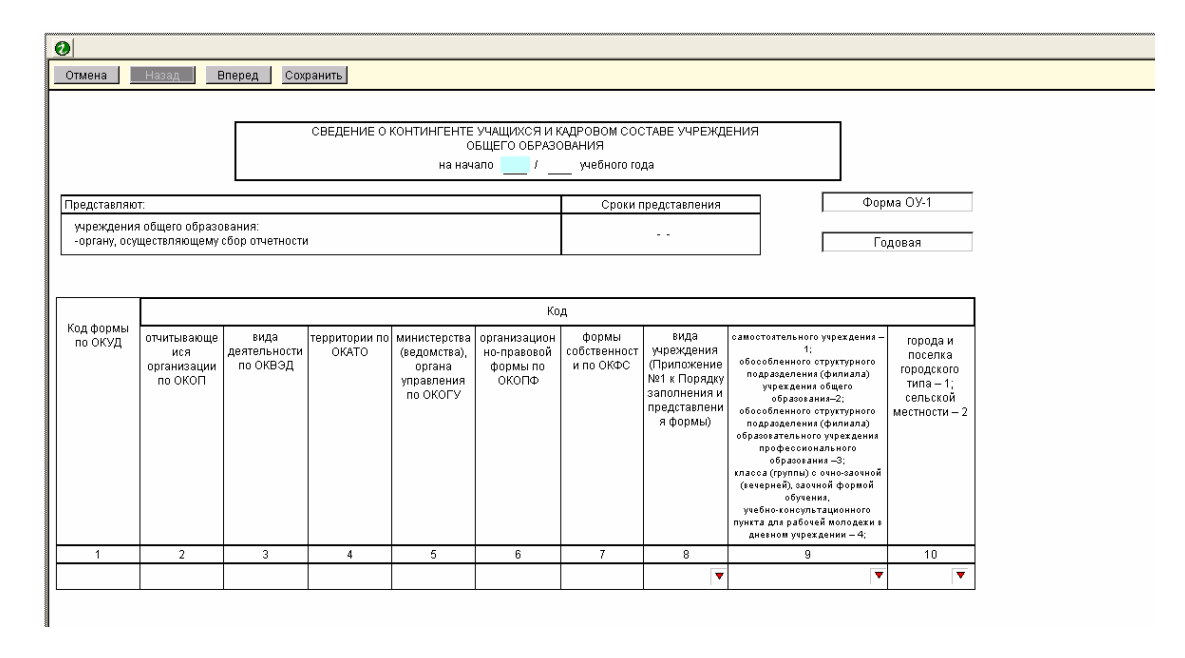

### **Рис. 47Форма отчета по присланной форме в режиме редактирования**

- 5. Пользователь вносит данные в необходимые доступные поля отчета, используя для перемещения по страницам отчета кнопки «Вперед», «Назад»;
- 6. После внесения всех данных Пользователь нажимает кнопку «Сохранить», если он хочет сохранить внесенные данные в Системе, или же кнопку «Отмена», если он хочет выйти из режима заполнения отчета без сохранения внесенных данных;

# **4.7.1.4 Выгрузка присланной формы**

**Роль:** Оператор по сбору

**Условия выполнения:** Пользователь прошел процедуру аутентификации,

вошел в Систему под своей учетной записью и находится на Главной странице.

# **Подготовительные действия:**

- 1. Пользователь выбирает необходимый полученный пакет из списка полученных пакетов (см. 4.7.1.1);
- 2. Пользователь открывает карточку необходимого полученного пакета (см. 4.7.1.2);

Для выполнения выгрузки присланной формы:

- 1. Пользователь выбирает операцию «Выгрузить» из списка значений поля со списком (см. Рис. 46Карточка полученного пакета) и нажимает кнопку «Выполнить»;
- 2. В появившемся стандартном диалоговом окне открытия/ сохранения файлов Пользователь либо нажимает кнопку «Open» и сохраняет затем локально копию формы отчета, либо сразу нажимает кнопку «Save» для локального сохранения данной формы по произвольному адресу на ПК Пользователя (см. Рис. 48Стандартное диалоговое окно открытия/ сохранения присланной формы);

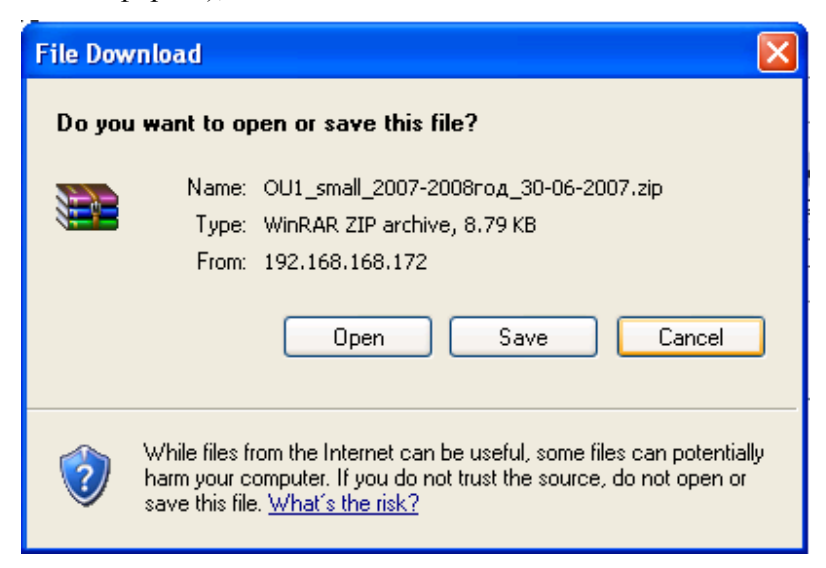

**Рис. 48Стандартное диалоговое окно открытия/ сохранения присланной формы**

# **4.7.1.5 Отправка отчета**

**Роль:** Оператор по сбору

**Условия выполнения:** Пользователь прошел процедуру аутентификации,

вошел в Систему под своей учетной записью и находится на Главной странице.

- 1. Пользователь выбирает необходимый полученный пакет из списка полученных пакетов (см. 4.7.1.1);
- 2. Пользователь открывает карточку необходимого полученного пакета (см. 4.7.1.2);

Для выполнения выгрузки присланной формы:

- 1. Пользователь выбирает операцию «Отправить» из списка значений поля со списком (см. Рис. 46Карточка полученного пакета) и нажимает кнопку «Выполнить»;
- 2. На сообщение Системы «Отправленный на проверку отчет станет недоступен для внесения изменений. Вы уверены, что хотите отправить отчет?» Пользователь нажимает кнопку «ОК» дл подтверждения операции отправки отчета или же кнопку «Cancel» для отмены операции отправки.
- 3. При нажатии Пользователем кнопки «ОК» Система выполнит анализ содержимого отправляемого файла и выдаст необходимые сообщения о результате выполнения операции отправки отчета:
	- Если отправка отчета пройдет успешно, то Пользователю будет отображено сообщение «Отправлен на проверку» и в Журнале системных событий будет записано сообщение: «Отчет <ID отчета> с именем <имя файла отчета> по форме <наименование формы> за отчетный период <отчетный период> был отправлен пользователем с учетной записью <Login пользователя> организации <наименование организации> на проверку контролирующей организацией <наименование организации>»;
	- Если же отправка отчета не осуществится, то Пользователю будет выдано сообщение об ошибке с указанием причины.
- 4. При нажатии Пользователем кнопки «Cancel» Система отобразить карточку полученного пакета без отправки его на проверку. При этом статус данного отчета не изменится.

# **4.7.1.6 Расчет свода**

Состояние сводного отчета фиксируется статусом. Для сводного отчета используются следующие статусы:

- Отправлен на проверку;
	- Получен (при первом открытии карточки полученного сводного отчета в статусе «Отправлен на заполнение»);
- Отправлен на проверку;
- Принят;
- Содержит ошибки;

Расчет свода (операция «Рассчитать свод») возможен только после принятия всех отчетов, разосланных на подотчетные организации (первичных отчетов организаций- «листьев» и/или сводных отчетов).

При создании сводной формы Пользователем Системы указывается список первичных и сводных форм, которые могут быть сведены в данный сводный отчет (по форме данной сводной формы).

Сводная форма может содержать как сводные показатели (которые рассчитываются на основании первичных данных), так и первичные показатели. Первичные показатели заполняются вручную в органах управления образованием (например, данные 1, 2 страниц сводной формы СВ-1 заполняются вручную на муниципальном уровне, в то время как остальные страницы данной формы рассчитываются на основании данных первичной формы ОШ-5). Первичные показатели вводятся вручную в форму всего 1 раз, например, для СВ-1 на муниципальном уровне ячейки таблиц на 1 и 2-ой страницах были внесены вручную, но на региональном уровне эти ячейки будут недоступны для редактирования (рассчитываются на основании данных соответствующих ячеек сводной формы).

Сводные показатели, рассчитываются на основании данных первичных отчетов.

Сформированный сводный Отчет может быть отправлен вышестоящей организации по команде «Отправить» пункта меню «Полученные отчеты». При этом данному отчету устанавливается статус «Отправлен на проверку».

Для расчета сводной формы пользователь выполняет следующие действия:

- 1. Пользователь авторизуется в системе;
- 2. У Пользователя есть права на меню «Сбор отчетности», поэтому он переходит в меню «Сбор отчетности» и подменю «Полученные пакеты»;
- 3. Система отображает Пользователю фильтр (см. Рис. 49);
- 4. Пользователь задает условия фильтра и нажимает кнопку «Найти»;
- 5. Система отображает список полученных Пакетов (см. Рис. 50);
- 6. Пользователь активирует ссылку в поле «Наименование пакета» в строке с выбранным пакетом;
- 7. Система отображает Карточку полученного пакета (см. Рис. 51) в режиме просмотра следующих атрибутов:
	- Наименование пакета;
	- Отправитель;
	- Отчетный период;
	- Срок сдачи;
	- В группе элементов «Документация пакета» отображается список прикрепленных файлов с дополнительной информацией, которые были прикреплены на этапе формирования пакета для рассылки. Пользователь имеет возможность просмотра прикрепленных файлов;
	- 7.1. Пользователь выбирает значение «Рассчитать свод» из списка значений поля со списком и нажимает кнопку «Выполнить»;
	- 7.2. Система отображает те отчеты (сводные и/ или первичные организаций- «листьев»), у которых отчетный период совпадает с отчетным периодом Пакета, присланного для заполнения;
	- 7.3. Пользователь выбирает отчеты (один или несколько) с помощью установки соответствующих переключателей;
	- 7.4. Пользователь нажимает кнопку «Рассчитать свод»;
	- 7.5. Система выполняет расчет свода:
		- формирует отчет. Название файла отчета формируется в следующем формате согласно стандартным правилам формирования названия отчета;
	- 7.6. Система отображает Экран «Сбор отчетности/ Полученные Пакеты/ Карточка

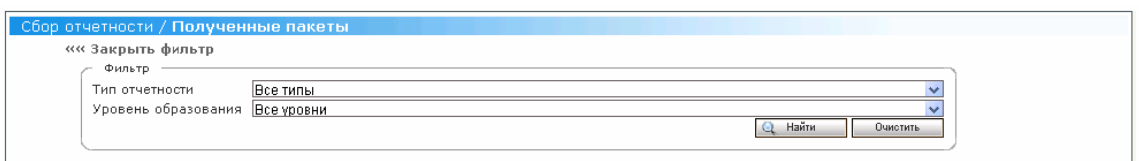

# **Рис. 49 Форма Фильтра для отбора полученных пакетов**

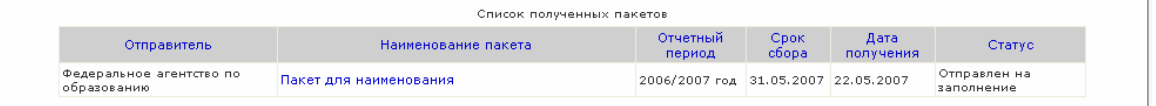

#### **Рис. 50 Список пакетов, полученных для заполнения**

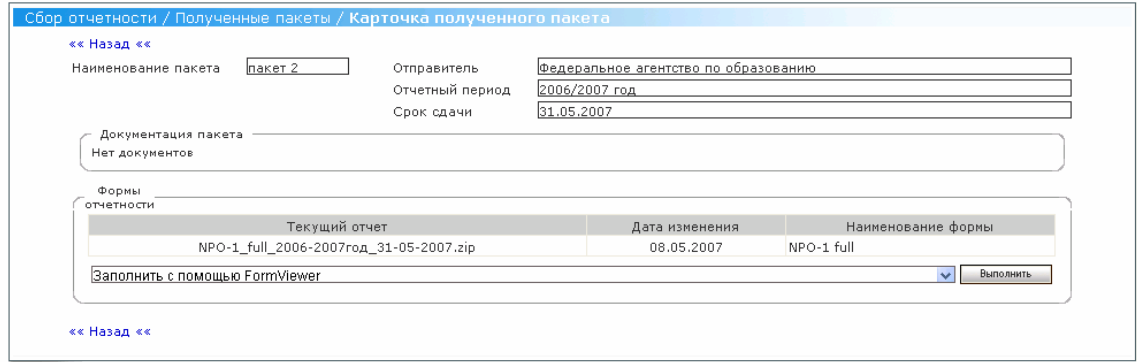

# **Рис. 51 Карточка полученного пакета**

#### **4.7.2 Загрузка заполненной формы**

Заполненный отчет может быть загружен в Систему как Пользователем подотчетной организации, заполнившей данный отчет, так и Пользователем контролирующей организации (на которую он был прислан) от имени подотчетной организации.

# **4.7.2.1 Загрузка заполненной формы Пользователем подотчетной организации**

**Роль:** Оператор по сбору

**Условия выполнения:** Пользователь прошел процедуру аутентификации, вошел в Систему под своей учетной записью и находится на Главной странице.

# **Подготовительные действия:**

1. Пользователь нашел необходимый пакет с формой для заполнения в списке полученных пакетов (см. Просмотр списка полученных пакетов);

- 2. Пользователь открыл карточку необходимого пакета (см. Просмотр карточки полученного пакета);
- 3. Пользователь выполнил операцию выгрузки формы на свой ПК (см. Выгрузка присланной формы);
- 4. Пользователь заполнил данными выгруженную копию присланной формы и сохранил внесенные изменения;
- 5. Пользователь выбрал пункт «Загрузка заполненной формы» меню «Сбор отчетности»;

Для загрузки заполненной формы Пользователем подотчетной организации:

- 1. Пользователь нажимает кнопку «Выбрать» на экранной форме «Сбор отчетности/ Загрузка заполненной формы» (см. Рис. 52Экранная форма «Сбор отчетности/ Загрузка заполненной формы»);
- 2. В появившемся стандартном диалоговом окне открытия файлов Пользователь выбирает отчет для загрузки и нажимает кнопку «Загрузить»;
- 3. Система выполняет внешние проверки на допустимость расширений загружаемых файлов и т.д. и т.п.. В случае неуспешности результатов проверки Пользователю выдается сообщение об ошибке, иначе- Система загружает выбранный файл: Статус отчета при этом не меняется. Пользователь подотчетной организации может редактировать форму в режиме on-line, выгрузить ее снова, подправить в режиме off-line и загрузить ее повторно

# **4.7.2.2 Загрузка заполненной формы Пользователем контролирующей организации от имени подотчетной организации**

**Роль:** Оператор по сбору

**Условия выполнения:** Пользователь прошел процедуру аутентификации, вошел в Систему под своей учетной записью и находится на Главной странице.

- 1. Пользователь нашел необходимый пакет с формой для заполнения в списке полученных пакетов (см. Просмотр списка полученных пакетов);
- 2. Пользователь открыл карточку необходимого пакета (см. Просмотр карточки полученного пакета);
- 3. Пользователь выполнил операцию выгрузки формы на свой ПК (см. Выгрузка присланной формы);
- 4. Пользователь заполнил данными выгруженную копию присланной формы и сохранил внесенные изменения;
- 5. Пользователь выбрал пункт «Загрузка заполненной формы» меню «Сбор отчетности»;

Для загрузки заполненной формы Пользователем подотчетной организации:

1. Пользователь нажимает кнопку «Выбрать» на экранной форме «Сбор отчетности/ Загрузка заполненной формы» (см.Рис. 52Экранная форма «Сбор отчетности/ Загрузка заполненной формы»);

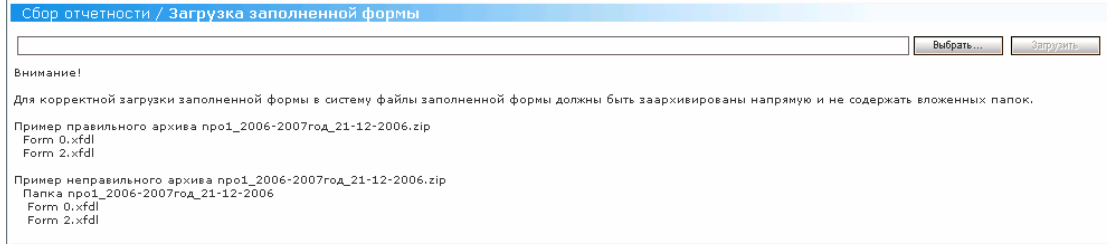

#### **Рис. 52Экранная форма «Сбор отчетности/ Загрузка заполненной формы»**

- 2. В появившемся стандартном диалоговом окне открытия файлов Пользователь выбирает отчет для загрузки и нажимает кнопку «Загрузить»;
- 3. Система выполняет внешние проверки на допустимость расширений загружаемых файлов. Кроме того, Система анализирует содержимое загружаемого отчета на корректность данных. В случае неуспешности результатов проверки Пользователю выдается сообщение об ошибке, иначе-Система загружает выбранный файл: Статус отчета меняется на «Отправлен на проверку».

# **4.7.3 Отправленные формы**

**Роль:** Оператор по сбору

**Условия выполнения:** Пользователь прошел процедуру аутентификации, вошел в Систему под своей учетной записью и находится на Главной странице.

Пользователь подотчетной организации выполнил отправку заполненного отчета (см.Отправка отчета);

Для просмотра списка отправленных форм:

- 1. Пользователь выбирает пункт «Отправленные формы» меню «Сбор отчетности» (см. Рис. 53Экранная форма «Сбор отчетности/ Отправленные формы»);
- 2. В появившейся экранной форме «Сбор отчетности/ Отправленные формы» Пользователь устанавливает значения полей фильтра (если ему это необходимо) и нажимает кнопку «Найти»;
- 3. Система отображает список отправленных форм (см. Рис. 53Экранная форма «Сбор отчетности/ Отправленные формы»). Пользователь может отсортировать данные по любому из полей списочной части экранной формы, щелкнув мышью на названии необходимого поля;

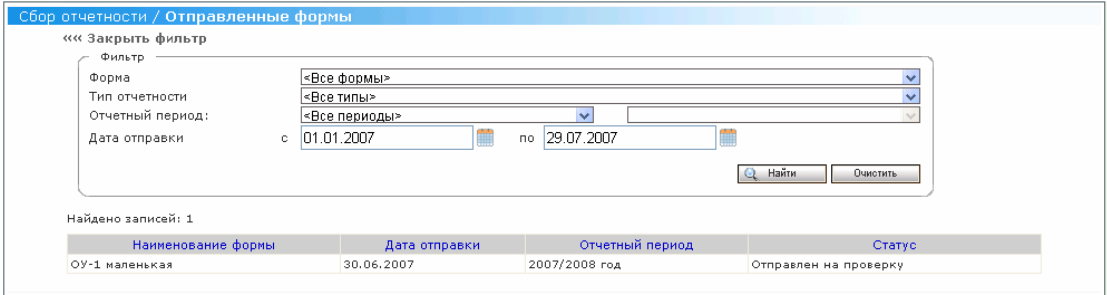

**Рис. 53Экранная форма «Сбор отчетности/ Отправленные формы»** 

# **4.8 Действия, выполняемые Системным администратором**

#### **4.8.1 Управление организациями**

# **4.8.1.1 Просмотр списка организаций**

**Роль**: Системный администратор

**Условия выполнения**: Пользователь прошел процедуру аутентификации,

вошел в Систему под своей учетной записью и находится на Главной странице.

#### **Подготовительные действия**:

7. Пользователь выбирает пункт «Учреждения» меню «Администрирование»; Для отображения списка учреждений в Системе:

- 1. В открывшейся экранной форме «Администрирование/Учреждения» (см. Рис. 54Экранная форма «Администрирование/Учреждения») Пользователь заполняет поля фильтра (в случае необходимости) и нажимает кнопку «Найти»;
- 2. Система отображает список учреждений или же сообщение об отсутствии учреждений в Системе (см. Рис. 55 Экранная форма «Результаты поиска»).

Пользователь может очистить поля фильтра и списочную часть экранной формы с отобранными записями, нажав кнопку «Очистить» фильтра. Кроме того, Пользователь может отсортировать список учреждений по любому из следующих полей, щелкнув мышкой на названии данного поля:

- Наименование учреждения;
- Адрес;
- Контактное лицо:
- Телефон;
- Уровень образования;
- Федеральный округ;
- Субъект РФ.

#### **4.8.1.2 Подключение организации к Системе**

**Роль**: Системный администратор

**Условия выполнения**: Пользователь прошел процедуру аутентификации, вошел в Систему под своей учетной записью и находится на Главной странице.

- 1. Пользователь выбирает пункт «Учреждения» меню «Администрирование»; Для отображения списка учреждений в Системе:
- 1. В открывшейся экранной форме «Администрирование/Учреждения» (см. Рис. 54Экранная форма «Администрирование/Учреждения») Пользователь заполняет поля фильтра (в случае необходимости) и нажимает кнопку «Найти»;

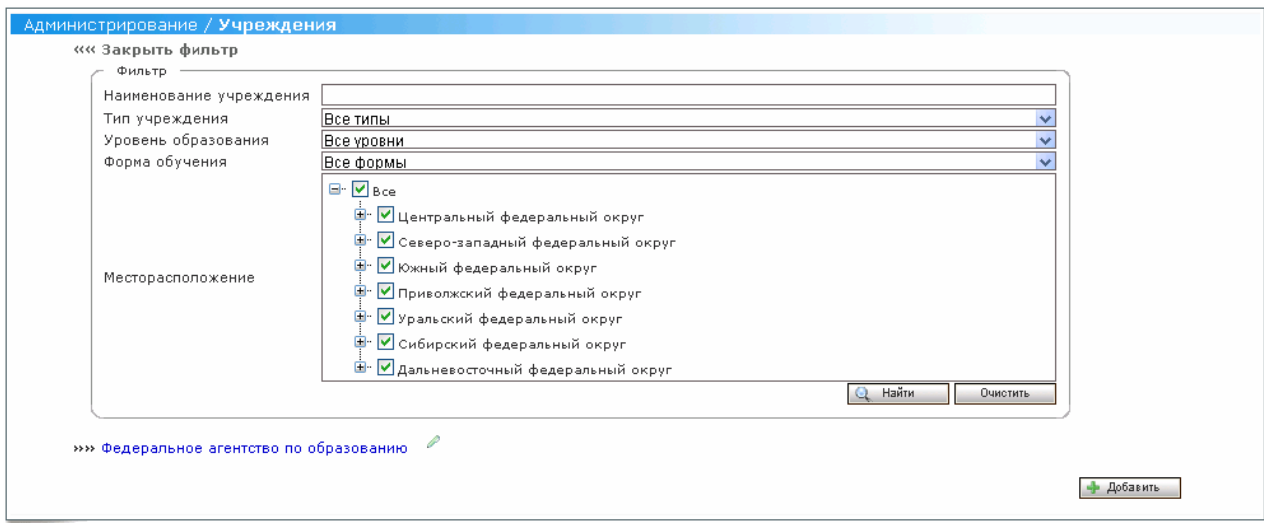

**Рис. 54Экранная форма «Администрирование/Учреждения»** 

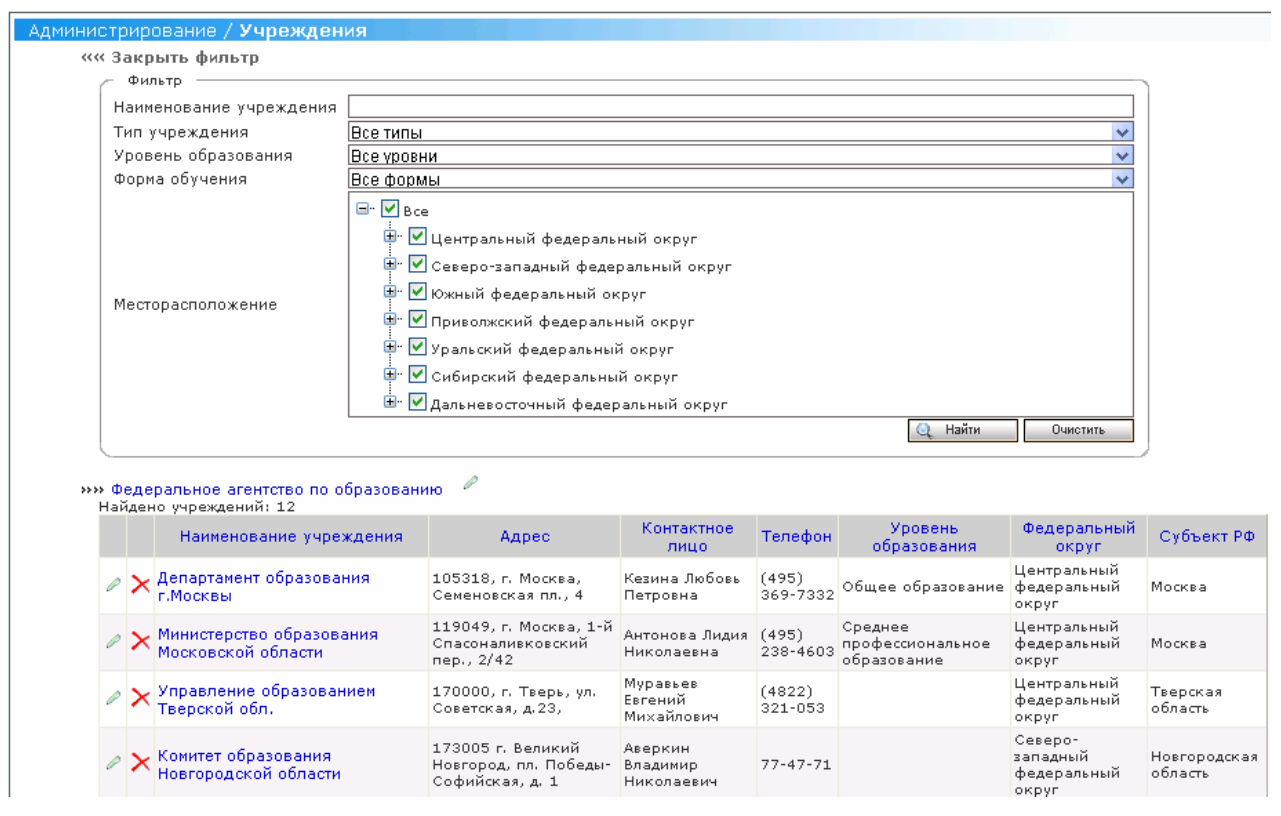

# **Рис. 55 Экранная форма «Результаты поиска»**

Для ввода нового учреждения в Системе:

1. Пользователь нажимает на кнопку «Добавить».

- 2. В открывшейся карточке учреждения (см. Рис. 56Экранная форма «Администрирование/Учреждения/Карточка учреждения») Пользователь выбирает контролирующее учреждение из списка учреждений:
	- Пользователь нажимает на ссылку «Выбрать»;
	- В открывшейся экранной форме «Администрирование/Карточка учреждения/Выбор учреждения» (см. Рис. 57 Экранная форма «Администрирование/Карточка учреждения/Выбор учреждения»), задав критерии фильтрации, Пользователь находит необходимое учреждение.
	- Пользователь выбирает контролирующее учреждение, нажав на кнопку «Выбрать» напротив наименования учреждения.

*Примечание. Учреждение не может быть контролирующим у самого себя.* 

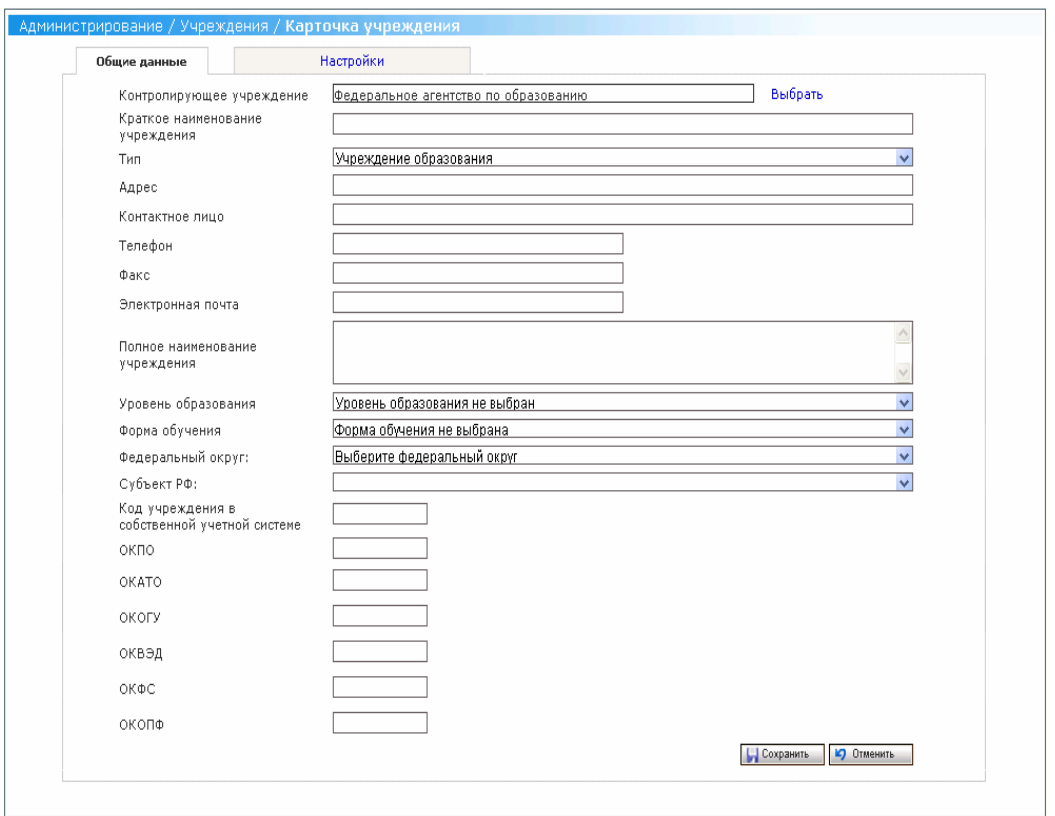

**Рис. 56Экранная форма «Администрирование/Учреждения/Карточка учреждения»**

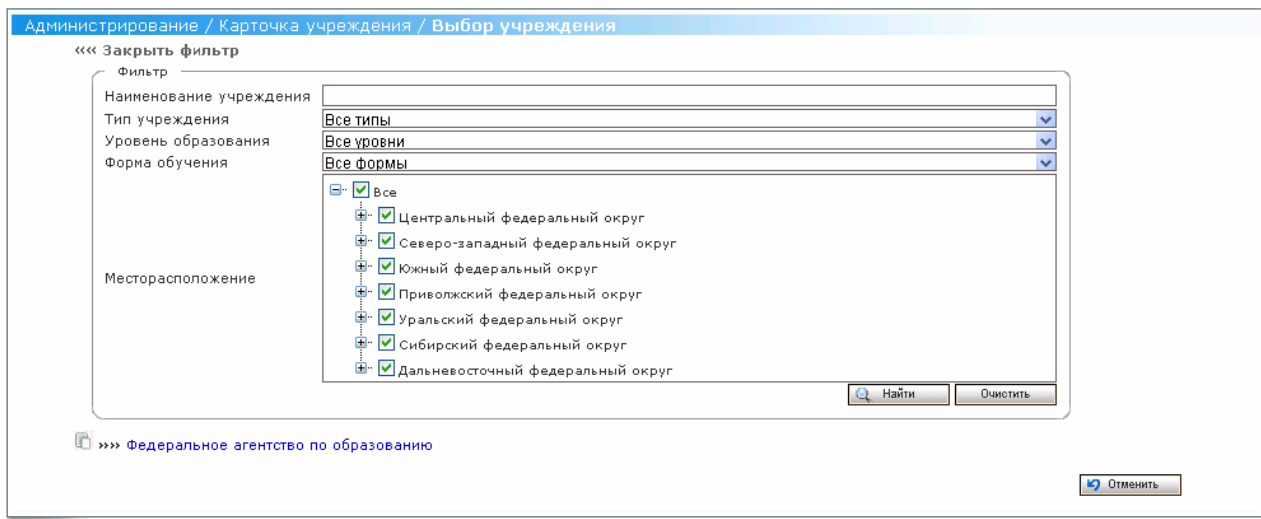

**Рис. 57 Экранная форма «Администрирование/Карточка учреждения/Выбор учреждения»** 

#### **Рис. 58**

- 3. Пользователь вносит наименование создаваемого учреждения в поле «Краткое наименование учреждения»;
- 4. Пользователь выбирает тип создаваемого учреждения в поле «Тип учреждения» из предложенных значений:
	- Управление образованием федерального уровня;
	- Управление образованием регионального уровня;
	- Управление образованием муниципального уровня;
	- Учреждение образования.

*Примечание. Выбирая тип учреждения, следует учесть, что тип создаваемого учреждения может быть либо таким же, как у Контролирующего учреждения, либо ниже.* 

- 5. Пользователь вводит данные в поле «Адрес»;
- 6. Пользователь вводит данные в поле «Контактное лицо»;
- 7. Пользователь вводит данные в поле «Телефон»;
- 8. Пользователь вводит данные в поле «Факс»;
- 9. Пользователь вводит данные в поле «Электронная почта»;
- 10. Пользователь вводит данные в поле «Полное наименование учреждения»;
- 11. Пользователь выбирает уровень образования создаваемого учреждения в поле «Уровень образования» из предложенных значений:
- Дошкольное образование;
- Общее образование;
- Начальное профессиональное образование;
- Среднее профессиональное образование;
- Высшее профессиональное образование;
- Дополнительное профессиональное образование.
- 12. Пользователь выбирает форму обучения создаваемого учреждения в поле «Форма обучения» из предложенных значений:
	- Дневная;
	- Вечерняя;
	- Очно\заочная;
	- Заочная.
- 13. Пользователь выбирает федеральный округ, к которому относится создаваемое учреждение, в поле «Федеральный округ» из предложенных значений;
- 14. Пользователь выбирает субъект РФ, к которому относится создаваемое учреждение, в поле «Субъект РФ» из предложенных значений;
- 15. Пользователь вводит данные в поле «Код учреждения в собственной учетной системе»;
- 16. Пользователь вводит данные в поле «ОКПО»;
- 17. Пользователь вводит данные в поле «ОКАТО»;
- 18. Пользователь вводит данные в поле «ОКОГУ»;
- 19. Пользователь вводит данные в поле «ОКВЭД»;
- 20. Пользователь вводит данные в поле «ОКФС»;
- 21. Пользователь вводит данные в поле «ОКОПФ»;
- 22. Пользователь переходит на закладку «Настройки»:
	- Если тип создаваемого учреждения был «Управление образованием федерального уровня», «Управление образованием регионального уровня», «Управление образованием муниципального уровня», то на закладке «Настройки» Пользователь вводит данные в поля:

«Отправлять напоминания за» и «Отправлять напоминания после прохождения срока сбора».

- Если тип создаваемого учреждения был «Учреждение образования», то на закладке «Настройки» Пользователь выбирает способ доставки.
- 23. Пользователь нажимает на кнопку «Сохранить». Созданное учреждение сохранено в Системе.

# **4.8.1.3 Редактирование атрибутов организации**

**Роль**: Системный администратор

**Условия выполнения**: Пользователь прошел процедуру аутентификации, вошел в Систему под своей учетной записью и находится на Главной странице.

Для редактирования в Системе доступны следующие атрибуты учреждения:

- Контролирующее учреждение;
- Краткое наименование учреждения;
- $A$ дрес;
- Контактное лицо;
- Телефон;
- $\bullet$  Факс;
- Электронная почта;
- Полное наименование учреждения;
- Федеральный округ;
- Субъект РФ;
- Код учреждения в собственной учетной системе;
- $\bullet$  OKIIO;
- ОКАТО;
- $\bullet$  OKOFY;
- ОКВЭД;
- $\bullet$  OK $\Phi C$ ;
- $\bullet$  OKOП $\Phi$ ;
- Отправлять напоминания за»
- «Отправлять напоминания после прохождения срока сбора
- «Способ доставки».

# **Подготовительные действия:**

7. Пользователь просматривает список учреждений (см. Просмотр списка организаций)

Для редактирования атрибутов учреждения:

- 7. Пользователь активирует ссылку (Редактировать) на выбранном учреждении;
- 8. В открывшейся карточке учреждения (см.Рис. 56Экранная форма «Администрирование/Учреждения/Карточка учреждения») Пользователь изменяет значения необходимых атрибутов учреждения;
- 9. Пользователь нажимает кнопку «Сохранить» для сохранения внесенных изменений в Системе. При нажатии кнопки «Отменить» Система не сохранит внесенные изменения.

# **4.8.1.4 Отключение организации от Системы**

#### **Роль**: Системный администратор

**Условия выполнения**: Пользователь прошел процедуру аутентификации, вошел в Систему под своей учетной записью и находится на Главной странице.

# **Подготовительные действия**:

1. Пользователь просматривает список организаций (см. Просмотр списка организаций**Ошибка! Источник ссылки не найден.**);

Для редактирования атрибутов организации:

- 1. Пользователь активирует ссылку  $\mathcal{X}$  (Отключить) на выбранном учреждении (см. Рис. 55 Экранная форма «Результаты поиска»)
- 2. Система выдает Пользователю сообщение о необходимости подтверждения операции удаления выбранного учреждения;
- 3. При подтверждении Пользователем операции отключения выбранного пакета:
- Система отключает учреждение в архив и не отображает в интерфейсе, если у учреждения нет подчиненных пользователей или организаций;
- Если у учреждения есть подчиненные пользователи, система отключает учреждение и удаляет её пользователей;
- Если у учреждения есть подчиненные учреждения, то для отключения выбранного учреждения необходимо переподчинить подотчетный учреждения. Для этого в режиме редактирования карточки учреждения необходимо выбрать другое контролирующее учреждение. После этого учреждение можно удалить.

# **4.8.2 Управление пользователями**

В Системе возможно выполнение следующих операций:

- Просмотр списка пользователей в Системе;
- Создание пользователя в Системе;
- Редактирование атрибутов пользователя;
- Удаление пользователей;
- Блокирование учетных записей пользователей;
- Разблокирование учетных записей пользователей

# **4.8.2.1 Просмотр списка пользователей**

# **Роль**: Системный администратор

**Условия выполнения:** Пользователь прошел процедуру аутентификации,

вошел в Систему под своей учетной записью и находится на Главной странице**.** 

- 1. Пользователь выбирает пункт «Пользователи» меню «Администрирование» (см.Рис. 59 Экранная форма «Администрирование / Пользователи»);
- 2. В появившейся экранной форме «Администрирование/ Пользователи» Пользователь устанавливает значения полей фильтра и нажимает кнопку «Найти»;
- 3. Система отображает список пользователей или же сообщение об отсутствии пользователей, удовлетворяющих критериям поиска.

Пользователь может очистить поля фильтра и списочную часть экранной формы с отобранными записями, нажав кнопку «Очистить» фильтра. Кроме того, Пользователь может отсортировать список пользователей Системы по любому из следующих полей, щелкнув мышкой на названии шапки таблицы результатов:

- Учетная запись;
- Учреждение;
- Должность;
- ФИО Пользователя;
- Статус.

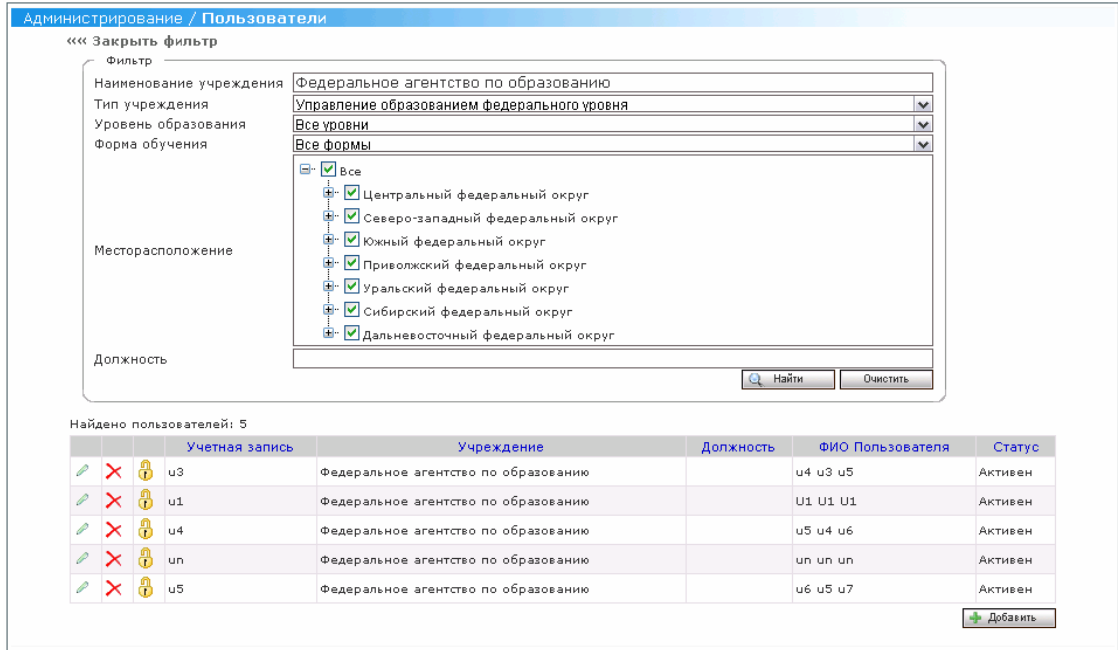

**Рис. 59 Экранная форма «Администрирование / Пользователи»** 

# **4.8.2.2 Создание пользователя**

**Роль**: Системный администратор

**Условия выполнения**: Пользователь прошел процедуру аутентификации,

вошел в Систему под своей учетной записью и находится на Главной странице.

# **Подготовительные действия:**

1. Пользователь выбирает пункт «Пользователи» меню «Администрирование» (см.Рис. 59 Экранная форма «Администрирование / Пользователи») ;

Для создания пользователя в Системе:

- 1. Пользователь нажимает кнопку «Добавить» на экранной форме «Администрирование / Пользователи»;
- 2. В открывшейся карточке пользователя (см.Рис. 60 Экранная форма ««Администрирование / Пользователи/ Карточка пользователя»») пользователь нажимает ссылку «Выбрать» для выбора учреждения, к которому будет относиться создаваемый пользователь;
- 3. В открывшейся форме «Администрирование / Карточка пользователя / Выбор учреждения» (см. Рис. 61 Экранная форма ««Администрирование / Карточка пользователя / Выбор учреждения»») пользователь устанавливает критерии поиска учреждения и нажимает кнопку «Найти»;
- 4. В таблице результатов отображается учреждение, которое удовлетворяет критериям поиска.

Пользователь может очистить поля фильтра и списочную часть экранной формы с отобранными записями, нажав кнопку «Очистить» фильтра. Кроме того, Пользователь может отсортировать список найденных учреждений по любому из следующих полей, щелкнув мышкой на названии шапки таблицы результатов:

- Наименование учреждения;
- $\bullet$  **A** $\Delta$
- Контактное лицо;
- Телефон;
- Уровень образования;
- Федеральный округ;
- Субъект РФ.
- 5. Пользователь нажимает ссылку «Выбрать», которая находится слева от наименования найденного учреждения в таблице результатов;
- 6. Выбранное учреждение отобразилось в поле «Учреждение» на экранной форме «Администрирование / Карточка пользователя / Выбор учреждения»;
- 7. Пользователь вносит значение в поля «Учетная запись», «Пароль», «Фамилия», «Имя», «Отчество», «Должность»;
- 8. Пользователь выбирает необходимые значения в поле «Доступные» роли и нажимает кнопку «Добавить»;
- 9. Выбранные роли для создаваемого пользователя отобразились в поле «Назначенные» роли;
- 10. Пользователь нажимает кнопку «Сохранить» для сохранения созданного пользователя в Системе. Созданный пользователь отобразится в списке пользователей на экранной форме «Администрирование / Пользователи».

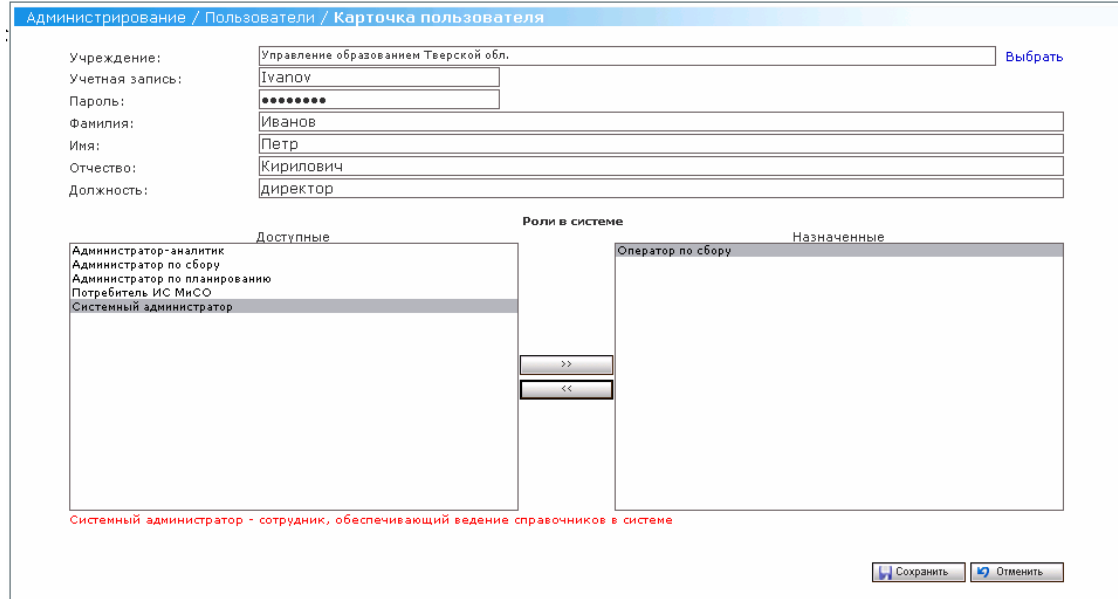

**Рис. 60 Экранная форма ««Администрирование / Пользователи/ Карточка пользователя»»** 

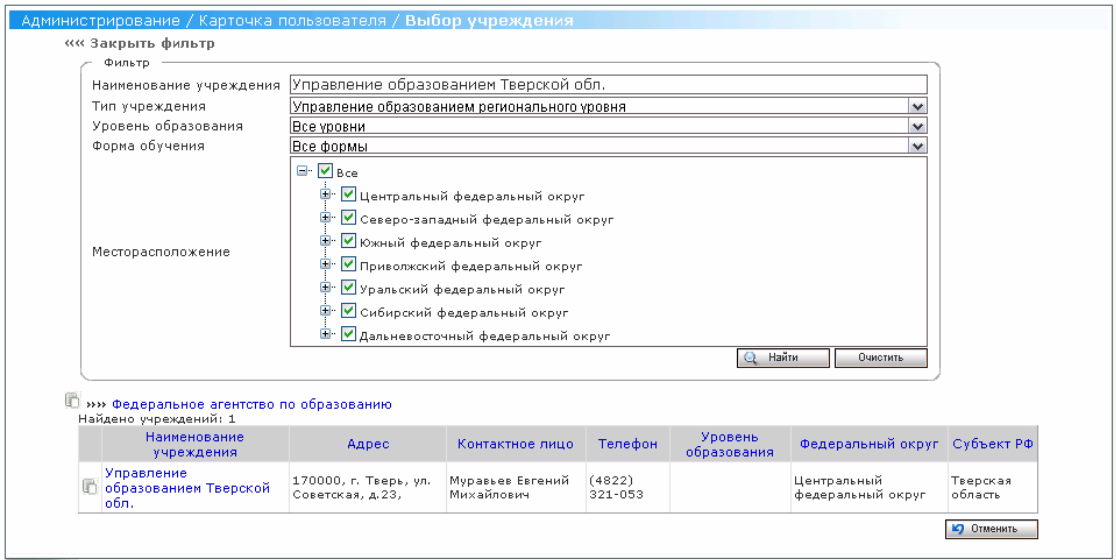

**Рис. 61 Экранная форма ««Администрирование / Карточка пользователя / Выбор учреждения»»** 

# **4.8.2.3 Редактирование атрибутов пользователя**

**Роль**: Системный администратор

**Условия выполнения**: Пользователь прошел процедуру аутентификации,

вошел в Систему под своей учетной записью и находится на Главной странице.

- 1. Пользователь выбирает пункт «Пользователи» меню «Администрирование» (см.Рис. 59 Экранная форма «Администрирование / Пользователи»); Для редактирования атрибутов пользователя в Системе:
- 2. Пользователь нажимает ссылку «Редактировать» на экранной форме «Администрирование / Пользователи»;
- 3. В открывшейся карточке пользователя (см. Рис. 60 Экранная форма ««Администрирование / Пользователи/ Карточка пользователя»») Пользователь изменяет атрибуты уже существующего в Системе пользователя;
- 4. Пользователь нажимает кнопку «Сохранить» для сохранения созданного пользователя в Системе. Измененные атрибуты пользователя сохраняются в Системе.

# **4.8.2.4 Удаление пользователя**

**Роль**: Системный администратор

**Условия выполнения**: Пользователь прошел процедуру аутентификации, вошел в Систему под своей учетной записью и находится на Главной странице.

# **Подготовительные действия:**

- 1. Пользователь выбирает пункт «Пользователи» меню «Администрирование» (см.Рис. 59 Экранная форма «Администрирование / Пользователи»); Для удаления учетной записи пользователя в Системе:
- 1. Пользователь нажимает ссылку «Удалить» на экранной форме «Администрирование / Пользователи»;
- 2. Пользователю выдается подтверждающее удаление сообщение;
- 3. Пользователь подтверждает удаление;
- 4. Учетная запись удаляемого пользователя успешно удаляется. В случае, если Система находит в БД шаблоны форм или пакеты, созданные удаляемым пользователем, пользователю выдается информационное сообщение о невозможности удаления этой учетной записи.

# **4.8.2.5 Блокирование учетных записей пользователей**

# **Роль**: Системный администратор

**Условия выполнения:** Пользователь прошел процедуру аутентификации, вошел в Систему под своей учетной записью и находится на Главной странице.

- 1. Пользователь выбирает пункт «Пользователи» меню «Администрирование» (см.Рис. 59 Экранная форма «Администрирование / Пользователи») ; Для блокирования учетной записи пользователя в Системе:
- 1. Пользователь нажимает ссылку «Заблокировать» на экранной форме «Администрирование / Пользователи»;
- 2. Заблокированный пользователь получает статус «Блокирован» и отображается в списке как неактивный (см.Рис. 62 Экранная форма «Администрирование / Пользователи»).

Далее Пользователь с блокированной учетной записью не может быть авторизован в системе, и следовательно никаких действий в Системе делать не может.

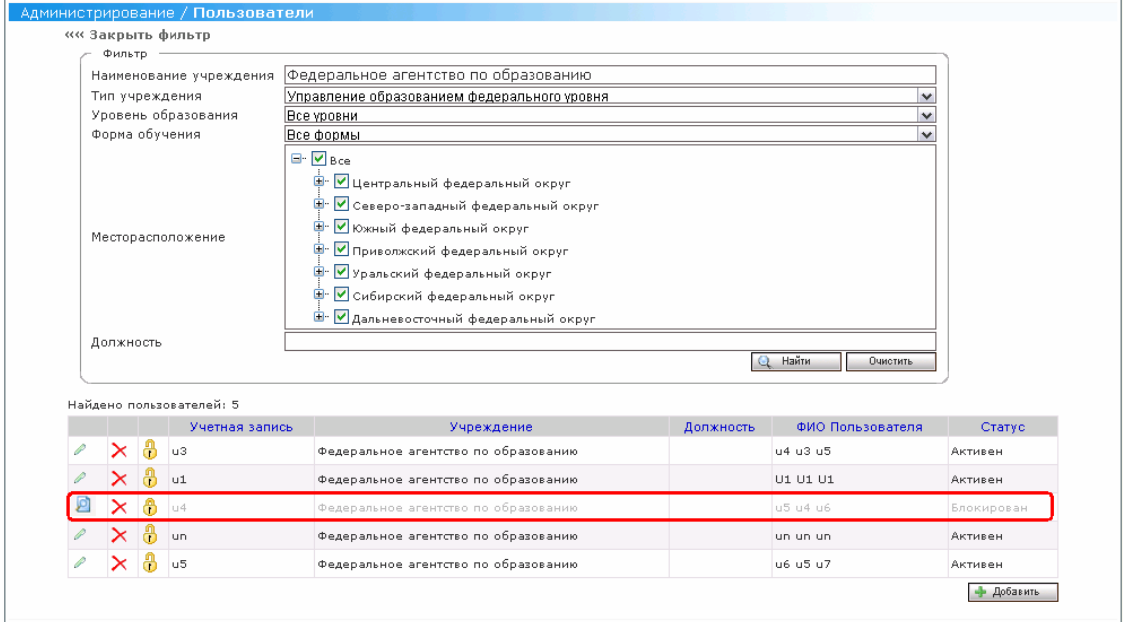

**Рис. 62 Экранная форма «Администрирование / Пользователи»** 

# **4.8.2.6 Разблокирование учетных записей пользователей**

**Роль**: Системный администратор

**Условия выполнения**: Пользователь прошел процедуру аутентификации, вошел в Систему под своей учетной записью и находится на Главной странице.

# **Подготовительные действия**:

- 1. Пользователь выбирает пункт «Пользователи» меню «Администрирование» (см.Рис. 59 Экранная форма «Администрирование / Пользователи») ; Для разблокирования учетной записи пользователя в Системе:
- 1. Пользователь нажимает ссылку «Разблокировать» на экранной форме «Администрирование / Пользователи» (см.Рис. 62 Экранная форма «Администрирование / Пользователи»);
- 2. Разблокированный пользователь получает статус «Активный» и отображается в списке как активный.

Разблокированный пользователь далее может авторизироваться в Системе и выполнять в ней действия в соответствии с правами своей роли.

# **4.8.3 Управление показателями**

Пользователь может выполнить следующие операции:

- Просмотр списка рубрик показателей;
- Создание рубрики показателей;
- Редактирование атрибутов рубрики показателей;
- Удаление рубрики показателей;
- Просмотр списка показателей;
- Создание показателя;
- Редактирование атрибутов показателя;
- Удаление показателя;
- Восстановление показателя;

# **4.8.3.1 Просмотр списка рубрик показателей**

**Роль**: Системный администратор

**Условия выполнения:** Пользователь прошел процедуру аутентификации, вошел в Систему под своей учетной записью и находится на Главной странице.

# **Подготовительные действия**:

- 8. Пользователь выбирает пункт «Показатели» меню «Администрирование»;
- 9. В открывшейся экранной форме «Администрирование/Показатели» (см. Рис. 23Экранная форма «Администрирование/Показатели») Пользователь заполняет поля фильтра (в случае необходимости) и нажимает кнопку «Найти»;
- 10. Система отображает список рубрик показателей или же сообщение об отсутствии показателей в Системе (см. Рис. 24 Экранная форма «Список рубрик показателей»).

Пользователь может очистить поля фильтра и списочную часть экранной формы с отобранными записями, нажав кнопку «Очистить» фильтра. Кроме того, Пользователь может отсортировать список рубрик показателей по любому из следующих полей, щелкнув мышкой на названии данного поля:

• Наименование рубрики.

# **4.8.3.2 Создание рубрики показателей**

**Роль**: Системный администратор

**Условия выполнения:** Пользователь прошел процедуру аутентификации, вошел в Систему под своей учетной записью и находится на Главной странице.

# **Подготовительные действия**:

- 7. Пользователь выбирает пункт «Показатели» меню «Администрирование»;
- 8. В открывшейся экранной форме «Администрирование/Показатели» (см. Рис. 23Экранная форма «Администрирование/Показатели») Пользователь заполняет поля фильтра (в случае необходимости) и нажимает кнопку «Найти»;
- 9. Система отображает список рубрик показателей или же сообщение об отсутствии показателей в Системе (см. Рис. 24 Экранная форма «Список рубрик показателей»).

Для создания новой рубрики в Системе:

- 13. Пользователь нажимает на кнопку «Добавить рубрику»;
- 14. Система отображает карточку рубрики (см. Рис. 22 Экранная форма «Администрирование/Показатели/Карточка рубрики»);
- 15. Пользователь вводит наименование рубрики в поле «Наименование»;
- 16. Пользователь выбирает родительскую рубрику для создаваемой рубрики в поле «Рубрика»;
- 17. Пользователь вводит описание создаваемой рубрики в поле «Описание».
- 18. Пользователь нажимает кнопку «Сохранить» для сохранения внесенных изменений в Системе. При нажатии кнопки «Отменить» Система не сохранит внесенные изменения.

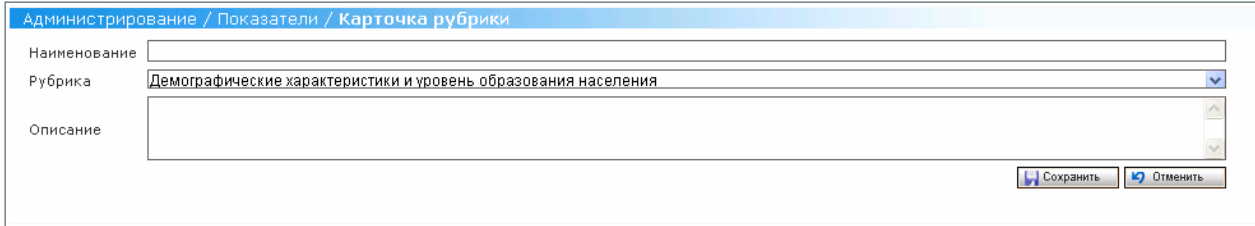

# **Рис. 63 Экранная форма «Администрирование/Показатели/Карточка рубрики»**

# **4.8.3.3 Редактирование атрибутов рубрики показателей**

**Роль**: Системный администратор

**Условия выполнения**: Пользователь прошел процедуру аутентификации, вошел в Систему под своей учетной записью и находится на Главной странице.

Для редактирования в Системе доступны следующие атрибуты рубрики показателей:

- Наименование;
- Рубрика;
- Описание.

# **Подготовительные действия:**

3. Пользователь просматривает список рубрик показателей;

Для редактирования атрибутов рубрики показателей:

- 10. Пользователь активирует ссылку (Редактировать) на выбранной рубрике показателей;
- 11. В открывшейся карточке рубрики (см. Рис. 24 Экранная форма «Список рубрик показателей») Пользователь изменяет значения необходимых атрибутов рубрики;

*Примечание. Следует учесть, что Система не позволит переподчинить рубрику рубрике, у которой есть подчиненные показатели.* 

12. Пользователь нажимает кнопку «Сохранить» для сохранения внесенных изменений в Системе. При нажатии кнопки «Отменить» Система не сохранит внесенные изменения.

# **4.8.3.4 Удаление рубрики**

**Роль**: Системный администратор

**Условия выполнения**: Пользователь прошел процедуру аутентификации, вошел в Систему под своей учетной записью и находится на Главной странице.

#### **Подготовительные действия**:

3. Пользователь просматривает список рубрик показателей;

Для удаления рубрики показателей:

- 8. Пользователь активирует ссылку (Удалить) на выбранной рубрике показателей (см. Рис. 24 Экранная форма «Список рубрик показателей»);
- 9. Система выдает Пользователю сообщение о необходимости подтверждения операции удаления выбранной рубрики;
- 10. При подтверждении Пользователем операции отключения выбранной рубрики Система удаляет рубрику показателей.

**Роль**: Системный администратор

**Условия выполнения**: Пользователь прошел процедуру аутентификации, вошел в Систему под своей учетной записью и находится на Главной странице.

# **Подготовительные действия**:

- 3. Пользователь выбирает пункт «Показатели» меню «Администрирование»; Для отображения списка рубрик показателей в Системе:
- 5. В открывшейся экранной форме «Администрирование/Показатели» (см. Рис. 23Экранная форма «Администрирование/Показатели») Пользователь заполняет поля фильтра (в случае необходимости) и нажимает кнопку «Найти»;
- 6. Система отображает список рубрик показателей или же сообщение об отсутствии показателей в Системе (см. Рис. 24 Экранная форма «Список рубрик показателей»).

Пользователь может очистить поля фильтра и списочную часть экранной формы с отобранными записями, нажав кнопку «Очистить» фильтра. Кроме того, Пользователь может отсортировать список рубрик показателей по любому из следующих полей, щелкнув мышкой на названии данного поля:

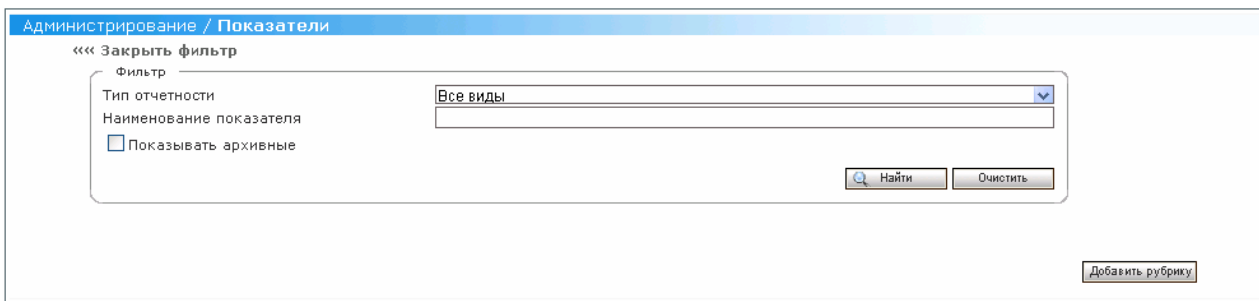

**Рис. 64Экранная форма «Администрирование/Показатели»** 

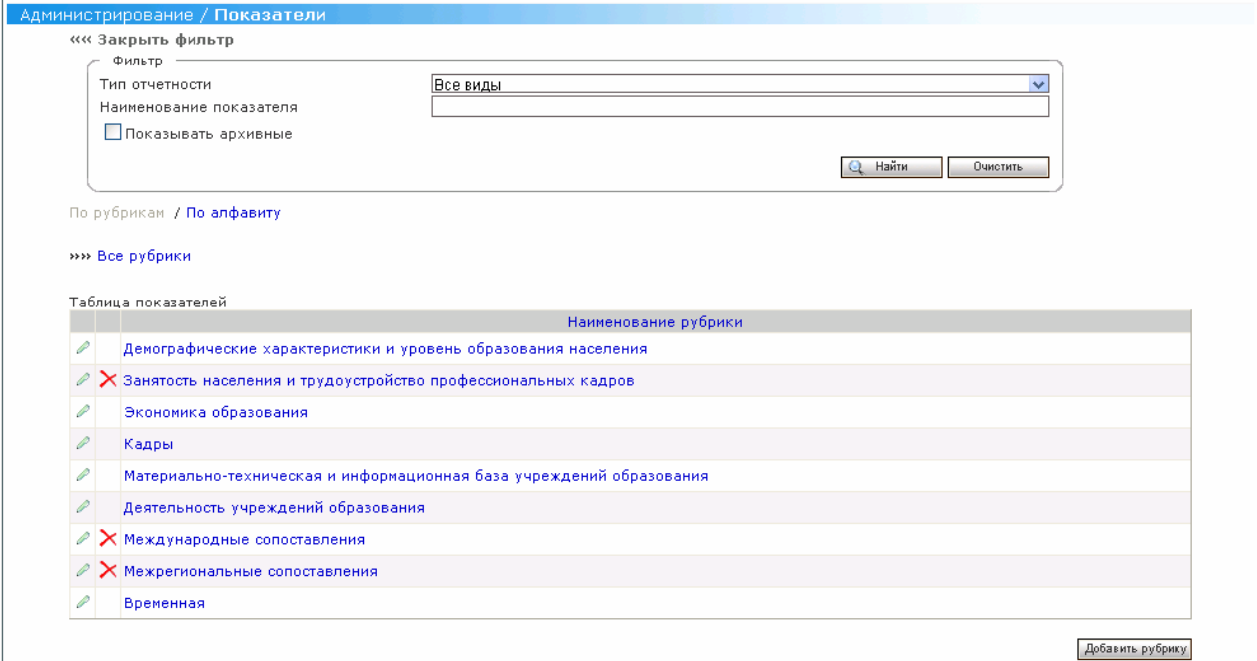

# **Рис. 65 Экранная форма «Список рубрик показателей»**

Для отображения списка показателей в Системе:

- 5. В открытой экранной форме «Администрирование/Показатели» (см. Рис. 24 Экранная форма «Список рубрик показателей») Пользователь активирует ссылку «По алфавиту».
- 6. Система отображает список показателей или же сообщение об отсутствии показателей в Системе (см. Рис. 25 Экранная форма «Список показателей»).

Пользователь может очистить поля фильтра и списочную часть экранной формы с отобранными записями, нажав кнопку «Очистить» фильтра. Кроме того, Пользователь может отсортировать список показателей по любому из следующих полей, щелкнув мышкой на названии данного поля:

- Код;
- Наименование показателя.

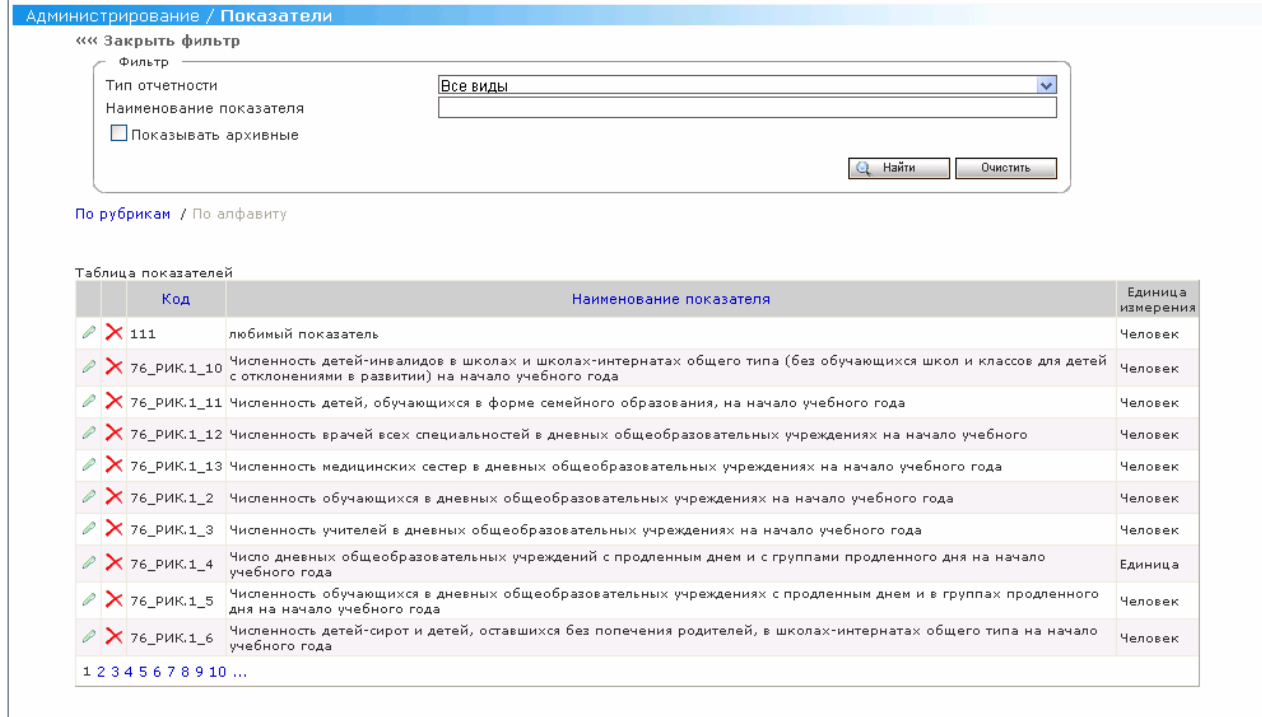

# **Рис. 66 Экранная форма «Список показателей»**

# **4.8.3.5 Создание показателя**

**Роль**: Системный администратор

**Условия выполнения**: Пользователь прошел процедуру аутентификации, вошел в Систему под своей учетной записью и находится на Главной странице.

- 9. Пользователь выбирает пункт «Показатели» меню «Администрирование»;
- 10. В открывшейся экранной форме «Администрирование/Показатели» (см. Рис. 23Экранная форма «Администрирование/Показатели») Пользователь заполняет поля фильтра (в случае необходимости) и нажимает кнопку «Найти»;
- 11. Система отображает список рубрик показателей или же сообщение об отсутствии показателей в Системе (см. Рис. 24 Экранная форма «Список рубрик показателей»);

12. Пользователь выбирает необходимую рубрику, в которой он хочет завести новый показатель;

Для создания показателя:

- 39. Пользователь нажимает на кнопку «Добавить показатель»;
- 40. Система отображает карточку показателя (см. Рис. 26Экранная форма «Администрирование/Показатели/Паспорт показателя»);
- 41. Пользователь вводит наименование показателя в поле «Наименование показателя»;
- 42. Пользователь вводит код показателя в поле «Код показателя»;
- 43. Пользователь выбирает родительскую рубрику для создаваемого показателя в поле «Рубрика»;

*Примечание. Следует учесть, что на одном уровне не могут быть созданы рубрика и показатель.* 

- 44. Пользователь вводит данные в поле «Тип отчетности»;
- 45. Пользователь вводит данные в поле «Код формы»;
- 46. Пользователь вводит данные в поле «Наименование формы»;
- 47. Пользователь вводит данные в поле «Единица измерения по ОКЕИ»;
- 48. Пользователь вводит данные в поле «Уровень образования»;
- 49. Пользователь вводит данные в поле «Периодичность сбора»;
- 50. Пользователь вводит данные в поле «Временной охват»;
- 51. Пользователь нажимает на кнопку «Признаки»:
	- В открывшейся экранной форме «Администрирование/Паспорт показателя/Выбор группировочных признаков» (см. Рис. 27 Экранная форма «Администрирование/Паспорт показателя/Выбор группировочных признаков») пользователь выбирает группировочный признак или, переходя по иерархической структуре группировочных признаков, выбирает измерение Группировочного признака.
- 52. Пользователь вводит данные в поле «Системный код показателя»;
- 53. Пользователь вводит данные в поле «Ответственное лицо»;
- 54. Пользователь вводит данные в поле «Источник информации»;
- 55. Пользователь вводит данные в поле «Создано»;
- 56. Пользователь вводит данные в поле «Комментарии»;
- 57. Пользователь нажимает кнопку «Сохранить» для сохранения внесенных изменений в Системе. При нажатии кнопки «Отменить» Система не сохранит внесенные изменения.

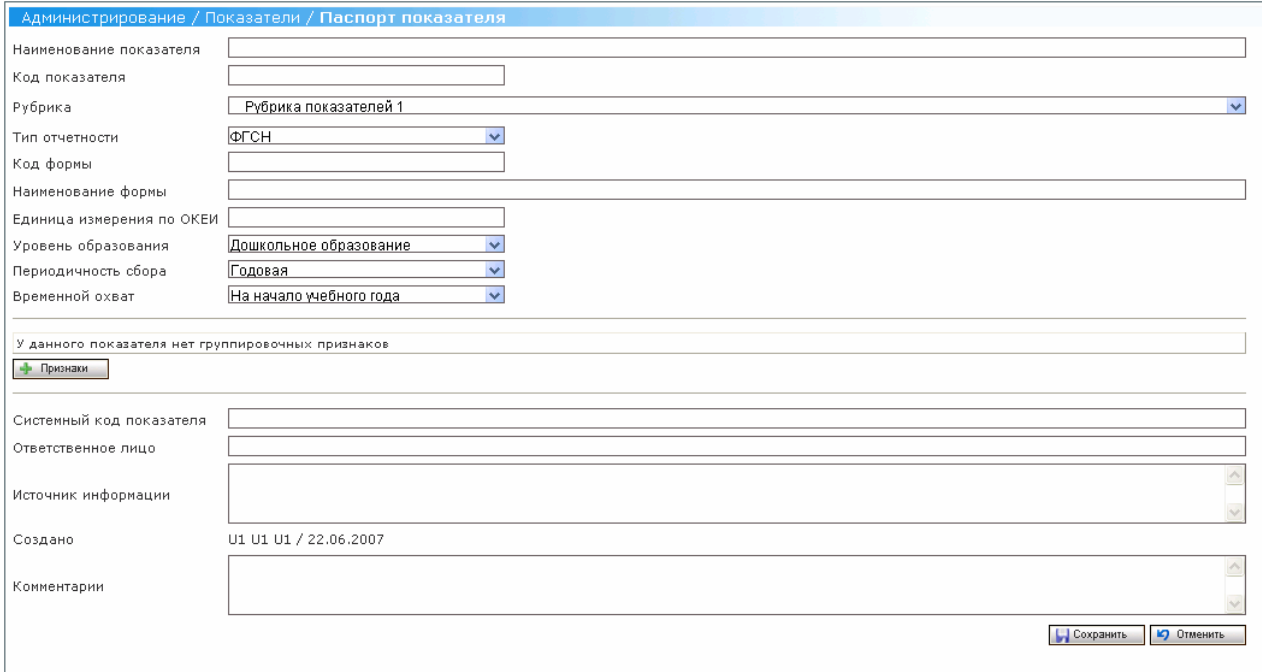

# **Рис. 67Экранная форма «Администрирование/Показатели/Паспорт показателя»**

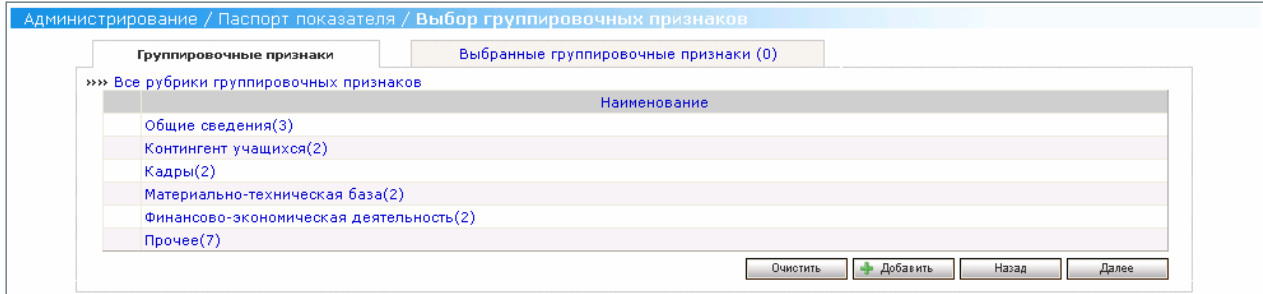

# **Рис. 68 Экранная форма «Администрирование/Паспорт показателя/Выбор группировочных признаков»**

# **4.8.3.6 Редактирование атрибутов показателя**

**Роль**: Системный администратор

**Условия выполнения**: Пользователь прошел процедуру аутентификации,

вошел в Систему под своей учетной записью и находится на Главной странице.

Для редактирования в Системе доступны следующие атрибуты показателя:

- Наименование показателя;
- Код показателя;
- Рубрика;
- Наименование формы;
- Единица измерения (код);
- Системный код показателя;
- Ответственное лицо.

# **Подготовительные действия:**

- 9. Пользователь выбирает пункт «Показатели» меню «Администрирование»;
- 10. В открывшейся экранной форме «Администрирование/Показатели» (см. Рис. 23Экранная форма «Администрирование/Показатели») Пользователь заполняет поля фильтра (в случае необходимости) и нажимает кнопку «Найти»;
- 11. Система отображает список рубрик показателей или же сообщение об отсутствии показателей в Системе (см. Рис. 24 Экранная форма «Список рубрик показателей»);
- 12. Пользователь выбирает необходимую рубрику, в которой он желает отредактировать показатель.

Для редактирования атрибутов показателя:

- 9. Пользователь активирует ссылку (Редактировать) на выбранном показателе;
- 10. В открывшемся паспорте показателя (см. Рис. 26Экранная форма «Администрирование/Показатели/Паспорт показателя») Пользователь изменяет значения необходимых атрибутов показателя;

*Примечание. Следует учесть, что Система не позволит переподчинить показатель рубрике, у которой есть подчиненные рубрики.*
11. Пользователь нажимает кнопку «Сохранить» для сохранения внесенных изменений в Системе. При нажатии кнопки «Отменить» Система не сохранит внесенные изменения.

#### **4.8.3.7 Удаление показателя**

#### **Роль**: Системный администратор

**Условия выполнения**: Пользователь прошел процедуру аутентификации, вошел в Систему под своей учетной записью и находится на Главной странице.

#### **Подготовительные действия**:

- 9. Пользователь выбирает пункт «Показатели» меню «Администрирование»;
- 10. В открывшейся экранной форме «Администрирование/Показатели» (см. Рис. 23Экранная форма «Администрирование/Показатели») Пользователь заполняет поля фильтра (в случае необходимости) и нажимает кнопку «Найти»;
- 11. Система отображает список рубрик показателей или же сообщение об отсутствии показателей в Системе (см. Рис. 24 Экранная форма «Список рубрик показателей»).
- 12. Пользователь выбирает необходимую рубрику, в которой он желает удалить показатель.

Для удаления показателя:

- 7. Пользователь активирует удалить  $\times$  (Удалить) на выбранном показателе (см. Рис. 25 Экранная форма «Список показателей»);
- 8. Система выдает Пользователю сообщение о необходимости подтверждения операции удаления выбранного показателя;
- 9. При подтверждении Пользователем операции отключения выбранного показателя:
	- Система отключает учреждение в архив и не отображает в интерфейсе, если показатель размещен на каком-либо шаблоне формы;

• Система физически отображает показатель и не отображает в интерфейсе, если показатель не размещен на каком-либо шаблоне формы.

#### **4.8.3.8 Восстановление показателя**

#### **Роль**: Системный администратор

**Условия выполнения**: Пользователь прошел процедуру аутентификации, вошел в Систему под своей учетной записью и находится на Главной странице.

#### **Подготовительные действия:**

- 9. Пользователь выбирает пункт «Показатели» меню «Администрирование»;
- 10. В открывшейся экранной форме «Администрирование/Показатели» (см. Рис. 23Экранная форма «Администрирование/Показатели») Пользователь заполняет поля фильтра (в случае необходимости), ставит пометку в поле «Показывать архивные» и нажимает кнопку «Найти»;
- 11. Система отображает список рубрик показателей или же сообщение об отсутствии показателей в Системе (см. Рис. 24 Экранная форма «Список рубрик показателей»).
- 12. Пользователь выбирает необходимую рубрику, в которой он желает восстановить показатель.

Для восстановления показателя:

- 7. Пользователь активирует ссылку (Редактировать) на выбранном показателе;
- 8. В открывшемся паспорте показателя (см. Рис. 28Экранная форма «Администрирование/Показатели/Восстановление показателя») Пользователь может отредактировать атрибуты показателя и изменить родительскую рубрику (по умолчанию Система восстанавливает показатель в ту рубрику, из которой он был удален);

*Примечание. Следует учесть, что Система не позволит переподчинить показатель рубрике, у которой есть подчиненные рубрики.*

9. Пользователь нажимает на кнопку «Восстановить»;

## 12. Система отображает сообщение, что показатель успешно восстановлен.

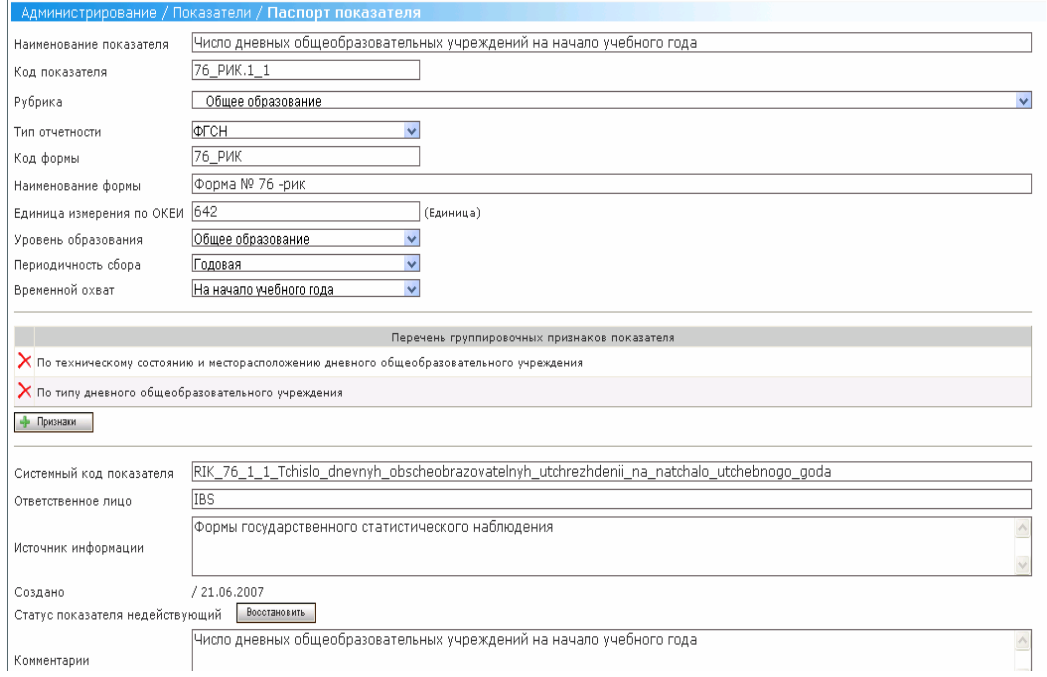

## **Рис. 69Экранная форма «Администрирование/Показатели/Восстановление показателя»**

## **4.8.3.9 Указание места отображения показателя в разделе системы «Аналитика»**

**Роль**: Системный администратор

**Условия выполнения:** Пользователь прошел процедуру аутентификации, вошел в Систему под своей учетной записью и находится на Главной странице.

#### **Подготовительные действия**:

- 7. Пользователь выбирает пункт «Показатели» меню «Администрирование»;
- 8. В открывшейся экранной форме «Администрирование/Показатели» (см. Рис. 23Экранная форма «Администрирование/Показатели») Пользователь заполняет поля фильтра (в случае необходимости) и нажимает кнопку «Найти»;
- 9. Система отображает список рубрик показателей или же сообщение об отсутствии показателей в Системе (см. Рис. 24 Экранная форма «Список рубрик показателей»).

Для указания места отображения показателя в разделе «Аналитика»:

- 7. Пользователь активирует ссылку (Редактировать) на выбранном показателе;
- 8. В открывшемся паспорте показателя (см. Рис. 29 Экранная форма «Администрирование/Паспорт показателя/Аналитика»), в поле «Отображение в подсистеме «Аналитика», Пользователь устанавливает переключатели с названиями тех разделов подсистемы «Аналитика», в которых показатель должен быть отображен;

*Примечание. Следует учесть, что поле «Отображение в подсистеме «Аналитика» отображается в карточке только тех показателей, которые размещены на каком-либо шаблоне формы.* 

9. Пользователь нажимает кнопку «Сохранить» для сохранения внесенных изменений в Системе. При нажатии кнопки «Отменить» Система не сохранит внесенные изменения.

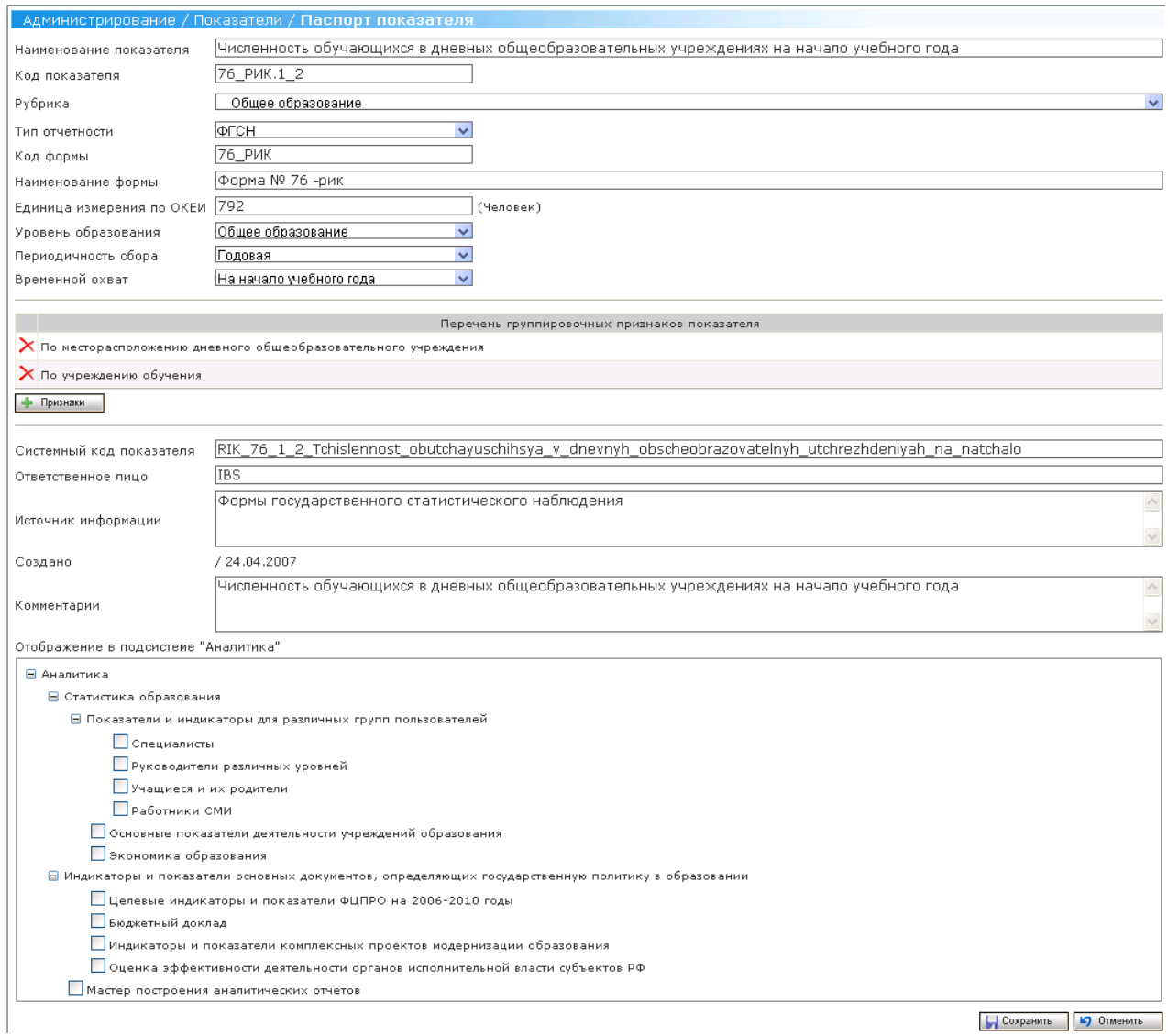

#### **Рис. 70 Экранная форма «Администрирование/Паспорт показателя/Аналитика»**

### **4.8.4 Управление индикаторами**

Перечень функций и ссылка на места в документе с их описанием;

#### **4.8.5 Управление группировочными признаками**

Системный администратор выполняет следующие операции над группировочными признаками:

- Просмотр списка группировочных признаков;
- Создание группировочного признака в Системе;
- Редактирование группировочного признака в Системе;
- Удаление группировочного признака в Системе;
- Восстановление удаленного группировочного признака в Системе;

Системный администратор выполняет следующие операции над измерениями группировочного признака:

- Создание измерения группировочного признака в Системе;
- Редактирование измерения группировочного признака в Системе;
- Удаление измерения группировочного признака в Системе;
- Восстановление удаленного измерения группировочного признака в Системе;

#### **4.8.5.1 Просмотр списка группировочных признаков**

**Роль**: Системный администратор

**Условия выполнения**: Пользователь прошел процедуру аутентификации, вошел в Систему под своей учетной записью и находится на Главной странице.

#### **Подготовительные действия**:

- 1. Пользователь выбирает пункт «Группировочные признаки» меню «Администрирование» (см. Рис. 71 Экранная форма «Администрирование / Группировочные признаки»);
- 2. В появившейся экранной форме «Администрирование/ Группировочные признаки» пользователь устанавливает значения полей фильтра и нажимает кнопку «Найти»;
- 3. Система отображает список группировочных признаков или же сообщение об их отсутствии;

Пользователь может очистить поля фильтра и списочную часть экранной формы с отобранными записями, нажав кнопку «Очистить» фильтра. Кроме того, Пользователь может отсортировать список найденных группировочных признаков Системы по полю «Наименование группировочного признака».

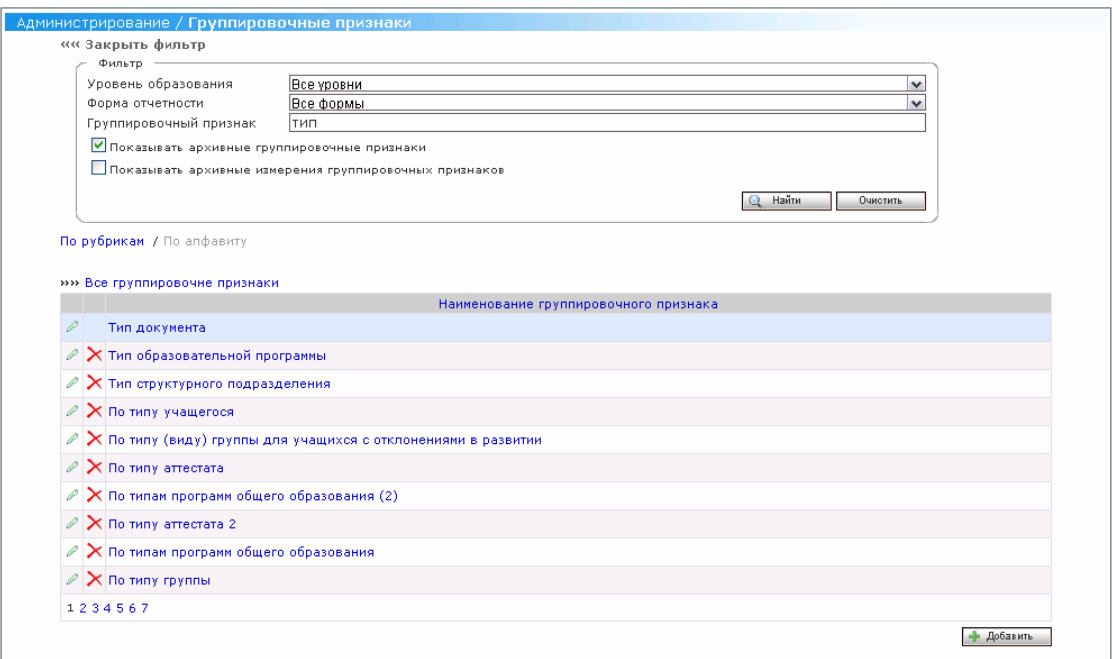

## **Рис. 71 Экранная форма «Администрирование / Группировочные признаки» 4.8.5.2 Создание группировочного признака**

**Роль**: Системный администратор

**Условия выполнения**: Пользователь прошел процедуру аутентификации, вошел в Систему под своей учетной записью и находится на Главной странице.

- 1. Пользователь выбирает пункт «Группировочные признаки» меню «Администрирование» (см. Рис. 71 Экранная форма «Администрирование / Группировочные признаки»);
- 2. Пользователь, не вводя критерии поиска, нажимает кнопку «Найти»; Для создания группировочного признака в Системе:
- 1. Пользователь заходит в необходимую иерархию рубрик, где он будет создавать группировочный признак, щелкнув левой кнопкой мыши на поле «Наименование рубрики»;
- 2. Пользователь нажимает кнопку «Добавить» (Добавить группировочный признак) на экранной форме «Администрирование / Группировочные признаки»;
- 3. В открывшейся карточке группировочного признака (см. Рис. 72 Экранная форма «Администрирование / Группировочные признаки / Карточка группировочного признака») пользователь вводит значения в следующие поля ввода:
- $\bullet$  Код;
- Бизнес код;
- Наименование;
- Описание;

А также выбирает необходимую рубрику в выпадающем списке «Рубрика».

4. Пользователь нажимает кнопку «Сохранить» для сохранения созданного группировочного признака в Системе.

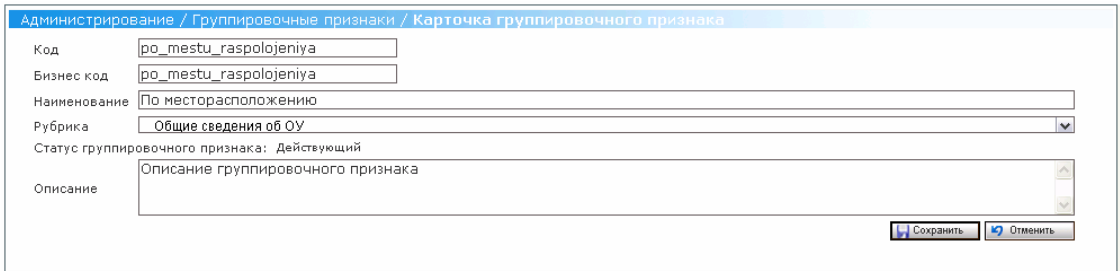

### **Рис. 72 Экранная форма «Администрирование / Группировочные признаки / Карточка группировочного признака»**

#### **4.8.5.3 Редактирование атрибутов группировочного признака**

**Роль**: Системный администратор

**Условия выполнения**: Пользователь прошел процедуру аутентификации,

вошел в Систему под своей учетной записью и находится на Главной странице.

#### **Подготовительные действия**:

- 1. Пользователь выбирает пункт «Группировочные признаки» меню «Администрирование» (см. Рис. 71 Экранная форма «Администрирование / Группировочные признаки»);
- 2. Пользователь критерии поиска необходимого группировочного признака и нажимает кнопку «Найти»;

Для редактирования группировочного признака в Системе:

- 1. Пользователь нажимает ссылку «Редактировать» на экранной форме «Администрирование / Группировочные признаки»;
- 2. В открывшейся карточке группировочного признака (см.Рис. 72 Экранная форма «Администрирование / Группировочные признаки / Карточка группировочного признака») пользователь изменяет атрибуты уже существующего в Системе группировочного признака;
- 3. Пользователь нажимает кнопку «Сохранить» для сохранения измененных значение группировочного признака.

#### **4.8.5.4 Удаление группировочного признака**

**Роль**: Системный администратор

**Условия выполнения**: Пользователь прошел процедуру аутентификации, вошел в Систему под своей учетной записью и находится на Главной странице.

#### **Подготовительные действия**:

- 1. Пользователь выбирает пункт «Группировочные признаки» меню «Администрирование» (см. Рис. 71 Экранная форма «Администрирование / Группировочные признаки»);
- 2. Пользователь критерии поиска необходимого группировочного признака и нажимает кнопку «Найти»;

Для удаления группировочного признака в Системе:

- 1. Пользователь нажимает ссылку «Удалить» в строке с выбранным группировочным признаком на экранной форме «Администрирование / Группировочные признаки»;
- 2. Пользователю сообщение о необходимости подтверждения удаления выбранного группировочного признака;
- 3. При подтверждении Пользователем операции удаления группировочный признак успешно удаляется или перемещается в архиве, если группировочный признак размещен на каком либо шаблоне формы или прикреплен к какому-либо показателю.

#### **4.8.5.5 Восстановление удаленного группировочного признака**

**Роль**: Системный администратор

**Условия выполнения**: Пользователь прошел процедуру аутентификации, вошел в Систему под своей учетной записью и находится на Главной странице.

#### **Подготовительные действия:**

- 1. Пользователь выбирает пункт «Группировочные признаки» меню «Администрирование» (см. Рис. 71 Экранная форма «Администрирование / Группировочные признаки»);
- 2. Пользователь вводит критерий поиска необходимого группировочного признака, при этом установлен переключатель «Показывать архивные группировочные признаки», и нажимает кнопку «Найти»; Для восстановления архивного группировочного признака в Системе:
- 1. Пользователь нажимает ссылку «Редактировать» на экранной форме «Администрирование / Группировочные признаки», возле группировочного признака, который находится в статусе «Недействующий» (подсвечивается);
- 2. В открывшейся карточке группировочного признака (см.Рис. 72 Экранная форма «Администрирование / Группировочные признаки / Карточка группировочного признака») пользователь нажимает кнопку «Восстановить»;
- 3. Архивный группировочный признак успешно восстанавливается и переводится в статус «Действующий».

#### **4.8.5.6 Создание измерения группировочного признака**

**Роль**: Системный администратор

**Условия выполнения**: Пользователь прошел процедуру аутентификации, вошел в Систему под своей учетной записью и находится на Главной странице.

- 1. Пользователь выбирает пункт «Группировочные признаки» меню «Администрирование» (см. Рис. 71 Экранная форма «Администрирование / Группировочные признаки»);
- 2. Пользователь, не вводя критерии поиска, нажимает кнопку «Найти»;
- 3. Заходит в необходимую иерархию рубрик, а затем в группировочный признак (в таблице результатов поиска), где он будет создавать измерение; Для создания измерения группировочного признака в Системе:
- 1. Пользователь нажимает кнопку «Добавить» (Добавить измерение) на экранной форме «Администрирование / Группировочные признаки»;
- 2. В открывшейся карточке измерения (см. Рис. 73 Экранная форма «Администрирование / Группировочные признаки / Карточка измерения») пользователь вводит значения в поля ввода:
- Код:
- Бизнес код;
- Наименование;
- Описание;
- 3. Пользователь нажимает кнопку «Сохранить» для сохранения созданного измерения группировочного признака в Системе.

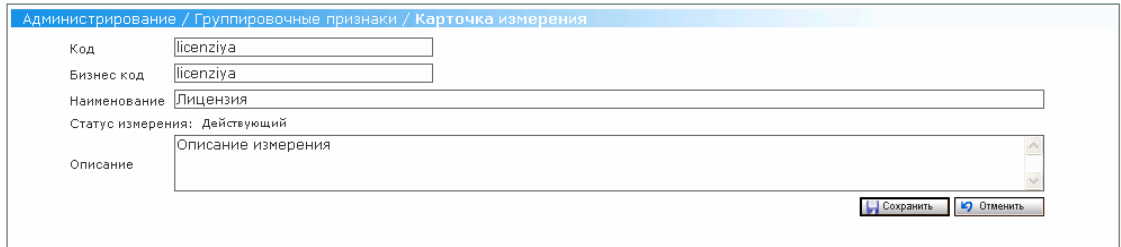

#### **Рис. 73 Экранная форма «Администрирование / Группировочные признаки / Карточка измерения»**

#### **4.8.5.7 Редактирование атрибутов измерения**

**Роль**: Системный администратор

**Условия выполнения**: Пользователь прошел процедуру аутентификации,

вошел в Систему под своей учетной записью и находится на Главной странице.

- 1. Пользователь выбирает пункт «Группировочные признаки» меню «Администрирование» (см. Рис. 71 Экранная форма «Администрирование / Группировочные признаки»);
- 2. Пользователь, не вводя критерии поиска, нажимает кнопку «Найти»;
- 3. Заходит в необходимую иерархию рубрик, а затем в группировочный признак (в таблице результатов поиска), где он будет создавать измерение;

Для редактирования атрибутов измерения группировочного признака в Системе:

- 1. Пользователь нажимает ссылку «Редактировать» на экранной форме «Администрирование / Группировочные признаки» возле соответствующего измерения;
- 2. В открывшейся карточке группировочного признака (см. Рис. 73 Экранная форма «Администрирование / Группировочные признаки / Карточка измерения») пользователь изменяет атрибуты уже существующего в Системе измерения группировочного признака;
- 3. Пользователь нажимает кнопку «Сохранить» для сохранения измененных значение измерения группировочного признака.

#### **4.8.5.8 Удаление измерения**

**Роль**: Системный администратор

**Условия выполнения**: Пользователь прошел процедуру аутентификации, вошел в Систему под своей учетной записью и находится на Главной странице.

- 1. Пользователь выбирает пункт «Группировочные признаки» меню «Администрирование» (см. Рис. 71 Экранная форма «Администрирование / Группировочные признаки»);
- 2. Пользователь, не вводя критерии поиска, нажимает кнопку «Найти»;
- 3. Заходит в соответствующую иерархию рубрик, а затем в группировочный признак (в таблице результатов поиска), где он будет создавать измерение; Для удаления измерения группировочного признака в Системе:
- 1. Пользователь нажимает ссылку  $\lambda$  «Удалить» на выбранном измерении на экранной форме «Администрирование / Группировочные признаки»;
- 2. Пользователю выдается подтверждающее удаление сообщение;
- 3. Пользователь подтверждает удаление;
- 4. Измерение успешно удаляется. В случае, если измерение группировочного признака размещено на каком-либо шаблоне формы– оно отключается (перемещается в архив).

#### **4.8.5.9 Восстановление удаленного измерения**

**Роль**: Системный администратор

**Условия выполнения**: Пользователь прошел процедуру аутентификации, вошел в Систему под своей учетной записью и находится на Главной странице.

#### **Подготовительные действия**:

- 1. Пользователь выбирает пункт «Группировочные признаки» меню «Администрирование» (см. Рис. 71 Экранная форма «Администрирование / Группировочные признаки»);
- 2. Пользователь устанавливает в критериях поиска переключатель «Показывать архивные измерения группировочных признаков» и нажимает кнопку «Найти»;
- 3. Заходит в необходимую иерархию рубрик, а затем в группировочный признак (в таблице результатов поиска), где он будет восстанавливать измерение;

Для восстановления архивного измерения группировочного признака в Системе:

- 1. Пользователь нажимает ссылку «Редактировать» на экранной форме «Администрирование / Группировочные признаки», возле измерения которое находится в статусе «Недействующий» (подсвечивается);
- 2. В открывшейся карточке группировочного признака (см. Рис. 73 Экранная форма «Администрирование / Группировочные признаки / Карточка измерения») пользователь нажимает кнопку «Восстановить»;
- 3. Архивное измерение успешно восстанавливается и переводится в статус «Действующий».

#### **4.8.6 Работа с Журналом системных событий**

#### **4.8.6.1 Просмотр пользователем журнала системных событий**

**Роль**: Системный администратор

**Условия выполнения**: Пользователь прошел процедуру аутентификации, вошел в Систему под своей учетной записью и находится на Главной странице.

- 1. Пользователь выбирает пункт «Журнал системных событий» меню «Администрирование»;
- 2. В открывшейся экранной форме «Администрирование/Просмотр журнала системных событий» (см. Рис. 74Экранная форма «Администрирование/Журнал системных событий») Пользователь заполняет поля фильтра (в случае необходимости) и нажимает кнопку «Применить»;
- 3. Система отображает список сообщений Системы или же сообщение об отсутствии сообщений Системы (см. Рис. 75 Экранная форма «Администрирование/Журнал системных событий/Таблица результатов»). Пользователь может отсортировать сообщения Системы по любому из

следующих полей, щелкнув мышкой на названии данного поля:

- Источник;
- Критичность;
- Время;
- Приложение;
- Сообщение.

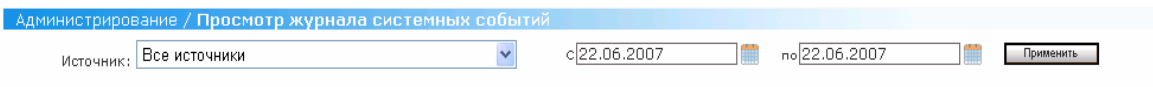

**Рис. 74Экранная форма «Администрирование/Журнал системных событий»** 

| Администрирование / Просмотр журнала системных событий |               |                        |                       |                                                                                                    |
|--------------------------------------------------------|---------------|------------------------|-----------------------|----------------------------------------------------------------------------------------------------|
| Источник:                                              | Все источники |                        |                       | cl22.06.2007<br>no22.06.2007<br>Применить                                                                                                    |
| Источник.                                              | Критичность   | Время                  | Приложение            | Сообщение                                                                                                    |
| Pas6op<br>почтового<br>ящика по<br>расписанию          | Information   | 22.06.2007<br>11:21:07 |                       | integrationengine.exe Task EmailParserTask has been stopped                                                                                                    |
| Разбор<br>почтового<br>ящика по<br>расписанию          | Critical      | 22.06.2007<br>11:21:06 | integrationengine.exe | IBS.SSO.POP3.Pop3ConnectException: Ошибка при установке связи с сервером ---><br>System.Net.Sockets.SocketException: No connection could be made because the target<br>machine actively refused it at System.Net.Sockets.Socket.DoConnect(EndPoint<br>endPointSnapshot, SocketAddress socketAddress) at System.Net.Sockets.Socket.Connect<br>(EndPoint remoteEP) at IBS.SSO.POP3.Pop3Session.GetPOP3ServerConnection() --- End of<br>inner exception stack trace --- at IBS.SSO.POP3.Pop3Session.GetPOP3ServerConnection() at<br>IBS.SSO.POP3.Pop3Session.Login() at IBS.SSO.Services.EmailParserService.Parse() in<br>C:\Pri\IBS\ReportingServices\DEV\trunk\IBS.SSO.Services\EmailParserService.cs:line 105 at<br>IBS.SSO.Integration.Tasks.EmailParserTask.Start() |
| Pas6op<br>почтового<br>ящика по<br>расписанию          | Information   | 22.06.2007<br>11:20:06 |                       | integrationengine.exe Task EmailParserTask has been stopped                                                                                                    |
| Разбор<br>почтового<br>ящика по<br>расписанию          | Critical      | 22.06.2007<br>11:20:06 | integrationengine.exe | IBS.SSO.POP3.Pop3ConnectException: Ошибка при установке связи с сервером ---><br>System.Net.Sockets.SocketException: No connection could be made because the target<br>machine actively refused it at System.Net.Sockets.Socket.DoConnect(EndPoint<br>endPointSnapshot, SocketAddress socketAddress) at System.Net.Sockets.Socket.Connect<br>[EndPoint remoteEP] at IBS.SSO.POP3.Pop3Session.GetPOP3ServerConnection() --- End of<br>inner exception stack trace --- at IBS.SSO.POP3.Pop3Session.GetPOP3ServerConnection() at<br>IBS.SSO.POP3.Pop3Session.Login() at IBS.SSO.Services.EmailParserService.Parse() in<br>C:\Pri\IBS\ReportingServices\DEV\trunk\IBS.SSO.Services\EmailParserService.cs:line 105 at<br>IBS.SSO.Integration.Tasks.EmailParserTask.Start() |

**Рис. 75 Экранная форма «Администрирование/Журнал системных событий/Таблица результатов»** 

#### **4.8.7 Работа с Помощью**

Меню «Помощь» содержит следующие пункты:

- Программное обеспечение (данный пункт работает с инсталляционными файлами, используемыми для установки программных продуктов, необходимых для обеспечения нормальной работы Системы);
- Регламент информационного обеспечения ИС МиСО (данный пункт работает с файлами, содержащими различные методические, справочные и информационно-справочные материалы Министерства образования РФ);
- Инструкции пользователей (данный пункт работает с файлами, содержащими различные инструкции пользователей по работе с Системой);

Вне зависимости от вида файла, Пользователь с ролю «Системный администратор» может выполнить следующие операции:

- Просмотр списка файлов;
- Добавление файла в список;
- Редактирование файла;
- Удаление файла из списка;
- Скачивание выбранного файла;

Администратор по планированию, Администратор по сбору, Потребитель ИС МиСО могут выполнять только операцию скачивания выбранного файлов для пунктов меню «Регламент информационного обеспечения ИС МиСО» и «Инструкции пользователей». Оператор по сбору может выполнять операцию скачивания выбранного файла для всех пунктов меню «Помощь».

#### **4.8.7.1 Просмотр списка файлов**

**Роль:** Системный администратор

**Условия выполнения:** Пользователь прошел процедуру аутентификации, вошел в Систему под своей учетной записью и находится на Главной странице.

#### **Подготовительные действия:**

Пользователь выбрал либо пункт «Программное обеспечение», либо "Регламент информационного обеспечения ИС МиСо», либо «Инструкции пользователей»и в появившейся соответствующей экранной форме (либо «Помощь/ Программное обеспечение» (см Рис. 76Экранная форма «Помощь/ Программное обеспечение», либо «Помощь/ Регламенты» (см. Рис. 77Экранная форма «Помощь/ Регламенты», либо «Помощь/ Инструкции» (см. Рис. 78Экранная форма «Помощь/ Инструкции») видит список имеющихся в Системе файлов с дополнительной информацией;

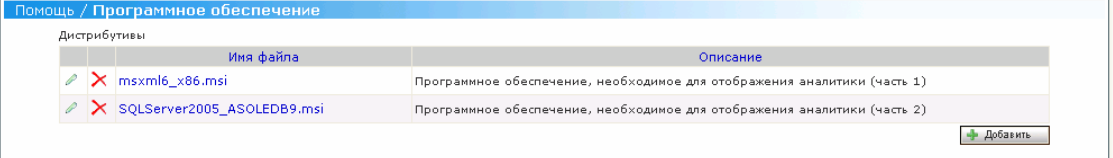

#### **Рис. 76Экранная форма «Помощь/ Программное обеспечение»**

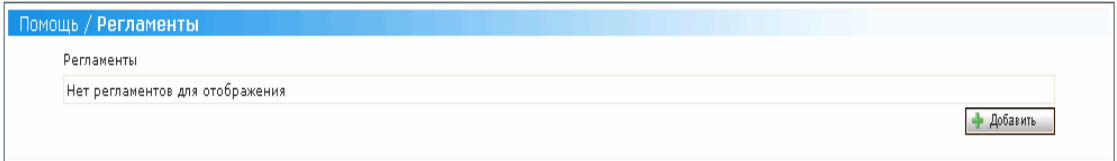

**Рис. 77Экранная форма «Помощь/ Регламенты»** 

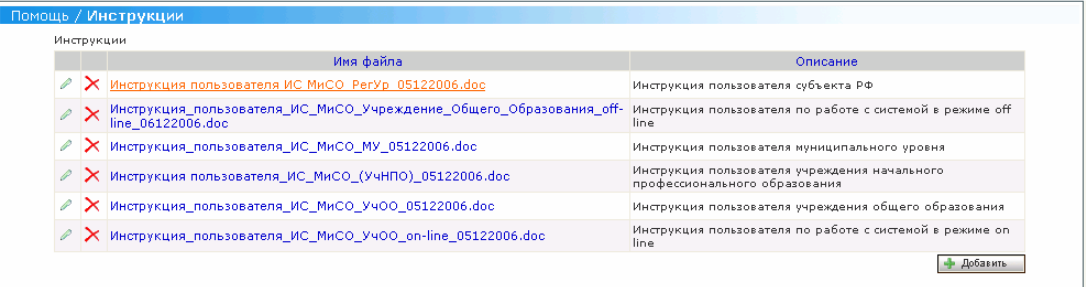

## **Рис. 78Экранная форма «Помощь/ Инструкции» 4.8.7.2 Добавление файла в список**

#### **Роль:** Системный администратор

**Условия выполнения:** Пользователь прошел процедуру аутентификации, вошел в Систему под своей учетной записью и находится на Главной странице.

#### **Подготовительные действия:**

1. Пользователь выбрал необходимый пункт меню «Помощь» (см. Просмотр списка файлов);

Для добавления файла в список:

- 1. Пользователь нажимает кнопку «Добавить» на соответствующей экранной форме;
- 2. Система отображает Пользователю соответствующую экранную форму (либо «Помощь/ Программное обеспечение/ Файл дистрибутива (см.Рис. 79), либо «Помощь/ Регламенты/ Файл регламента» (см.Рис. 80), либо «Помощь/ Инструкции/ Файл инструкции (см. Рис. 81));
- 3. Пользователь вносит необходимую информацию в поле «Описание», нажимает кнопку «Выбрать», выбирает необходимый файл по произвольному адресу, и нажимает кнопку «Загрузить»;
- 4. Для сохранения внесенных данных Пользователь нажимает кнопку «Сохранить». При нажатии Пользователем кнопки «Отменить» Система не сохраняет введенные данные.

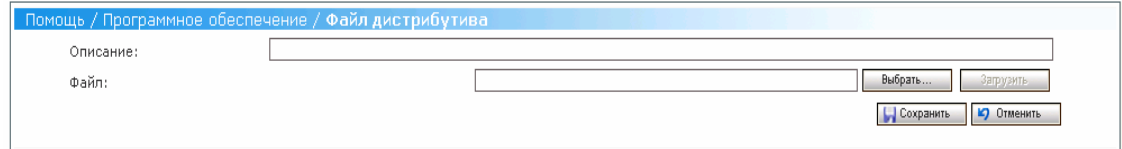

#### **Рис. 79Экранная форма «Помощь/ Программное обеспечение/ Файл дистрибутива»**

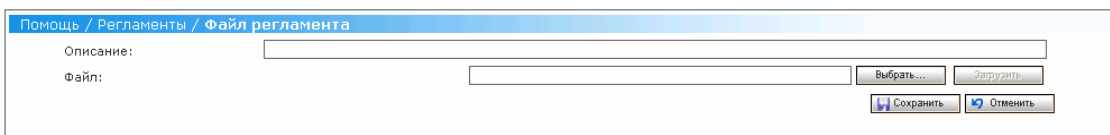

#### **Рис. 80Экранная форма «Помощь/ Регламенты/ Файл регламента»**

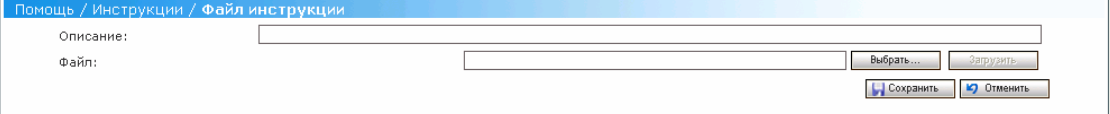

## **Рис. 81Экранная форма «Помощь/ Инструкции/ Файл инструкции» 4.8.7.3 Редактирование файла**

#### **Роль:** Системный администратор

**Условия выполнения:** Пользователь прошел процедуру аутентификации, вошел в Систему под своей учетной записью и находится на Главной странице.

#### **Подготовительные действия:**

- 1. Пользователь выбрал необходимый пункт меню «Помощь»;
- 2. Система отобразила ему соответствующую экранную форму;

Для редактирования выбранного файла:

- 1. Пользователь активирует ссылку (Редактировать) на выбранном файле;
- 2. Система отображает соответствующее окно с атрибутами файла (см. Добавление файла в список);
- 3. Пользователь вносит необходимые изменения и нажимает кнопку для их сохранения в Системе. при нажатии кнопки «Отменить» Система не сохраняет измененные значения;

#### **4.8.7.4 Удаление файла из списка**

**Роль:** Системный администратор

**Условия выполнения:** Пользователь прошел процедуру аутентификации, вошел в Систему под своей учетной записью и находится на Главной странице.

- 3. Пользователь выбрал необходимый пункт меню «Помощь»;
- 4. Система отобразила ему соответствующую экранную форму;

Для редактирования выбранного файла:

- 4. Пользователь активирует ссылку (Удалить) на выбранном файле;
- 5. Система удаляет выбранный файл из списка;

# **5 АВАРИЙНЫЕ СИТУАЦИИ**

В случае недоступности операций и информационных ресурсов ИС МиСО необходимо обратиться в службу технической поддержки, контактные данные которой доступны в меню **Помощь**.

## **6 РЕКОМЕНДАЦИИ ПО ОСВОЕНИЮ**

Для работы с ССО «Здоровье» пользователь должен ознакомится с настоящим руководством и иметь навыки работы с Web-браузером Internet Explorer компании Microsoft.

## **ЛИСТ РЕГИСТРАЦИИ ИЗМЕНЕНИЙ**

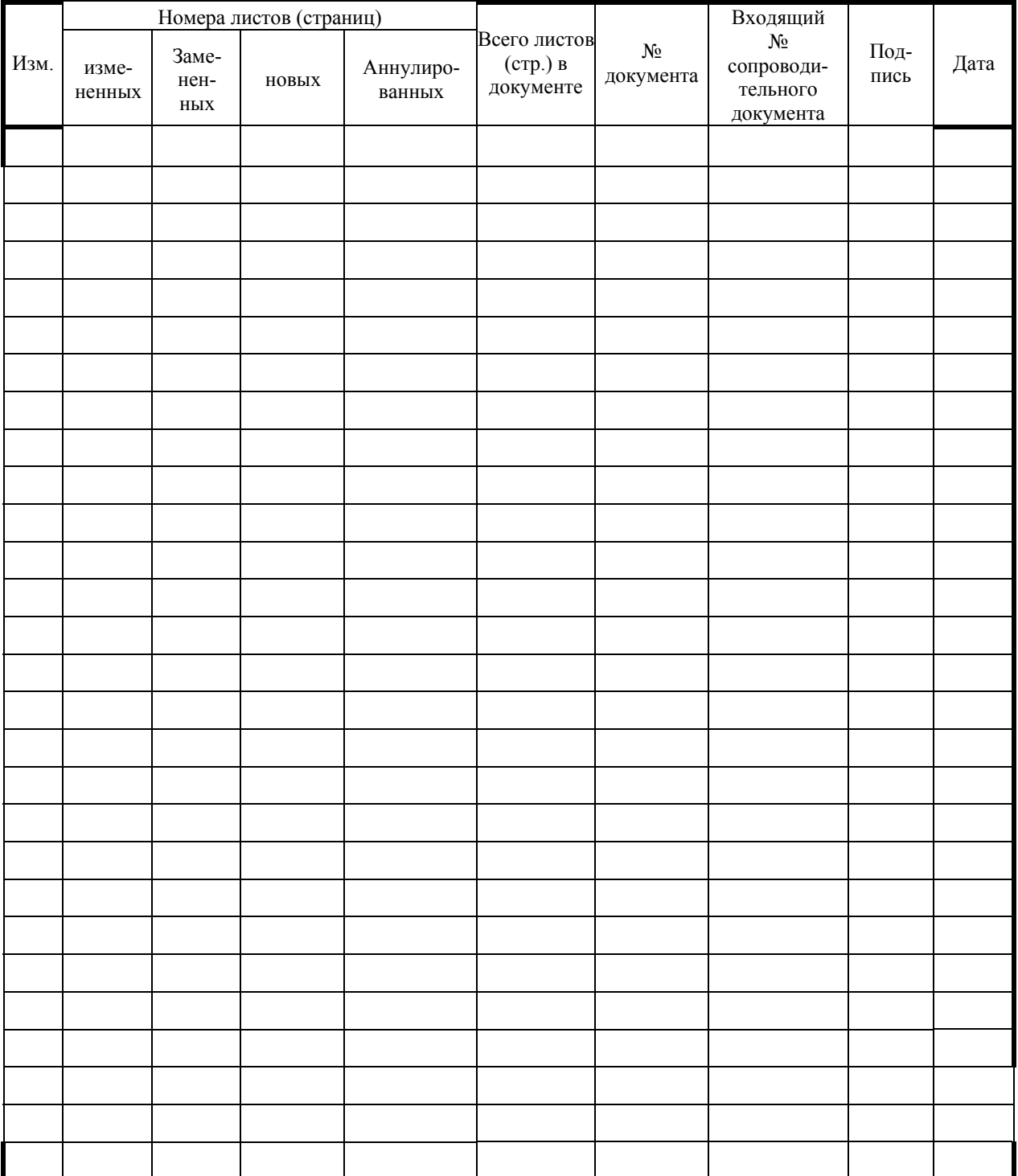

## **СОСТАВИЛИ**

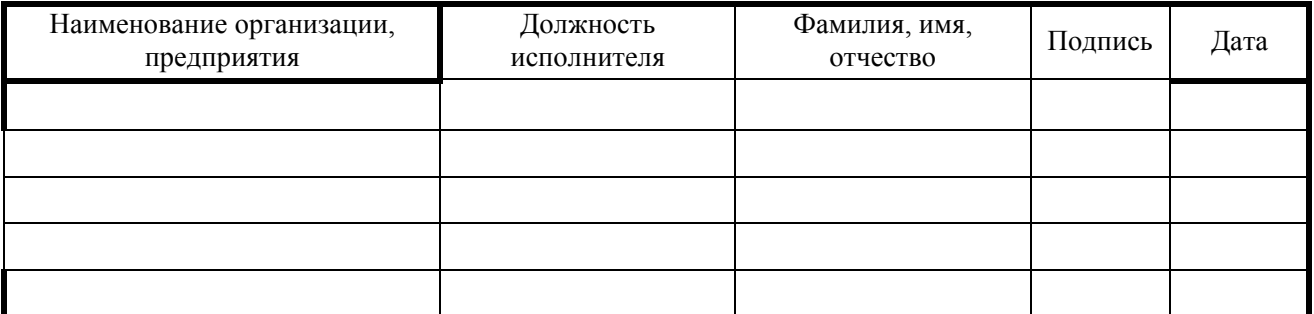

## **СОГЛАСОВАНО**

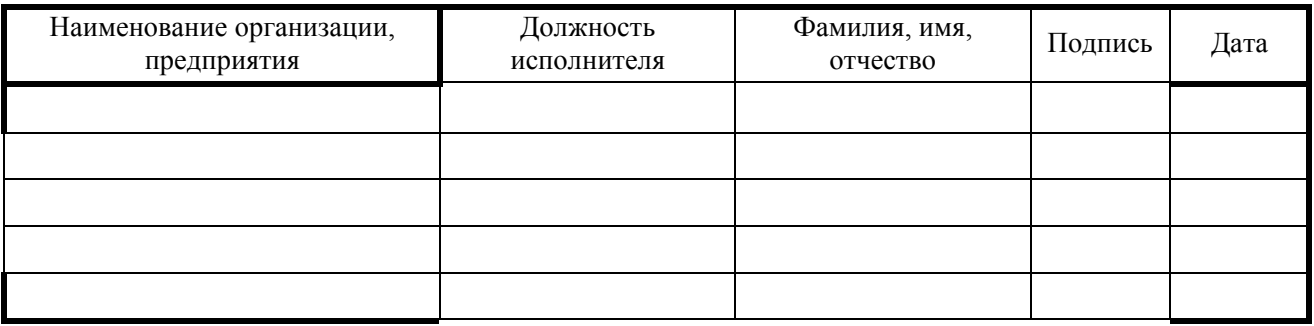